# Gebruikershandleiding

HP Slate

© Copyright 2011 Hewlett-Packard Development Company, L.P.

Bluetooth is een handelsmerk van de desbetreffende eigenaar en wordt door Hewlett-Packard Company onder licentie gebruikt. Microsoft en Windows zijn in de Verenigde Staten gedeponeerde handelsmerken van Microsoft Corporation. Het SD-logo is een handelsmerk van de desbetreffende eigenaar.

De informatie in deze documentatie kan zonder kennisgeving worden gewijzigd. De enige garanties voor HP producten en diensten staan vermeld in de expliciete garantievoorwaarden bij de betreffende producten en diensten. Aan de informatie in deze handleiding kunnen geen aanvullende rechten worden ontleend. HP aanvaardt geen aansprakelijkheid voor technische fouten, drukfouten of weglatingen in deze publicatie.

Eerste editie, oktober 2011

Artikelnummer van document: 664645-331

#### **Kennisgeving over het product**

In deze handleiding worden de voorzieningen beschreven die op de meeste modellen beschikbaar zijn. Mogelijk zijn niet alle voorzieningen op uw Slate beschikbaar.

#### **Softwarevoorwaarden**

Door het installeren, kopiëren, downloaden of anderszins gebruiken van een softwareproduct dat vooraf op deze computer is geïnstalleerd, bevestigt u dat u gehouden bent aan de voorwaarden van de HP EULA (End User License Agreement). Als u niet akkoord gaat met deze licentievoorwaarden, is uw enige rechtsmogelijkheid om het volledige, ongebruikte product (hardware en software) binnen 14 dagen te retourneren en te verzoeken om restitutie van het aankoopbedrag op grond van het restitutiebeleid dat op de plaats van aankoop geldt.

Neem contact op met het lokale verkooppunt (de verkoper) als u meer informatie wilt of als u een verzoek om volledige restitutie van het aankoopbedrag van de computer wilt indienen.

### **Kennisgeving aangaande de veiligheid**

**WAARSCHUWING!** U kunt het risico van letsel door verbranding of van oververhitting van de computer beperken door de computer niet op schoot te nemen en de ventilatieopeningen van de computer niet te blokkeren. Gebruik de computer alleen op een stevige, vlakke ondergrond. Zorg dat de luchtcirculatie niet wordt geblokkeerd door een voorwerp van hard materiaal (zoals een optionele printer naast de computer) of een voorwerp van zacht materiaal (zoals een kussen, een kleed of kleding). Zorg er ook voor dat de netvoedingsadapter tijdens het gebruik niet in contact kan komen met de huid of een voorwerp van zacht materiaal. De computer en de netvoedingsadapter voldoen aan de temperatuurlimieten voor oppervlakken die voor de gebruiker toegankelijk zijn, zoals gedefinieerd door de International Standard for Safety of Information Technology Equipment (IEC 60950).

# Inhoudsopgave

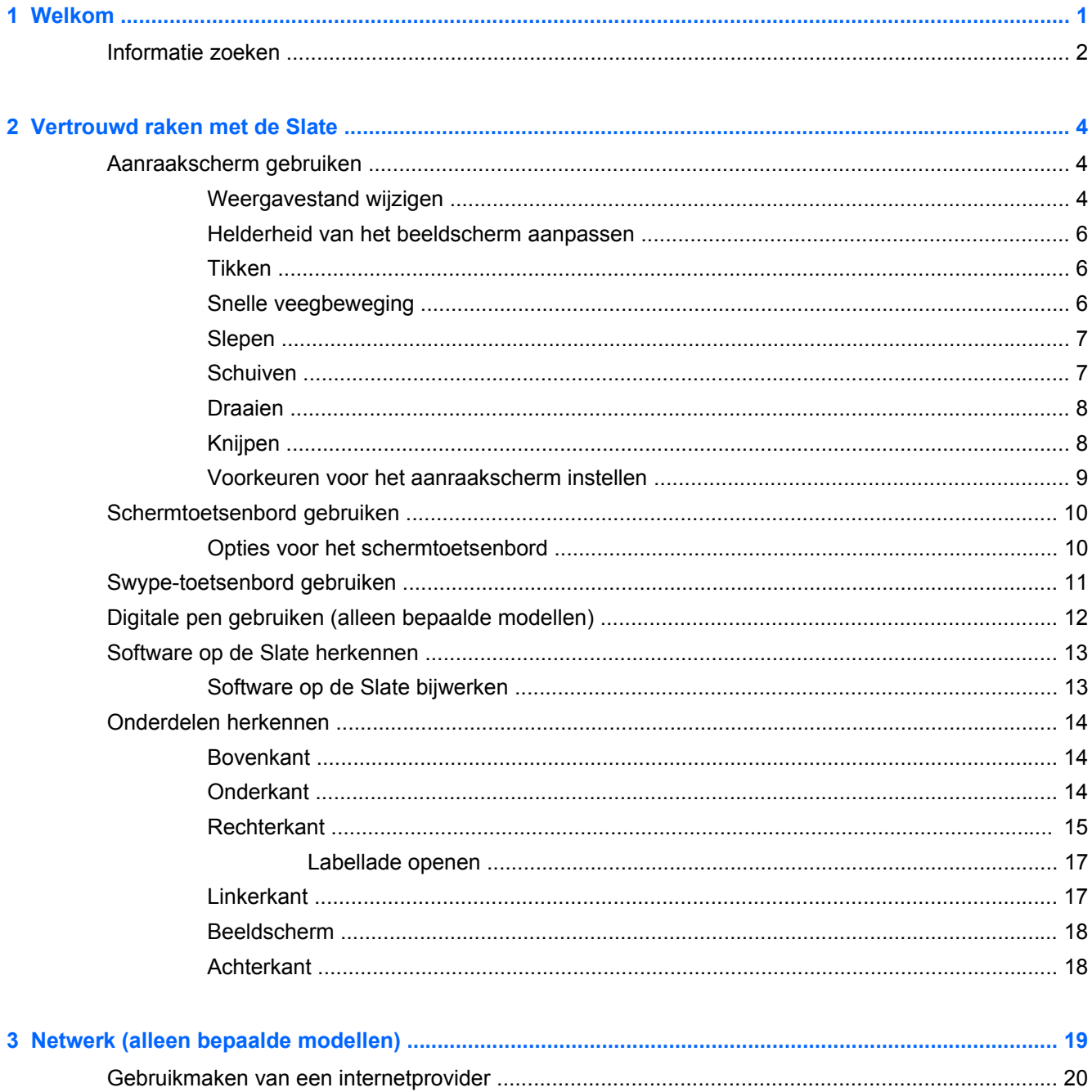

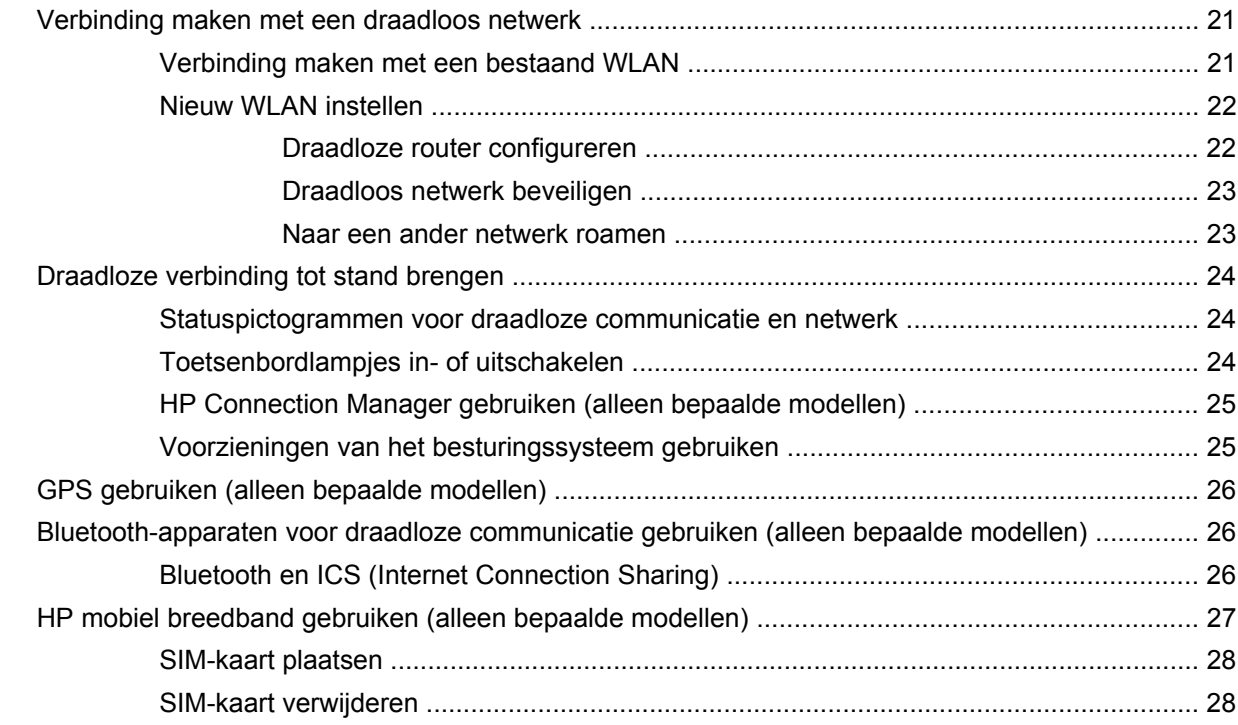

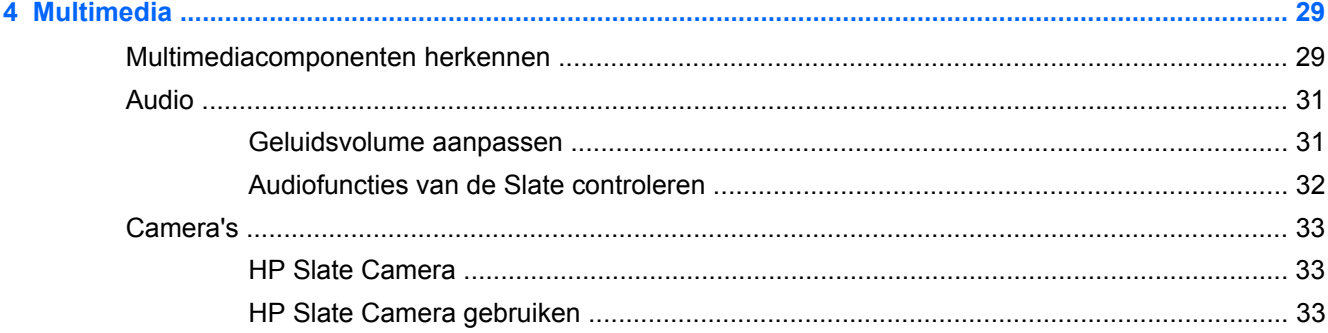

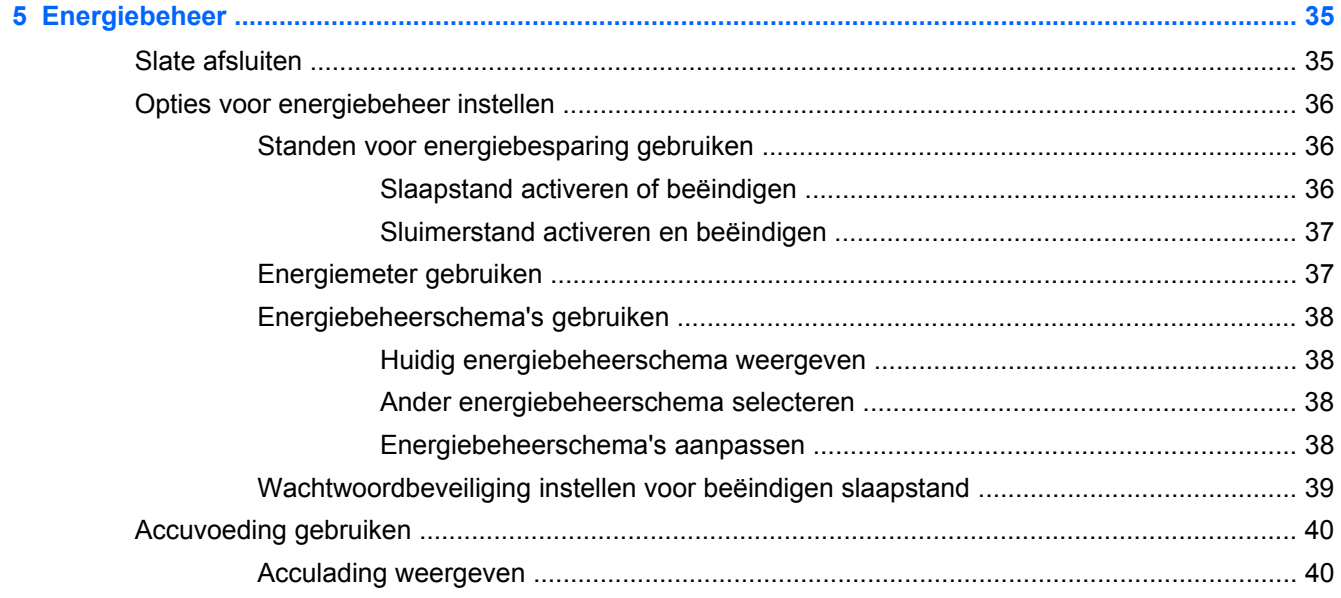

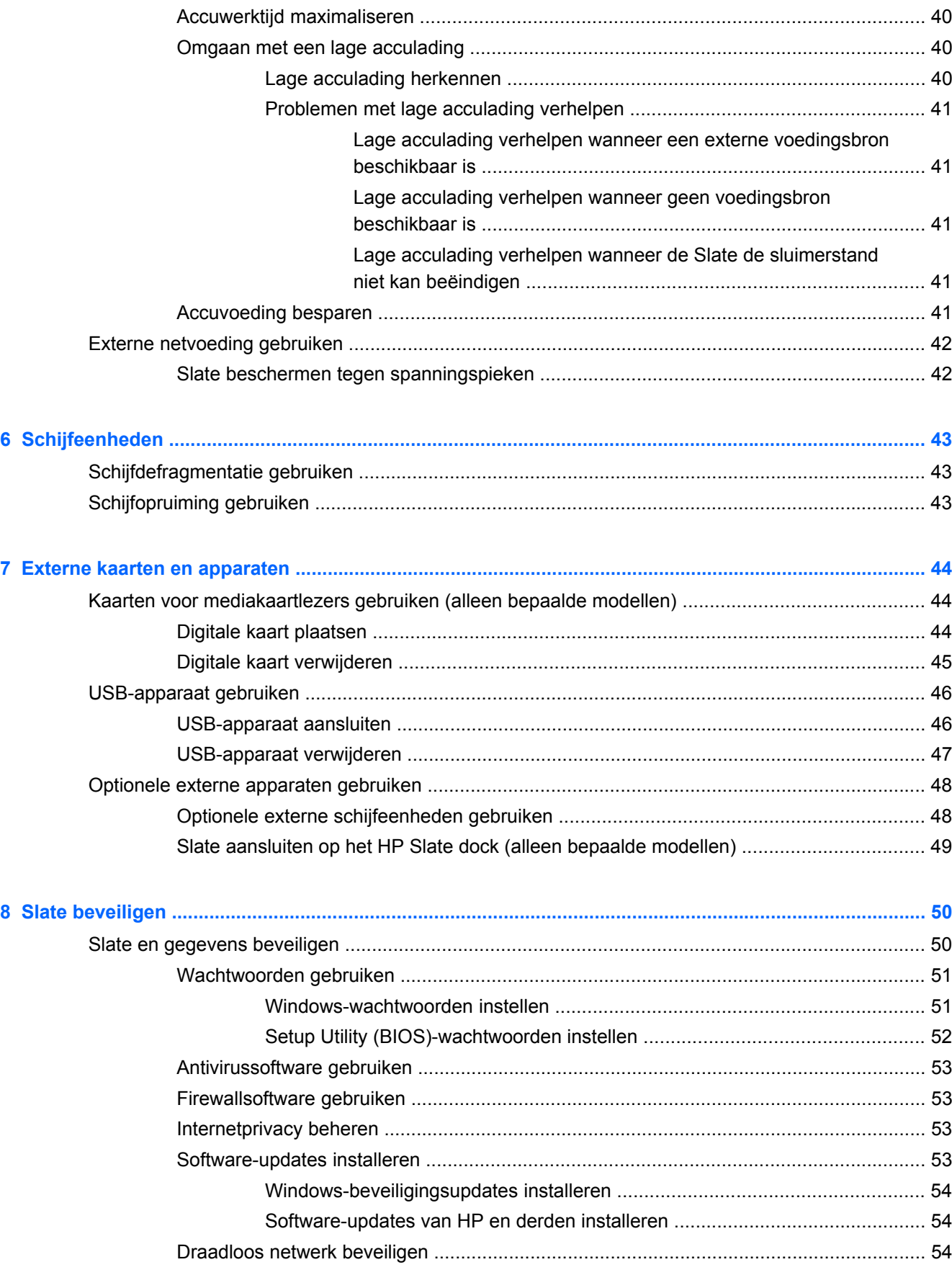

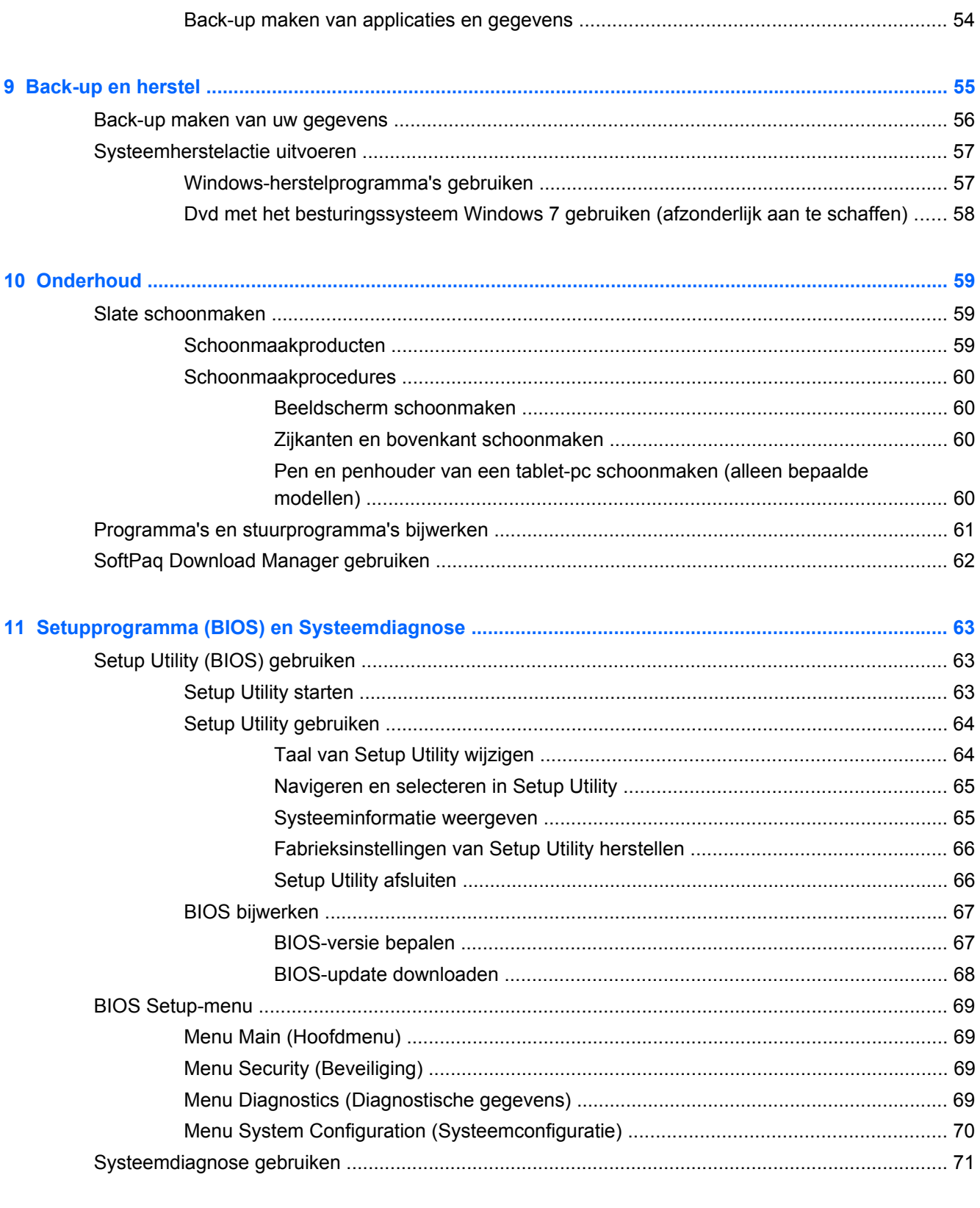

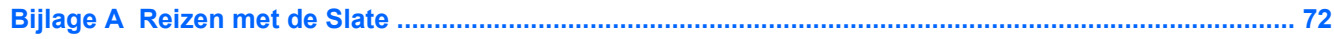

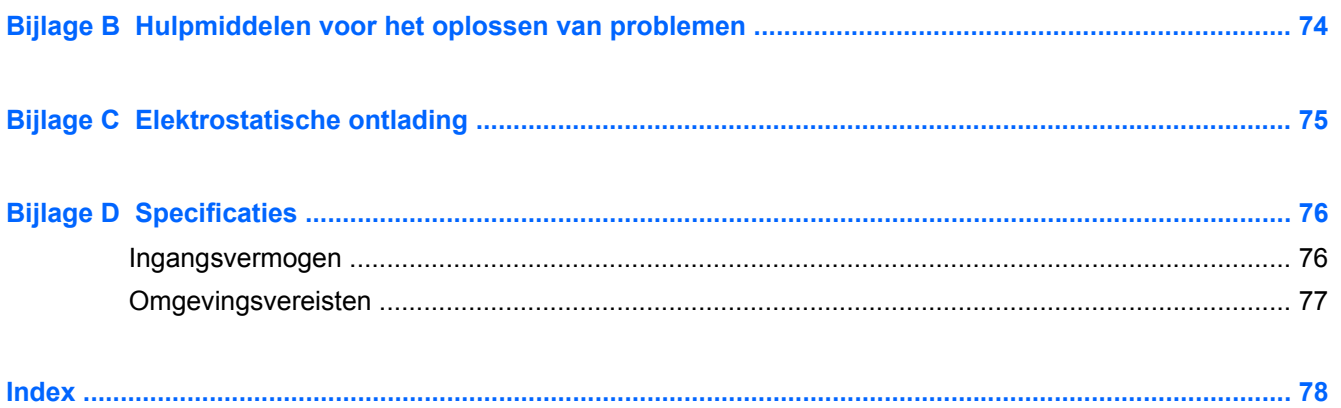

# <span id="page-10-0"></span>**1 Welkom**

Nadat u de Slate gebruiksklaar heeft gemaakt en heeft geregistreerd, zijn de volgende stappen belangrijk:

- **Maak verbinding met internet**: configureer een draadloos netwerk waarmee u verbinding kunt maken met internet. Raadpleeg [Netwerk \(alleen bepaalde modellen\) op pagina 19](#page-28-0) voor meer informatie.
- **Raak vertrouwd met de Slate**: maak kennis met de voorzieningen van uw Slate. Raadpleeg [Vertrouwd raken met de Slate op pagina 4](#page-13-0) voor aanvullende informatie.
- **Zoek geïnstalleerde software:** toegang tot een overzicht van de vooraf op de Slate geïnstalleerde software. Tik op **Start** en vervolgens op **Alle programma's**. Raadpleeg de instructies van de softwarefabrikant voor verdere informatie over het gebruik van de software die bij de Slate is geleverd. Deze instructies kunnen bij de software zijn verstrekt of kunnen op de website van de fabrikant staan.

# <span id="page-11-0"></span>**Informatie zoeken**

De Slate bevat verschillende hulpmiddelen voor de uitvoering van uiteenlopende taken.

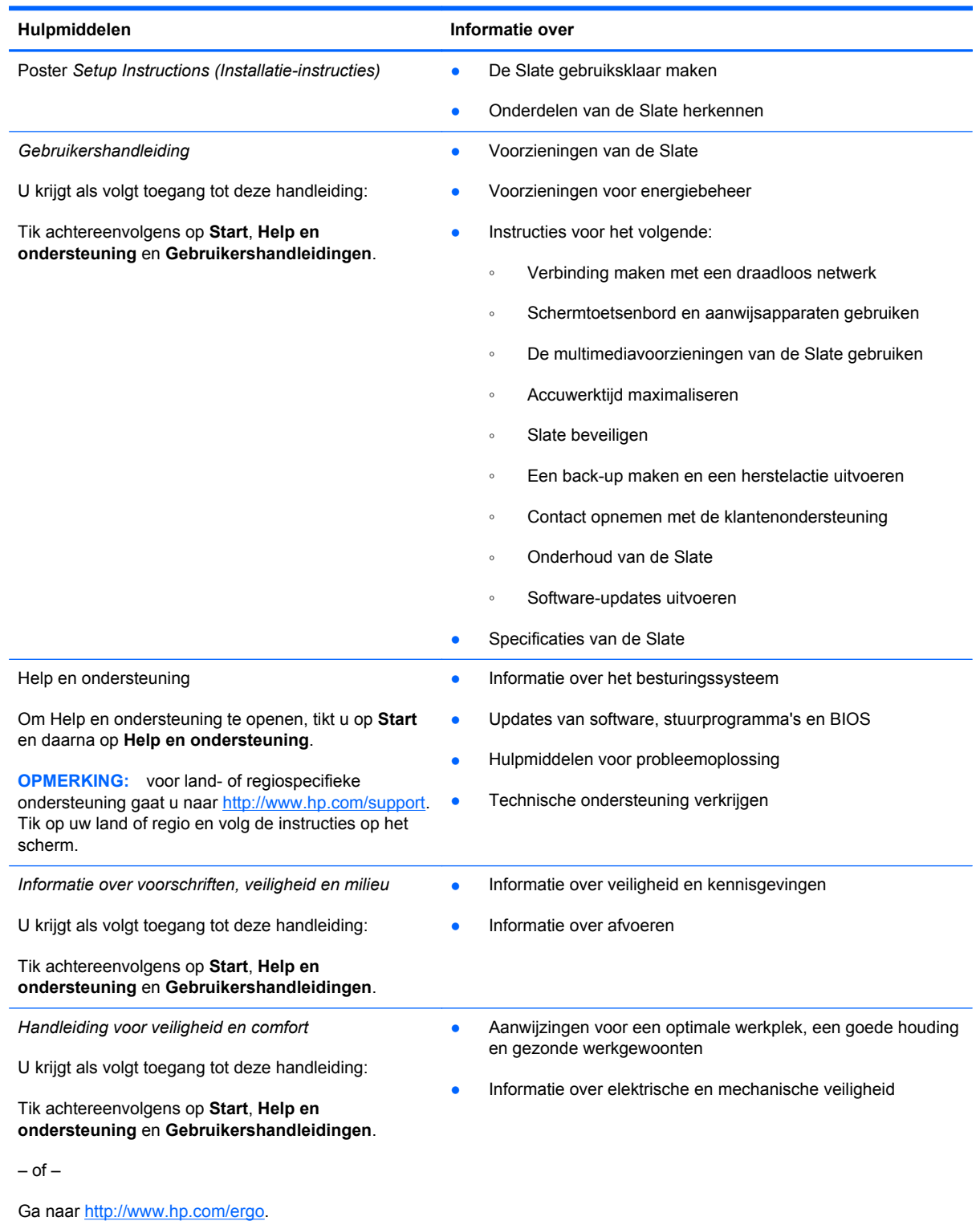

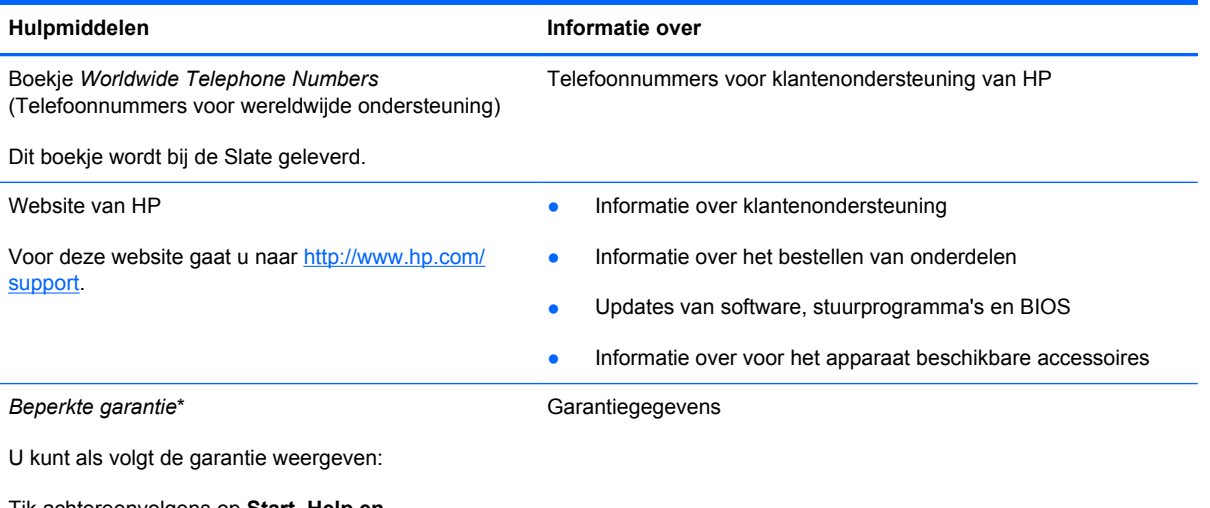

Tik achtereenvolgens op **Start**, **Help en ondersteuning**, **Gebruikershandleidingen** en **Garantie-informatie weergeven**.

 $-$  of  $-$ 

Ga naar<http://www.hp.com/go/orderdocuments>.

\*De specifiek toegekende HP beperkte garantie die van toepassing is op uw product, kunt u vinden in de elektronische handleidingen op de Slate en/of op de cd/dvd die is meegeleverd in de doos. In sommige landen of regio's wordt door HP een gedrukte versie van de HP beperkte garantie meegeleverd in de doos. Voor sommige landen of regio's waar de garantie niet in drukvorm wordt verstrekt, kunt u een gedrukt exemplaar aanvragen. Ga naar <http://www.hp.com/go/orderdocuments> of schrijf naar:

- **Noord-Amerika**: Hewlett-Packard, MS POD, 11311 Chinden Blvd, Boise, ID 83714, Verenigde Staten
- **Europa, Midden-Oosten, Afrika**: Hewlett-Packard, POD, Via G. Di Vittorio, 9, 20063, Cernusco s/Naviglio (MI), Italië
- **Azië en Stille Oceaan**: Hewlett-Packard, POD, P.O. Box 200, Alexandra Post Office, Singapore 911507

Wanneer u een gedrukt exemplaar van uw garantie aanvraagt, geef dan het productnummer, de garantieperiode (te vinden op het label met het serienummer) en uw naam en postadres op.

**BELANGRIJK:** Stuur uw HP product NIET terug naar de bovenstaande adressen. Raadpleeg voor productondersteuning de homepage voor uw product op<http://www.hp.com/go/contactHP>.

# <span id="page-13-0"></span>**2 Vertrouwd raken met de Slate**

### **Aanraakscherm gebruiken**

Met uw vingers kunt u de meeste acties op het aanraakscherm uitvoeren.

De instructies in dit gedeelte zijn gebaseerd op de voorkeuren die in de fabriek zijn ingesteld. Om instellingen voor het herkennen van tikken en snelle veegbewegingen te wijzigen, raadpleegt u [Voorkeuren voor het aanraakscherm instellen op pagina 9.](#page-18-0)

**CPMERKING:** sommige bewegingen worden niet in alle programma's ondersteund.

#### **Weergavestand wijzigen**

De richting, of weergavestand, van de Slate verandert automatisch van liggend in staand of van staand in liggend.

**1.** U wijzigt de weergavestand van de Slate als volgt van liggend in staand:

Houd de Slate omhoog, met de startknop omhoog en de netvoedingsconnector omlaag gericht, en draai deze 90 graden naar rechts (met de wijzers van de klok mee).

**2.** U wijzigt de weergavestand van de Slate als volgt van staand in liggend:

Houd de Slate omhoog, met de startknop omhoog en de netvoedingsconnector omlaag gericht, en draai deze 90 graden naar links (tegen de wijzers van de klok in).

#### **Liggende weergavestand**

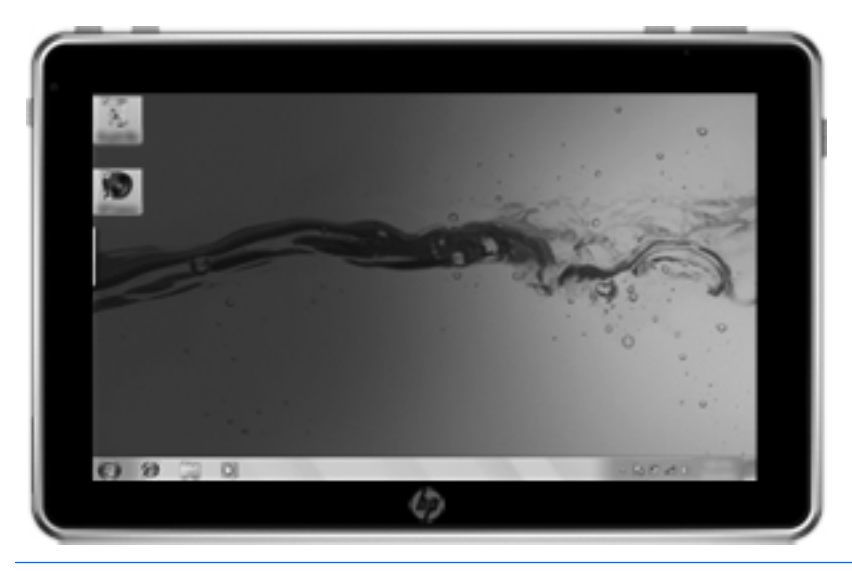

**Staande weergavestand**

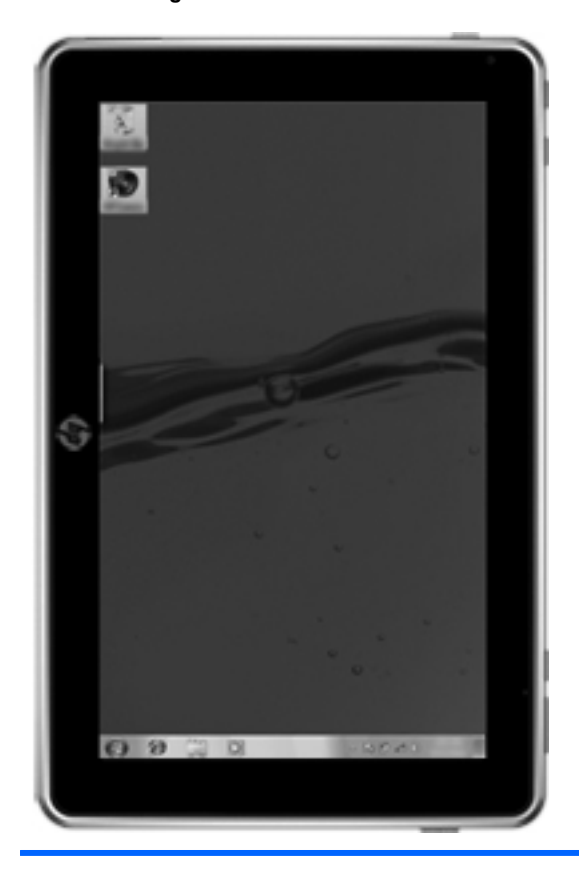

**OPMERKING:** het uiterlijk van het bureaublad kan variëren.

### <span id="page-15-0"></span>**Helderheid van het beeldscherm aanpassen**

U past de helderheid van het beeldscherm als volgt aan:

- **1.** Tik op het pictogram **Energiemeter** in het systeemvak aan de rechterkant van de taakbalk.
- **2.** Tik op **Helderheid van beeldscherm instellen**.
- **3.** Verschuif de schuifregelaar **Schermhelderheid** onder aan het scherm.

#### **Tikken**

Tik of dubbeltik op een item op het scherm, net zoals u zou klikken of dubbelklikken met een externe muis. Tik op een item en houd het item ingedrukt om het contextmenu weer te geven.

**OPMERKING:** tik en houd uw vinger op het scherm tot er een cirkel wordt getrokken rond het gebied dat u aanraakt. Daarna verschijnt het contextmenu.

#### **Snelle veegbeweging**

Raak het scherm aan en maak een snelle beweging omhoog, omlaag, naar links of naar rechts om op het scherm te navigeren of snel door documenten te bladeren.

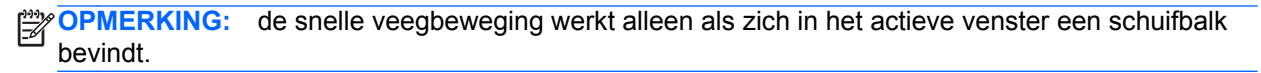

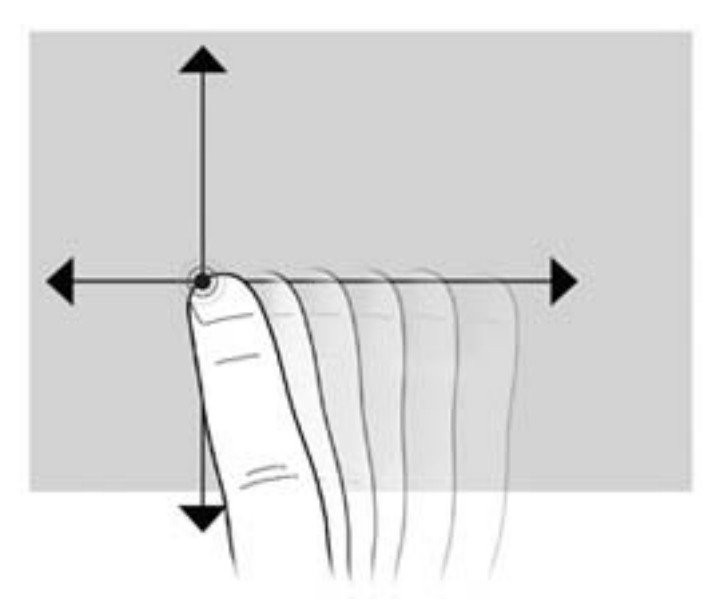

#### <span id="page-16-0"></span>**Slepen**

Plaats uw vinger op een item op het scherm en verplaats uw vinger om het item naar een nieuwe locatie te slepen. Met deze beweging kunt u ook langzaam door documenten bladeren.

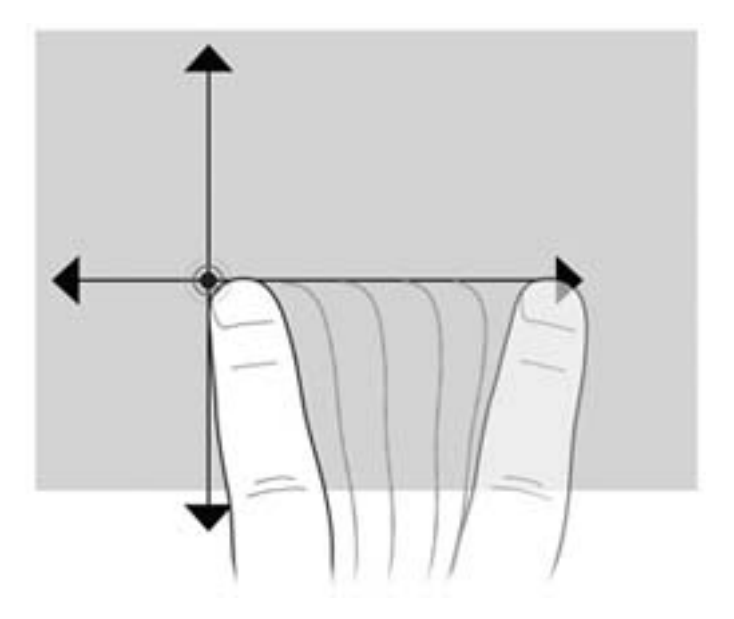

#### **Schuiven**

Schuiven kan worden gebruikt om op een pagina of in een afbeelding omhoog en omlaag of naar links en rechts te bewegen. U schuift als volgt: plaats twee vingers iets uit elkaar op het scherm en schuif ze over het scherm in een beweging omhoog, omlaag, naar links of naar rechts.

**OPMERKING:** de schuifsnelheid wordt bepaald door de snelheid van de vingerbeweging.

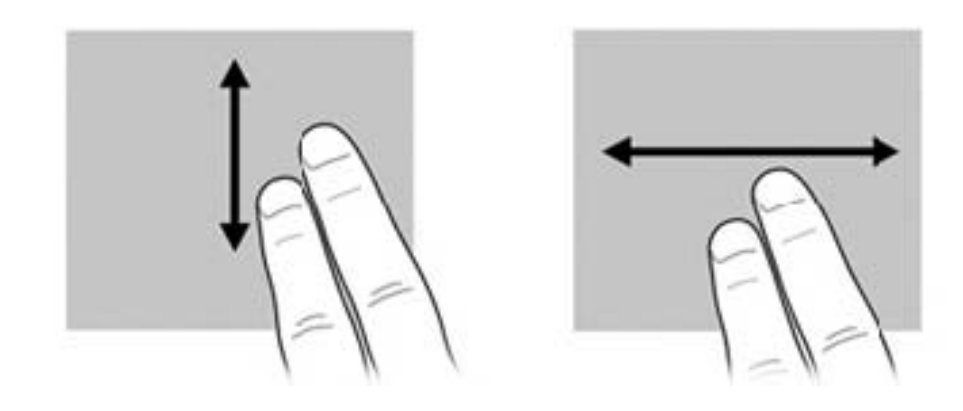

### <span id="page-17-0"></span>**Draaien**

Door draaien kunt u items zoals foto's en pagina's roteren. U draait als volgt: plaats uw duim op het scherm en beweeg uw wijsvinger in een halve cirkelbeweging rond uw duim.

**CPMERKING:** beweeg uw wijsvinger minstens 90 graden rond in een cirkel.

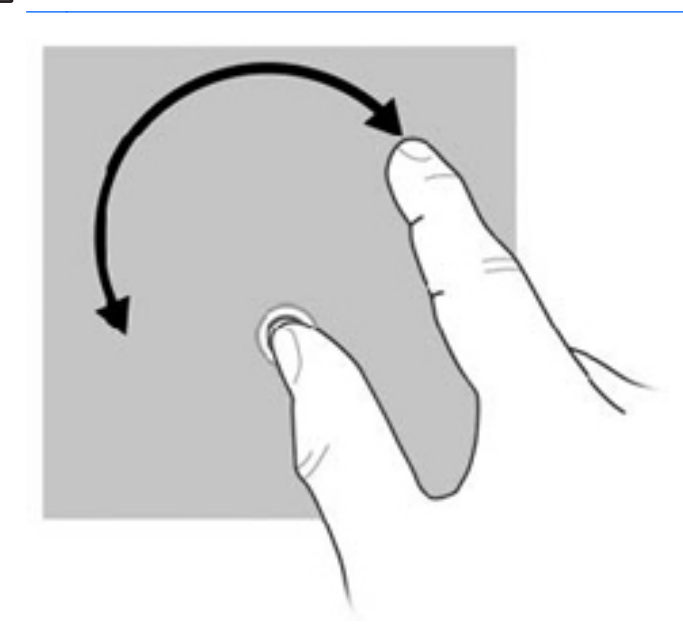

### **Knijpen**

Door te knijpen kunt u in- of uitzoomen op items zoals PDF-bestanden, afbeeldingen en foto's.

U knijpt als volgt:

- Zoom uit door twee vingers uit elkaar te houden op het scherm en daarna de vingers bij elkaar te brengen om een object te verkleinen.
- Zoom in door twee vingers bij elkaar te houden op het scherm en daarna de vingers van elkaar af te bewegen om een object te vergroten.

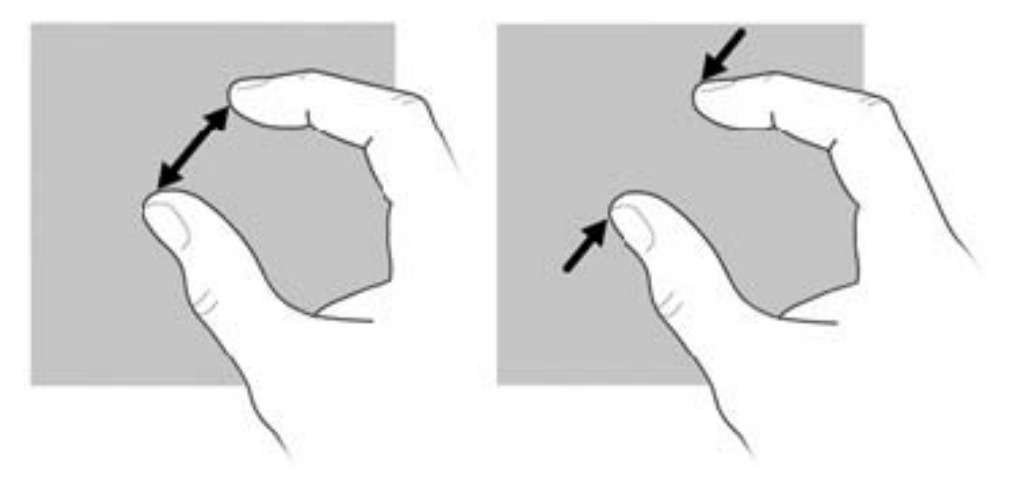

### <span id="page-18-0"></span>**Voorkeuren voor het aanraakscherm instellen**

U wijzigt of test de tikinstellingen als volgt:

- **1.** Tik op **Start** en vervolgens op **Configuratiescherm**.
- **2.** Tik op **Hardware en geluiden**, tik op **N-trig DuoSense™ Digitizer Settings (Instellingen voor N-trig DuoSense™ digitizer)**, tik op het tabblad **Digitizer options (Opties voor digitizer)** en volg de instructies op het scherm.

Deze voorkeuren zijn specifiek voor het aanraakscherm en de Slate.

U maakt of wijzigt als volgt toewijzingen voor snelle veegbewegingen:

- **1.** Tik op **Start** en vervolgens op **Configuratiescherm**.
- **2.** Tik achtereenvolgens op **Hardware en geluiden**, **Pen en aanraken** en tik op het tabblad **Bewegingen**.
- **3.** Tik op **Snelle penbewegingen voor navigeren en bewerken** en tik daarna op **Aanpassen**.
- **4.** Volg de instructies op het scherm om een toewijzing voor een snelle veegbeweging te maken of te wijzigen.
- **5.** Tik op **OK**.

U schakelt de voorziening voor automatische rotatie als volgt uit:

- **1.** Tik op het videopictogram in het systeemvak aan de rechterkant van de taakbalk en tik daarna op **Graphics Properties (Eigenschappen voor videosysteem)** of tik op het bureaublad en blijf uw vinger hier op houden.
- **2.** Tik op **Beeldscherminstellingen**, tik om het selectievakje **Enable Rotation (Rotatie inschakelen)** uit te schakelen en tik daarna op **OK**.

## <span id="page-19-0"></span>**Schermtoetsenbord gebruiken**

De Slate heeft een schermtoetsenbord, dat verschijnt wanneer u informatie in een document of een gegevensveld moet invoeren.

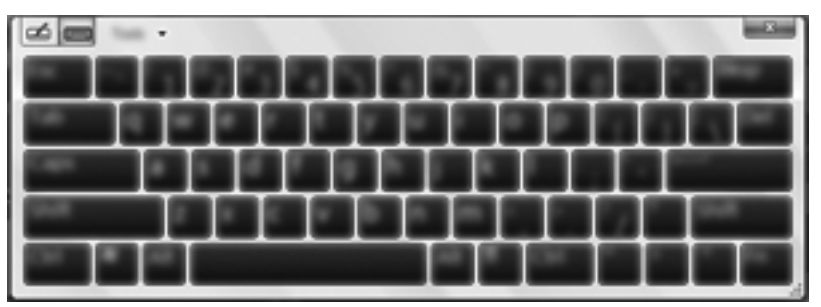

**1.** Om het toetsenbord op te roepen, tikt u in het eerste gegevensveld. Tik op het kleine toetsenbordpictogram dat wordt weergegeven.

 $-$  of  $-$ 

Dubbeltik op het toetsenbordpictogram aan de linkerkant van het scherm.

 $-$  of  $-$ 

Druk op de toetsenbordknop op de linkerbovenrand van de Slate.

- **2.** Als u de weergave van het schermtoetsenbord wilt vergroten, tikt u op de rechterbenedenhoek ervan en sleept u tot het toetsenbord de gewenste grootte heeft.
- **3.** Tik elk teken tot u de gewenste informatie volledig heeft ingevoerd in het gegevensveld.

**OPMERKING:** boven aan het toetsenbord kunnen suggesties voor woorden verschijnen. Als het gewenste woord verschijnt, tikt u erop om het te selecteren.

**4.** Tik op enter op het toetsenbord.

#### **Opties voor het schermtoetsenbord**

Om toegang te krijgen tot opties voor het schermtoetsenbord, tikt u op **Extra** boven aan het toetsenbord en tikt u daarna op een van de volgende opties:

- **Uitgebreid toetsenbord weergeven**: hiermee geeft u het uitgebreide toetsenbord weer.
- Vastmaken: hiermee selecteert u de plaats waar het schermtoetsenbord op het scherm verschijnt.
	- **Zweven**: hiermee kunt u het schermtoetsenbord verplaatsen door aan de bovenkant van het toetsenbord te tikken en het naar de gewenste positie te slepen.
	- **Aan de bovenkant van het scherm vastmaken**: het toetsenbord wordt automatisch boven aan het scherm weergegeven.
	- **Aan de onderkant van het scherm vastmaken**: het toetsenbord wordt automatisch onder aan het scherm weergegeven.
- **Help-onderwerpen:** hiermee geeft u Help en ondersteuning weer.
- **Opties:** hiermee geeft u de opties voor het invoerpaneel weer.

## <span id="page-20-0"></span>**Swype-toetsenbord gebruiken**

Nadat de Slate gebruiksklaar is gemaakt, verschijnt er een welkomstscherm. Hier kunt u het Swypetoetsenbord selecteren als standaardschermtoetsenbord. Nadat u dit toetsenbord heeft geselecteerd als het standaardschermtoetsenbord, verschijnt het Swype-toetsenbord wanneer u in een tekstveld tikt.

**1.** Om toegang te krijgen tot instellingen voor het Swype-toetsenbord, houdt u het Swype-

pictogram in het systeemvak aan de rechterkant van de taakbalk ingedrukt en tikt u op

**Instellingen**.

Als het Swype-pictogram niet wordt weergegeven in het systeemvak, tikt u op het pictogram **Verborgen pictogrammen weergeven** (de pijl aan de linkerkant van het systeemvak) en houdt u dit ingedrukt.

**2.** Als u het Swype-toetsenbord niet meer wilt gebruiken als standaardschermtoetsenbord, houdt u het Swype-pictogram ingedrukt en tikt u op **Afsluiten**.

## <span id="page-21-0"></span>**Digitale pen gebruiken (alleen bepaalde modellen)**

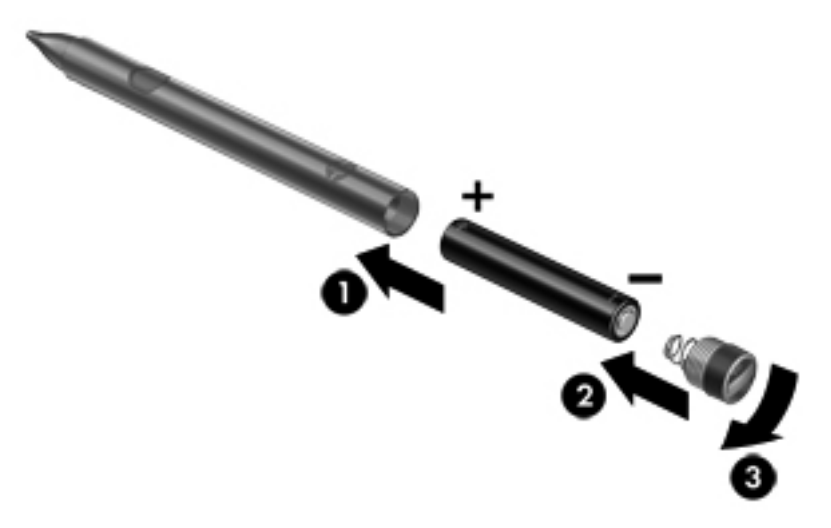

U plaatst de batterij als volgt in de pen:

- **1.** Schroef het dopje los van de pen.
- **2.** Plaats de batterij in de pen **(1)**.
- **3.** Plaats het dopje terug op de pen **(2)**.
- **4.** Draai het dopje met de wijzers van de klok mee **(3)** om het vast te maken.

De digitale pen kan nu worden gebruikt met de HP Slate. Tik met de punt van de pen licht op het scherm om tekst te schrijven of items op het scherm te selecteren. Om een rechtsklikactie uit te voeren, drukt u op de knop aan de zijkant van de pen wanneer u een item op het scherm selecteert.

Door de drukgevoeligheid van de digitale pen kunt u dikkere strepen maken door harder op het scherm te drukken met de pen. De drukgevoeligheidsvoorziening wordt mogelijk niet in alle programma's ondersteund.

Als u de pen wilt kalibreren of peninstellingen, zoals de pengevoeligheid, wilt wijzigen, tikt u achtereenvolgens op **Start**, **Configuratiescherm** , **Hardware en geluiden** en **N-trig DuoSense Digitizer Settings (Instellingen voor N-trig DuoSense digitizer)** en volgt u de instructies op het scherm.

**OPMERKING:** raadpleeg *Informatie over voorschriften, veiligheid en milieu* op de HP Slate voor informatie over voorschriften en veiligheid. Tik achtereenvolgens op **Start**, **Help en ondersteuning** en **Gebruikershandleidingen**.

### <span id="page-22-0"></span>**Software op de Slate herkennen**

U geeft als volgt een overzicht weer van de software die vooraf op de Slate is geïnstalleerd:

**▲** Tik op **Start** en vervolgens op **Alle programma's**. Tik op de naam van het programma dat u wilt openen.

**OPMERKING:** raadpleeg de instructies van de softwarefabrikant voor verdere informatie over het gebruik van de software die bij de Slate is meegeleverd. Deze instructies kunnen bij de software zijn verstrekt of kunnen op de website van de fabrikant staan.

### **Software op de Slate bijwerken**

De meeste software, inclusief het besturingssysteem, wordt regelmatig bijgewerkt door de fabrikant of leverancier. Mogelijk zijn er, nadat de Slate de fabriek heeft verlaten, belangrijke updates uitgebracht van de software die bij de Slate is geleverd.

Sommige updates kunnen invloed hebben op de manier waarop de Slate op optionele software of externe apparaten reageert. Veel updates bieden verbeterde beveiligingsvoorzieningen.

Voer een update uit van het besturingssysteem en andere software op de Slate zodra de Slate is verbonden met internet. Zoek de updates op de website van HP op [http://www.hp.com.](http://www.hp.com)

# <span id="page-23-0"></span>**Onderdelen herkennen**

### **Bovenkant**

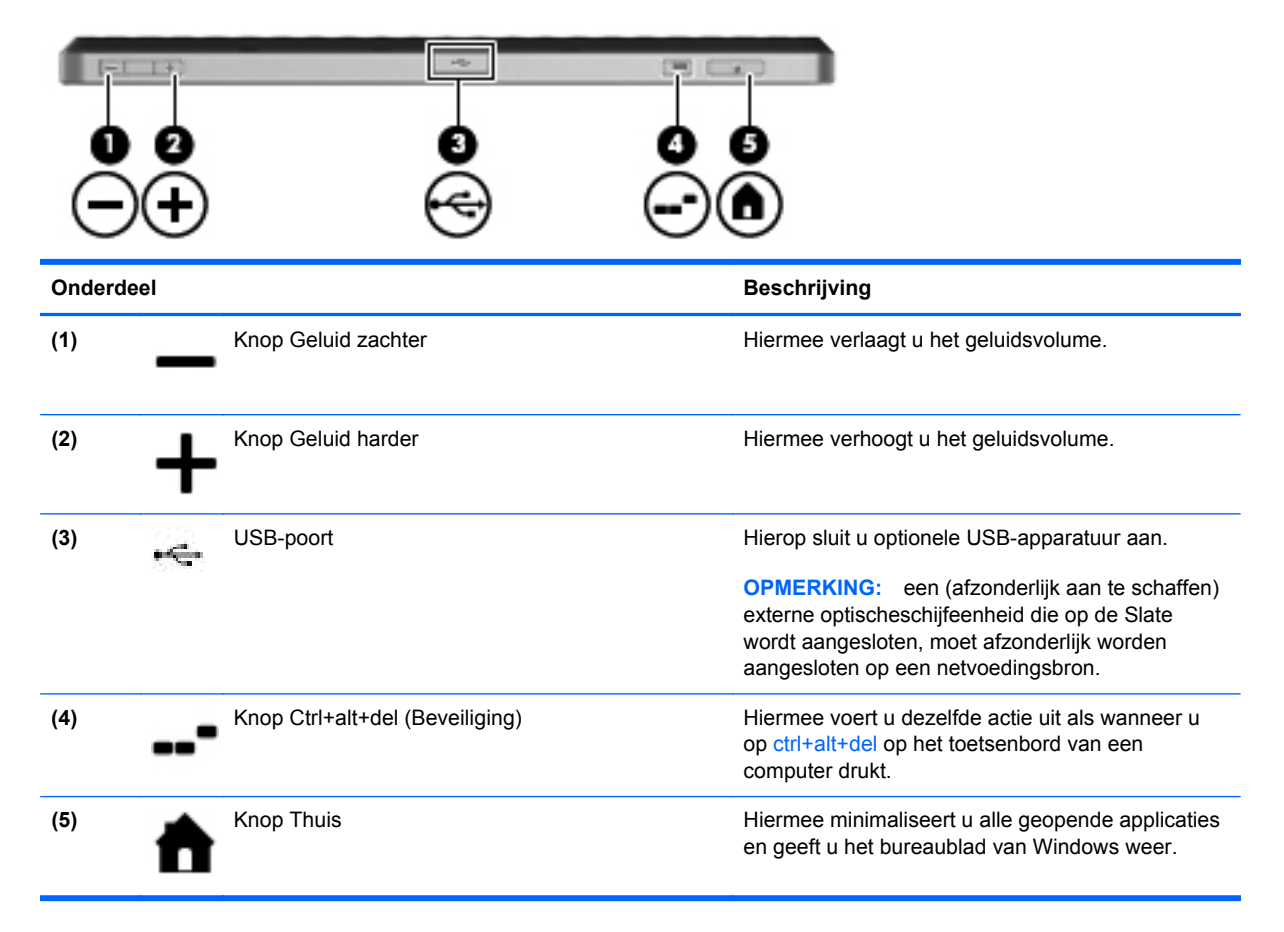

### **Onderkant**

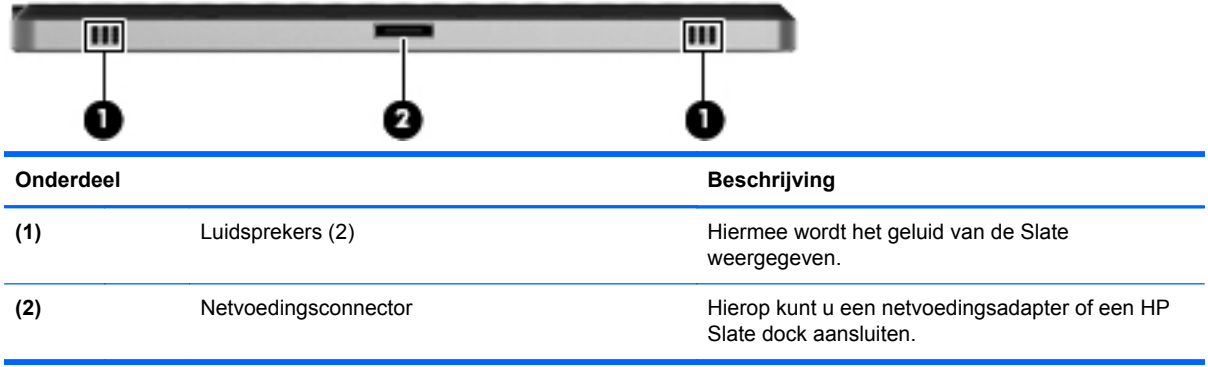

### <span id="page-24-0"></span>**Rechterkant**

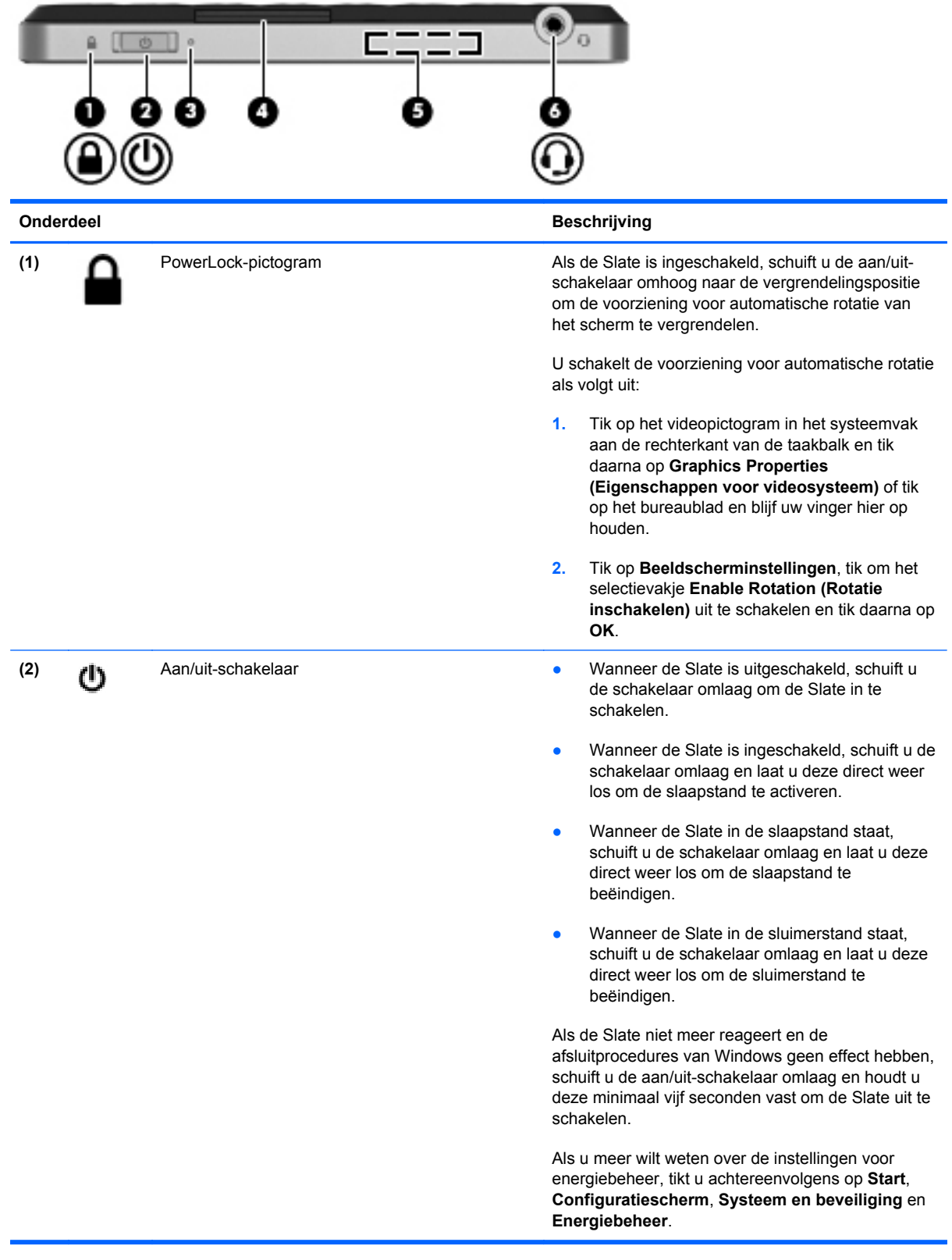

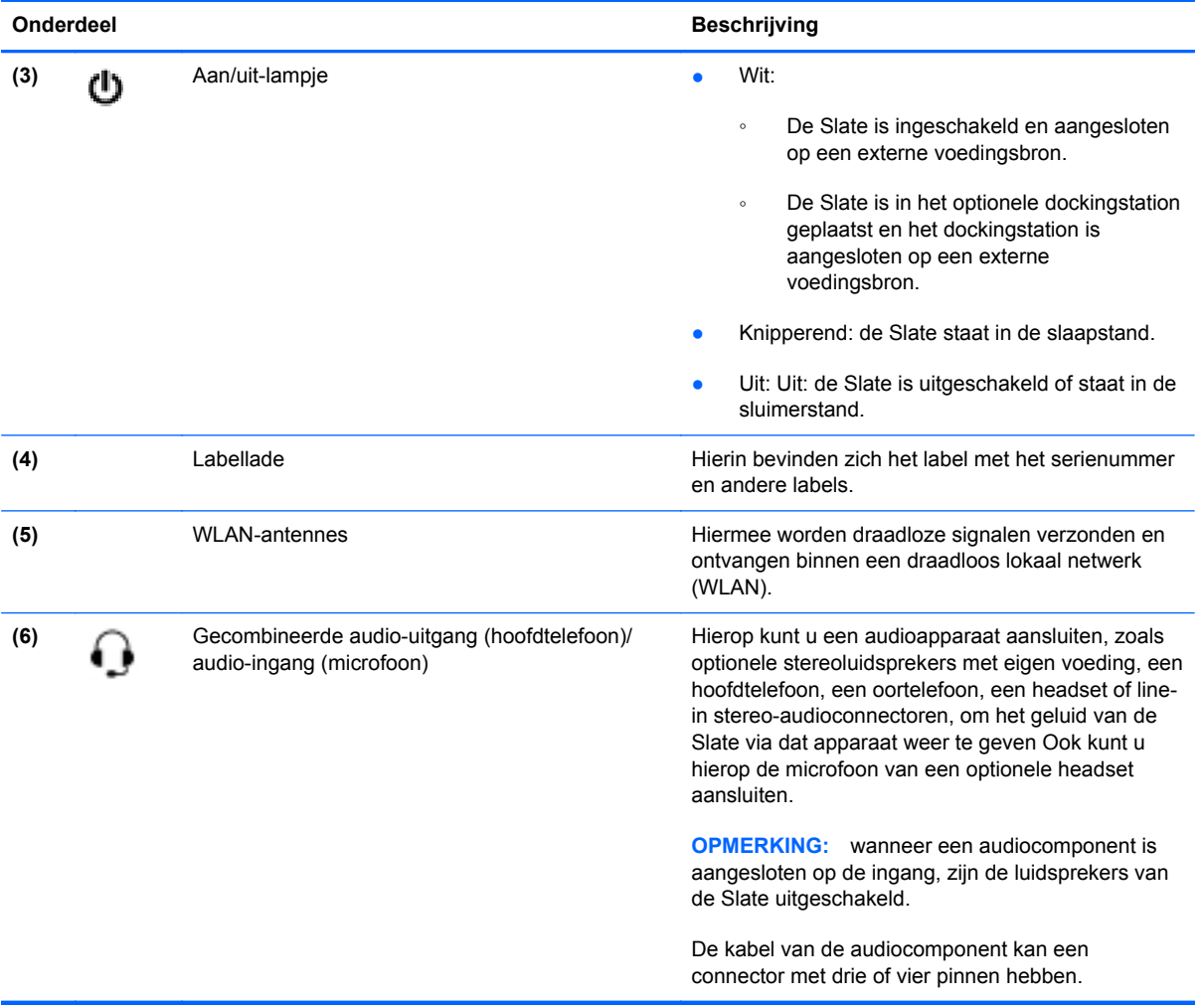

#### <span id="page-26-0"></span>**Labellade openen**

Trek de labellade uit om de volgende labels te bekijken: label met serienummer, label met Microsoft® Certificaat van Echtheid, label met kennisgevingen, label met keurmerk voor draadloze communicatie (alleen bepaalde modellen), SIM-label (Subscriber Identity Module, alleen bepaalde modellen) en label met serienummer van HP breedbandmodule (alleen bepaalde modellen).

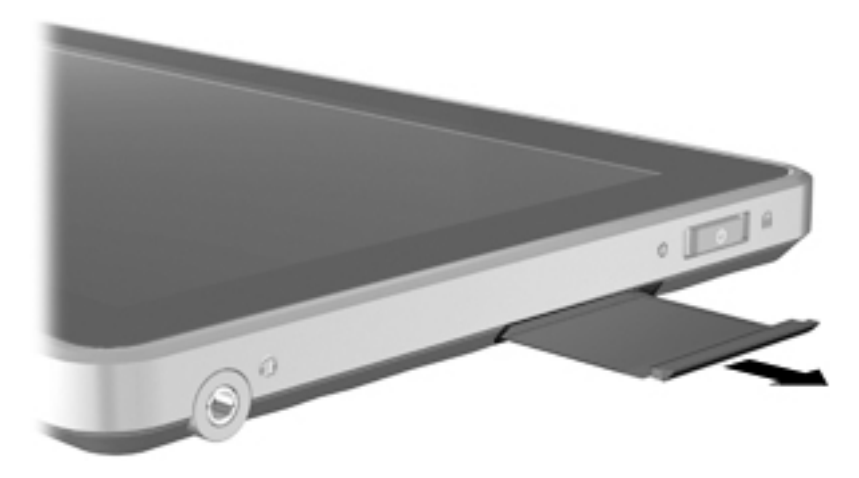

### **Linkerkant**

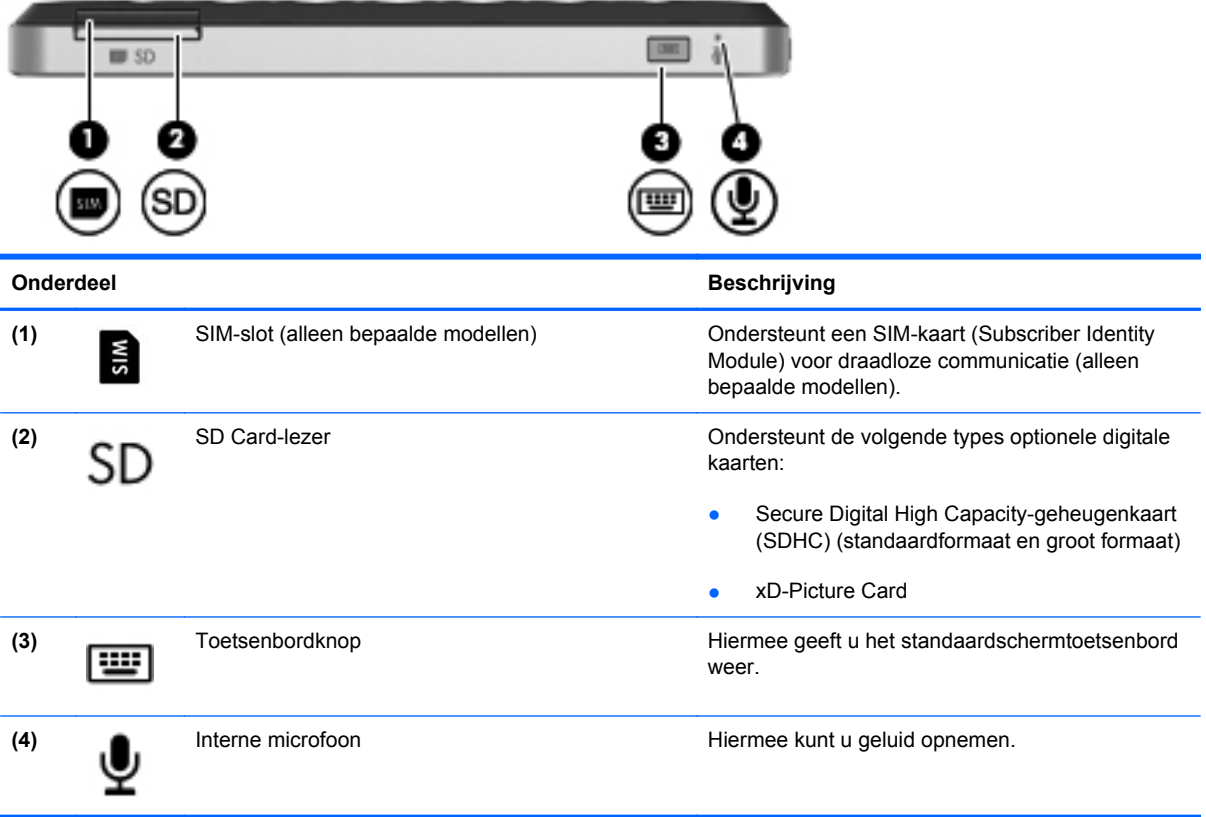

### <span id="page-27-0"></span>**Beeldscherm**

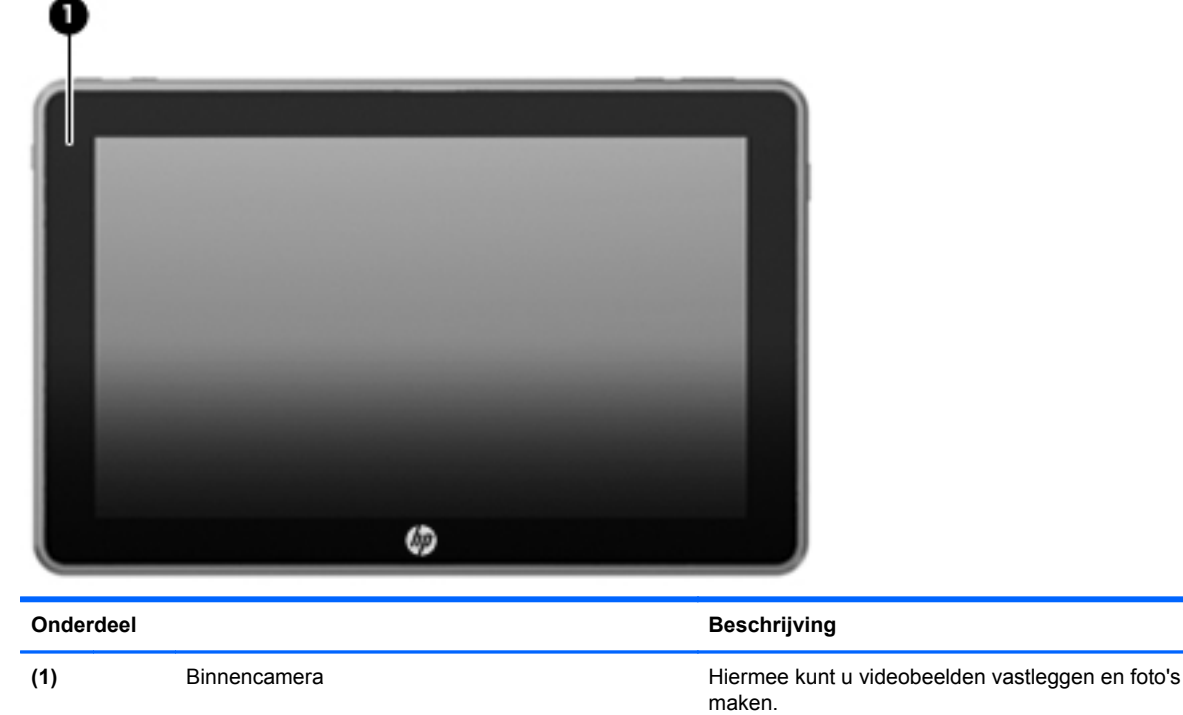

### **Achterkant**

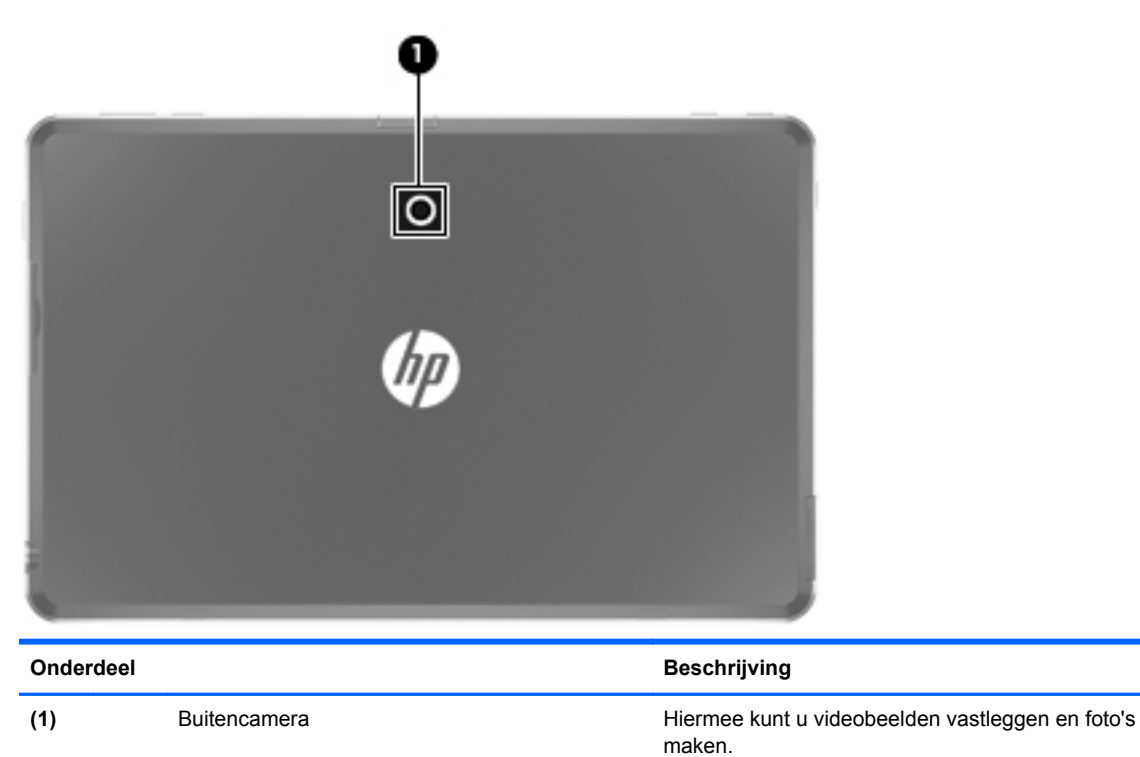

# <span id="page-28-0"></span>**3 Netwerk (alleen bepaalde modellen)**

**OPMERKING:** de voorzieningen van internethardware en -software variëren, afhankelijk van het Slate-model en uw locatie.

De Slate ondersteunt draadloze internettoegang. Voor mobiele toegang tot internet gebruikt u een draadloze verbinding. Raadpleeg [Verbinding maken met een bestaand WLAN op pagina 21](#page-30-0) of [Nieuw WLAN instellen op pagina 22.](#page-31-0)

### <span id="page-29-0"></span>**Gebruikmaken van een internetprovider**

Voor toegang tot internet is een account bij een internetprovider vereist. Neem contact op met een lokale internetprovider voor het aanschaffen van een internetservice en een modem. De internetprovider helpt u bij het instellen van het modem, het installeren van een netwerkkabel waarmee u de Slate met draadloze voorzieningen aansluit op het modem, en het testen van de internetservice.

**OPMERKING:** van uw internetprovider ontvangt u een gebruikers-id en wachtwoord voor toegang tot internet. Noteer deze gegevens en bewaar ze op een veilige plek.

De volgende voorzieningen helpen u bij het opzetten van een nieuwe internetaccount of het configureren van de Slate voor het gebruik van een bestaande account:

- **Internetservices en aanbiedingen (beschikbaar in sommige landen)**: dit hulpprogramma helpt u bij de aanmelding voor een nieuwe internetaccount en het configureren van de Slate voor het gebruik van een bestaande account. Om dit hulpprogramma te openen, tikt u achtereenvolgens op **Start**, **Alle programma's**, **Online diensten** en **Ga online**.
- **Pictogrammen van internetproviders (beschikbaar in sommige landen)**: deze pictogrammen worden mogelijk afzonderlijk weergegeven op het bureaublad van Windows of gegroepeerd in een map op het bureaublad met de naam Online diensten. U kunt een nieuwe internetaccount instellen of de Slate configureren voor gebruik van een bestaande account door te dubbeltikken op een pictogram en vervolgens de instructies op het scherm te volgen.
- **Wizard Verbinding met internet maken van Windows**: u kunt de wizard Verbinding met internet maken van Windows gebruiken om een verbinding met internet tot stand te brengen in de volgende situaties:
	- U beschikt al over een account bij een internetprovider.
	- U heeft nog geen internetaccount en wilt een internetprovider selecteren in de lijst die wordt weergegeven in de wizard (de lijst met internetproviders is niet beschikbaar in alle landen/ regio's).
	- U hebt een internetprovider geselecteerd die niet voorkomt in de lijst en de internetprovider heeft u een specifiek IP-adres en POP3- en SMTP-instellingen verstrekt.

Om toegang te krijgen tot de wizard Verbinding met internet maken van Windows en instructies voor het gebruik daarvan, tikt u achtereenvolgens op **Start**, **Configuratiescherm**, **Netwerk en internet** en **Netwerkcentrum**.

**CPMERKING:** als u in de wizard wordt gevraagd om te kiezen tussen het inschakelen of uitschakelen van Windows Firewall, kiest u voor het inschakelen van de firewall.

### <span id="page-30-0"></span>**Verbinding maken met een draadloos netwerk**

Met technologie voor draadloze communicatie worden gegevens niet via kabels maar via radiogolven doorgegeven. De Slate kan zijn voorzien van een of meer van de volgende apparaten voor draadloze communicatie:

- WLAN-apparaat (wireless local area network)
- Bluetooth-apparaat (alleen bepaalde modellen)
- HP module voor mobiel breedband, een WWAN-apparaat (WWAN: wireless wide-area network) (alleen bepaalde modellen)

Voor meer informatie over draadloze technologie en verbinding maken met een draadloos netwerk raadpleegt u de informatie en koppelingen naar relevante websites in Help en ondersteuning.

#### **Verbinding maken met een bestaand WLAN**

- **1.** Schakel de Slate in.
- **2.** Controleer of het WLAN-apparaat is ingeschakeld.
- **3.** Tik op het netwerkpictogram in het systeemvak aan de rechterkant van de taakbalk.
- **4.** Selecteer een netwerk waarmee u verbinding wilt maken.

**OPMERKING:** als er geen WLAN's worden weergegeven, betekent dit mogelijk dat u zich buiten het bereik van een draadloze router of toegangspunt bevindt.

**OPMERKING:** als het WLAN waarmee u verbinding wilt maken niet wordt weergegeven, tikt u op **Netwerkcentrum openen** en tikt u daarna op **Een nieuwe verbinding of een nieuw netwerk instellen**. Er verschijnt een lijst met opties. U kunt ervoor kiezen om handmatig te zoeken naar een netwerk en hier verbinding mee te maken, of om een nieuwe netwerkverbinding te maken.

- **5.** Tik op **Verbinden**.
- **6.** Als het netwerk een beveiligd WLAN is, wordt u gevraagd een netwerkbeveiligingscode in te voeren. Typ de code en tik daarna op **OK** om de verbinding tot stand te brengen.

### <span id="page-31-0"></span>**Nieuw WLAN instellen**

Vereiste apparatuur:

- Een breedbandmodem (DSL of kabel) **(1)** en een snelle internetservice van een ISP (Internet Service Provider)
- Een draadloze router (afzonderlijk aangeschaft) **(2)**
- De nieuwe Slate met voorzieningen voor draadloze communicatie **(3)**

**OPMERKING:** sommige modems hebben een ingebouwde draadloze router. Vraag bij uw internetprovider na wat voor type modem u hebt.

De afbeelding laat een voorbeeld zien van een WLAN dat is verbonden met internet. Naarmate het netwerk groeit, kunnen aanvullende draadloze en bekabelde computers op het netwerk worden aangesloten om toegang tot internet te verkrijgen.

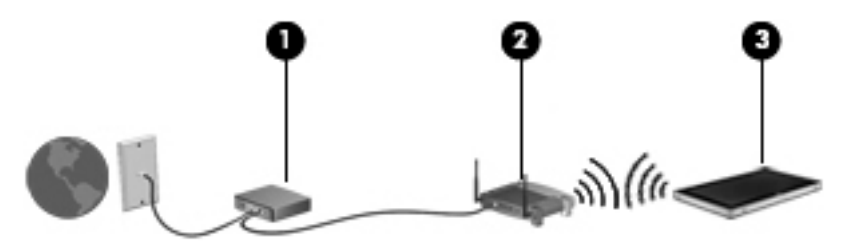

#### **Draadloze router configureren**

Als u hulp nodig hebt bij het installeren van een draadloos netwerk, raadpleegt u de informatie die de routerfabrikant of uw internetprovider heeft verstrekt.

Het besturingssysteem Windows biedt ook hulpprogramma's om u te helpen bij het installeren van een draadloos netwerk. Als u de hulpmiddelen van Windows voor het instellen van het netwerk wilt gebruiken, tikt u achtereenvolgens op **Start**, **Configuratiecentrum**, **Netwerk en internet**, **Netwerkcentrum**, **Een nieuwe verbinding of een nieuw netwerk instellen** en **Een nieuw netwerk instellen**. Volg daarna de instructies op het scherm.

#### <span id="page-32-0"></span>**Draadloos netwerk beveiligen**

Wanneer u een draadloos netwerk installeert of verbinding maakt met een bestaand draadloos netwerk, is het altijd belangrijk de beveiligingsvoorzieningen in te schakelen om het netwerk te beveiligen tegen onbevoegde toegang. Draadloze netwerken in openbare zones (hotspots), zoals café's en luchthavens, zijn mogelijk helemaal niet beveiligd. Als u zich zorgen maakt om de beveiliging van de Slate op een hotspot, kunt u uw netwerkactiviteiten het beste beperken tot nietvertrouwelijke e-mails en oppervlakkig surfen op internet.

Draadloze radiosignalen hebben bereik tot buiten het netwerk, zodat andere WLAN-apparaten onbeveiligde signalen kunnen ontvangen. U kunt de volgende voorzorgsmaatregelen treffen om uw draadloze netwerk hiertegen te beschermen:

- **Firewall:** een firewall controleert zowel gegevens als verzoeken om gegevens die naar uw netwerk zijn verzonden, en verwijdert eventuele verdachte onderdelen. Er bestaan zowel softwarematige als hardwarematige firewalls. Sommige netwerken maken gebruik van een combinatie van beide types.
- **Codering voor draadloze communicatie**: de Slate ondersteunt drie coderingsprotocollen:
	- Wi-Fi Protected Access (WPA)
	- Wi-Fi Protected Access II (WPA2)
	- Wired Equivalent Privacy (WEP)

**COPMERKING:** HP raadt aan om gebruik te maken van WPA2; van de drie ondersteunde coderingsprotocollen is dit het meest geavanceerde. Het gebruik van WEP-codering wordt niet aanbevolen, omdat deze relatief gemakkelijk is te ontsleutelen.

- Wi-Fi Protected Access (WPA) en Wi-Fi Protected Access II (WPA2) maken gebruik van beveiligingsstandaarden om gegevens die via het netwerk worden verzonden, te versleutelen of te ontsleutelen. Zowel WPA als WPA2 genereren op dynamische wijze een nieuwe sleutel voor elk pakket, en ze genereren tevens een verschillend stel sleutels voor elke computer in het netwerk. Ga als volgt te werk om dit te doen:
	- WPA maakt gebruik van AES (Advanced Encryption Standard) en TKIP (Temporal Key Integrity Protocol).
	- WPA2 maakt gebruik van CCMP (Cipher Block Chaining Message Authentication Code Protocol); dit is een nieuw AES-protocol.
- Wired Equivalent Privacy (WEP) maakt gebruik van een WEP-sleutel om gegevens te coderen voordat ze worden verzonden. Zonder de juiste sleutel kunnen anderen geen gebruik maken van het draadloze netwerk.

#### **Naar een ander netwerk roamen**

Wanneer u de Slate binnen het bereik van een ander draadloos netwerk plaatst, probeert Windows verbinding te maken met dat netwerk. Als de poging slaagt, wordt de Slate automatisch verbonden met het nieuwe netwerk. Als het nieuwe netwerk niet door Windows wordt herkend, volgt u dezelfde procedure die u eerder gebruikte om verbinding te maken met uw draadloze netwerk.

# <span id="page-33-0"></span>**Draadloze verbinding tot stand brengen**

Raadpleeg de informatie en koppelingen naar websites in Help en ondersteuning voor meer informatie over de technologie voor draadloze communicatie.

### **Statuspictogrammen voor draadloze communicatie en netwerk**

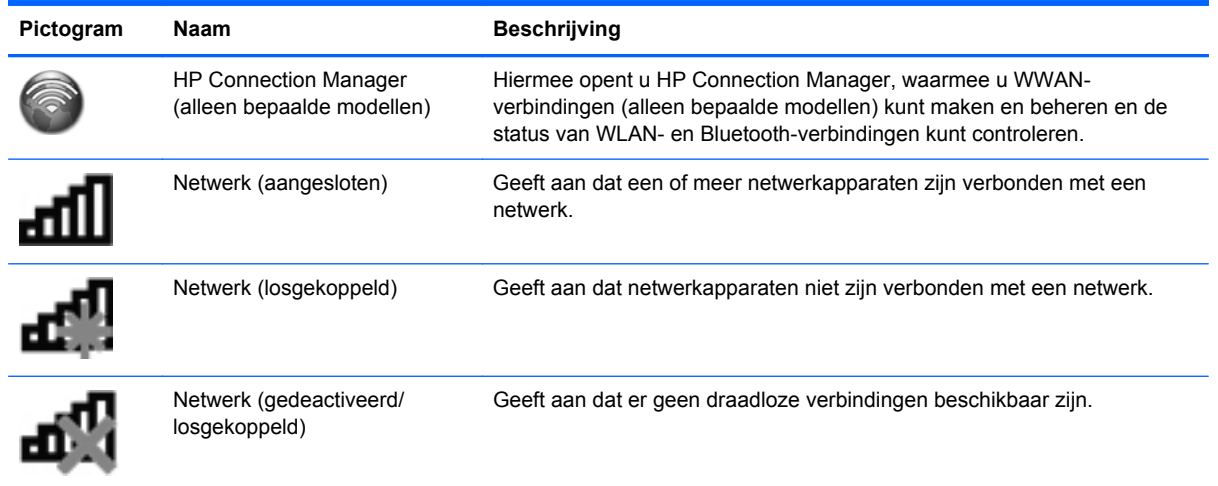

### **Toetsenbordlampjes in- of uitschakelen**

Met HP Connection Manager (alleen bepaalde modellen) schakelt u apparaten voor draadloze communicatie in en uit.

U schakelt apparaten voor draadloze communicatie als volgt uit in HP Connection Manager:

**▲** Tik op het pictogram **HP Connection Manager** in het systeemvak aan de rechterkant van de taakbalk, houd het pictogram ingedrukt en tik vervolgens op de aan/uit-knop naast het apparaat dat u wilt uitschakelen.

 $-$  of  $-$ 

Tik achtereenvolgens op **Start**, **Alle programma's**, **HP** en **HP Connection Manager** en tik daarna op de aan/uit-knop naast het gewenste apparaat.

### <span id="page-34-0"></span>**HP Connection Manager gebruiken (alleen bepaalde modellen)**

HP Connection Manager is een centrale locatie voor het beheer van uw apparaten voor draadloze communicatie, een interface om verbinding te maken met internet middels HP mobiel breedband en een interface voor het verzenden en ontvangen van SMS-berichten (tekstberichten). Met HP Connection Manager kunt u de volgende apparaten beheren:

- WLAN-apparaat (wireless local area network)/Wi-Fi
- Draadloos wide area network (WWAN)/HP mobiel breedband
- **Bluetooth®**

HP Connection Manager geeft informatie en meldingen over de status van de verbinding, de aan/uitstatus, SIM-kaartgegevens en SMS-berichten. Statusinformatie en meldingen worden weergegeven in het systeemvak aan de rechterkant van de taakbalk.

U opent Connection Manager als volgt:

**▲** Tik op het pictogram **HP Connection Manager** op de taakbalk.

 $-$  of  $-$ 

Tik achtereenvolgens op **Start**, **Alle programma's**, **HP** en **HP Connection Manager**.

Raadpleeg de helpfunctie van de HP Connection Manager software voor meer informatie.

#### **Voorzieningen van het besturingssysteem gebruiken**

Met het Netwerkcentrum kunt u een verbinding of netwerk tot stand brengen, verbinding maken met een netwerk, draadloze netwerken beheren, en netwerkproblemen diagnosticeren en verhelpen.

U gebruikt als volgt de bedieningselementen van het besturingssysteem:

**▲** Tik achtereenvolgens op **Start**, **Configuratiescherm**, **Netwerk en internet** en **Netwerkcentrum**.

Tik op **Start** en daarna op **Help en ondersteuning** voor meer informatie.

## <span id="page-35-0"></span>**GPS gebruiken (alleen bepaalde modellen)**

De Slate kan zijn voorzien van een GPS (Global Positioning System). GPS-satellieten geven locatie-, snelheids- en richtinggegevens door aan systemen die met GPS zijn uitgerust.

Raadpleeg de helpfunctie van de HP GPS and Location software voor meer informatie.

### **Bluetooth-apparaten voor draadloze communicatie gebruiken (alleen bepaalde modellen)**

Een Bluetooth-apparaat biedt draadloze communicatie een binnen klein bereik, ter vervanging van fysieke kabelverbindingen waarmee elektronische apparaten, zoals de volgende, vroeger werden aangesloten:

- **Computers**
- **Telefoons**
- Weergaveapparaten (camera's en printers)
- Audioapparaten

Bluetooth-apparaten bieden peer-to-peer mogelijkheden waarmee u een persoonlijk netwerk (PAN) van Bluetooth-apparaten kunt samenstellen. Voor meer informatie over de configuratie en het gebruik van Bluetooth-apparaten raadpleegt u de Help bij de Bluetooth-software.

#### **Bluetooth en ICS (Internet Connection Sharing)**

HP adviseert om een Slate met Bluetooth **niet** te gebruiken als host of als gateway die door andere computers kan worden gebruikt om verbinding met internet te maken. Wanneer twee of meer computers met elkaar zijn verbonden via Bluetooth en ICS is ingeschakeld op een van de computers, kunnen de andere computers mogelijk geen verbinding maken met internet via het Bluetoothnetwerk.

De kracht van Bluetooth is de synchronisatie van gegevensoverdracht tussen de Slate en draadloze apparatuur zoals mobiele telefoons, printers, camera's en PDA's. Het is niet mogelijk twee of meer computers continu verbinding te laten houden met internet via Bluetooth. Dit is een beperking van Bluetooth en het besturingssysteem Windows.
## **HP mobiel breedband gebruiken (alleen bepaalde modellen)**

**OPMERKING:** Voor optimale WWAN-prestaties verdient het sterk aanbeveling gebruik te maken van het etui dat bij dit apparaat is meegeleverd wanneer de WWAN-voorziening is ingeschakeld.

HP mobiel breedband stelt de Slate in staat gebruik te maken van WWAN's (wireless wide-area networks) om toegang te krijgen tot internet vanaf meer plaatsen en binnen grotere gebieden dan mogelijk is met WLAN's. Voor het gebruik van HP mobiel breedband heeft u een aanbieder van netwerkdiensten nodig. In de meeste gevallen is dit een aanbieder van mobiele telefonie.

Wanneer uw apparaat met HP mobiel breedband wordt gebruikt in combinatie met de service van een aanbieder van mobiele netwerkdiensten, biedt HP mobiel breedband de mogelijkheid om verbinding te houden met internet, e-mail te versturen of contact te leggen met het bedrijfsnetwerk, ook als u onderweg bent en buiten het bereik van Wi-Fi hotspots bent.

**OPMERKING:** mogelijk heeft u het serienummer van de HP module voor mobiel breedband nodig om de dienst voor mobiel breedband te activeren. Raadpleeg [Linkerkant op pagina 17](#page-26-0) voor de locatie van het serienummerlabel.

Sommige aanbieders van mobiele netwerkdiensten vereisen het gebruik van een SIM-kaart (SIM: Subscriber Identity Module). Een SIM-kaart bevat basisgegevens over u of uw Slate, zoals een pincode, en over het netwerk. Bepaalde Slates beschikken over een vooraf geïnstalleerde SIM-kaart. Als de SIM-kaart niet vooraf is geïnstalleerd, wordt deze meegeleverd met de informatie over HP mobiel breedband bij de Slate of apart geleverd door de aanbieder van mobiele netwerkdiensten.

Raadpleeg [SIM-kaart plaatsen op pagina 28](#page-37-0) en [SIM-kaart verwijderen op pagina 28](#page-37-0) voor informatie over het plaatsen en verwijderen van de SIM-kaart.

Meer informatie over HP mobiel breedband en over de manier waarop u de service van een aanbieder van mobiele netwerkdiensten activeert, vindt u in het pakket met de informatie over HP mobiel breedband, als die bij de Slate is geleverd. Ga naar de website van HP op [http://www.hp.com/](http://www.hp.com/go/mobilebroadband) [go/mobilebroadband](http://www.hp.com/go/mobilebroadband) en tik op de koppeling voor uw land of regio voor meer informatie.

## <span id="page-37-0"></span>**SIM-kaart plaatsen**

**COPMERKING:** raadpleeg [Linkerkant op pagina 17](#page-26-0) voor de locatie van het SIM-slot.

- **1.** Sluit de Slate af. Als u niet zeker weet of de Slate is uitgeschakeld of in de sluimerstand staat, zet u de Slate aan door de aan/uit-schakelaar te verschuiven. Sluit de Slate vervolgens af via het besturingssysteem.
- **2.** Ontkoppel alle randapparatuur die op de Slate is aangesloten.
- **3.** Haal de stekker van het netsnoer uit het stopcontact.
- **4.** Plaats de SIM-kaart voorzichtig in het SIM-slot en druk de SIM-kaart in het slot aan tot deze stevig op zijn plaats zit.
	- **VOORZICHTIG:** wanneer u een SIM-kaart plaatst, plaatst u de kaart in overeenstemming met het pictogram naast het SIM-slot op de Slate. Als een SIM-kaart op onjuiste wijze wordt geplaatst, kunnen de SIM-kaart en de SIM-connector worden beschadigd.

Oefen zo min mogelijk kracht uit bij het plaatsen van een SIM-kaart om beschadiging van de connector te voorkomen.

- **5.** Sluit de externe voedingsbron en de randapparatuur weer aan.
- **6.** Schakel de Slate in.

#### **SIM-kaart verwijderen**

**OPMERKING:** raadpleeg [Linkerkant op pagina 17](#page-26-0) voor de locatie van het SIM-slot.

- **1.** Sluit de Slate af. Als u niet zeker weet of de Slate is uitgeschakeld of in de sluimerstand staat, zet u de Slate aan door de aan/uit-schakelaar te verschuiven. Sluit de Slate vervolgens af via het besturingssysteem.
- **2.** Ontkoppel alle randapparatuur die op de Slate is aangesloten.
- **3.** Haal de stekker van het netsnoer uit het stopcontact.
- **4.** Druk op de SIM-kaart en verwijder deze vervolgens uit het slot.
- **5.** Sluit de externe voedingsbron en de randapparatuur weer aan.
- **6.** Schakel de Slate in.

# **4 Multimedia**

# **Multimediacomponenten herkennen**

De volgende afbeelding en tabel geven informatie over de multimediavoorzieningen van de Slate.

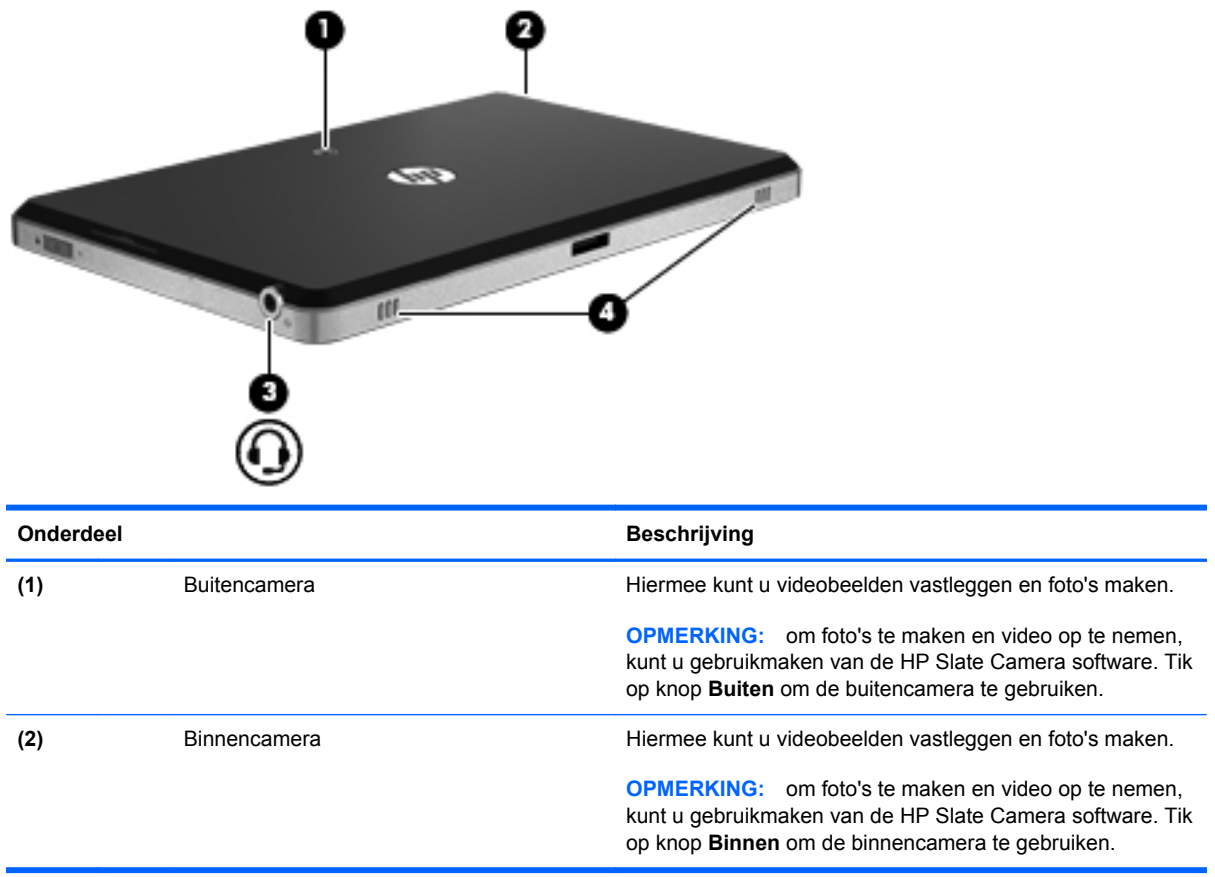

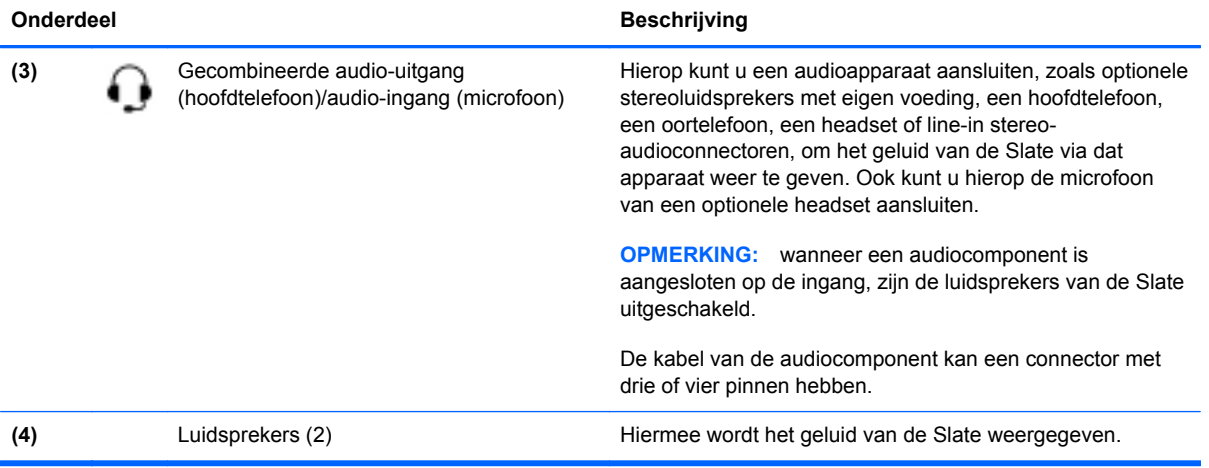

## **Audio**

De Slate bevat een aantal audiovoorzieningen, waarmee u het volgende kunt doen:

- muziek afspelen via de luidsprekers van de Slate, die SRS Premium Sound hebben;
- geluid opnemen met de interne microfoon of een optionele externe headsetmicrofoon aansluiten;
- muziek downloaden van internet:
- multimedia-diavoorstellingen en -presentaties maken met beeld en geluid;
- beeld en geluid overbrengen met expresberichtenprogramma's.

#### **Geluidsvolume aanpassen**

A WAARSCHUWING! Zet het geluidsvolume laag voordat u de hoofdtelefoon, oortelefoon of headset opzet. Zo beperkt u het risico van gehoorbeschadiging. Raadpleeg *Informatie over voorschriften, veiligheid en milieu* voor aanvullende informatie over veiligheid.

U kunt het geluidsvolume aanpassen met de volgende volumeregelingen:

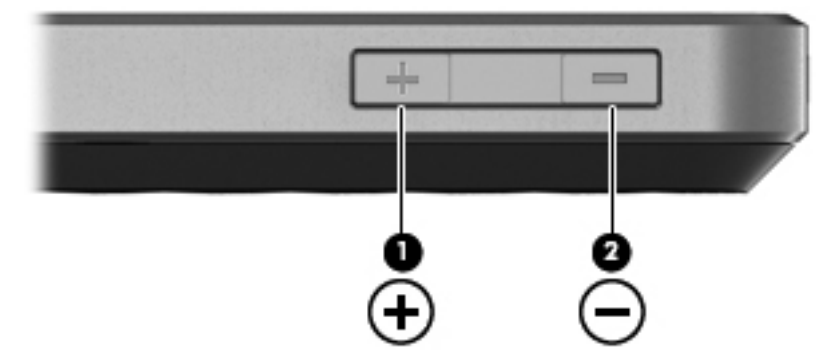

- Als u het geluid harder wilt zetten, drukt u op de knop Geluid harder **(1)** aan de bovenkant van de Slate.
- Als u het geluid zachter wilt zetten, drukt u op de knop Geluid zachter **(2)** aan de bovenkant van de Slate.
- Volumeregeling van Windows®:
	- **a.** Tik op het pictogram **Luidsprekers** in het systeemvak en tik daarna op **Mixer**.
	- **b.** Verhoog of verlaag het geluidsvolume door in de kolom Luidsprekers de schuifregelaar omhoog of omlaag te bewegen. U kunt het geluid ook uitschakelen door op het pictogram **Luidsprekers dempen** te tikken.

Als het pictogram Luidsprekers niet in het systeemvak staat, plaatst u het als volgt in het systeemvak:

- **a.** Tik op het pictogram **Verborgen pictogrammen weergeven** (de pijl aan de linkerkant van het systeemvak) en houd het ingedrukt.
- **b.** Tik op **Aanpassen**.
- **c.** Tik onder **Gedrag** op **Pictogram en meldingen weergeven** naast het pictogram Luidsprekers.
- **d.** Tik op **OK**.
- Volumeregeling in applicaties:

Het volume kan ook binnen bepaalde applicaties worden geregeld.

#### **Audiofuncties van de Slate controleren**

U controleert de audiofuncties van de Slate als volgt:

- **1.** Tik op **Start** en vervolgens op **Configuratiescherm**.
- **2.** Tik op **Hardware en geluiden** en tik daarna op **Geluid**.
- **3.** Wanneer het venster Geluid verschijnt, tikt u op het tabblad **Geluiden**. Tik onder **Programmagebeurtenissen** op de gewenste vorm van geluid, zoals een pieptoon of een alarmsignaal, en tik daarna op de knop **Testen**.

Als het goed is, hoort u het geluid door de luidsprekers of de aangesloten hoofdtelefoon.

U controleert de opnamefuncties van de Slate als volgt:

- **1.** Tik achtereenvolgens op **Start**, **Alle programma's**, **Bureau-accessoires** en **Geluidsrecorder**.
- **2.** Tik op **Opname starten** en spreek in de microfoon. Sla het bestand op het bureaublad op.
- **3.** Open een multimediaprogramma en speel het geluid af.

**OPMERKING:** voor optimale resultaten tijdens het opnemen spreekt u rechtstreeks in de microfoon en neemt u geluid op in een omgeving die vrij is van achtergrondruis.

U bevestigt of wijzigt de audio-instellingen als volgt:

- **1.** Tik op **Start** en vervolgens op **Configuratiescherm**.
- **2.** Tik op **Hardware en geluiden** en tik daarna op **Geluid**.

## **Camera's**

De Slate heeft een buiten- en een binnencamera. De camera's zijn invoerapparaten waarmee u video's kunt opnemen en foto's kunt vastleggen.

#### **HP Slate Camera**

Met de HP Slate Camera-software kunt u foto's en video-opnamen maken met de binnen- of de buitencamera.

U start de HP Slate Camera-software als volgt:

**▲** Tik op het pictogram **HP Slate Camera** op het bureaublad.

 $-$  of  $-$ 

Tik achtereenvolgens op **Start**, **Alle programma's**, **HP** en **HP Slate Camera**.

### **HP Slate Camera gebruiken**

**OPMERKING:** raadpleeg de helpfunctie van de software voor meer informatie over de HP Slate Camera-software.

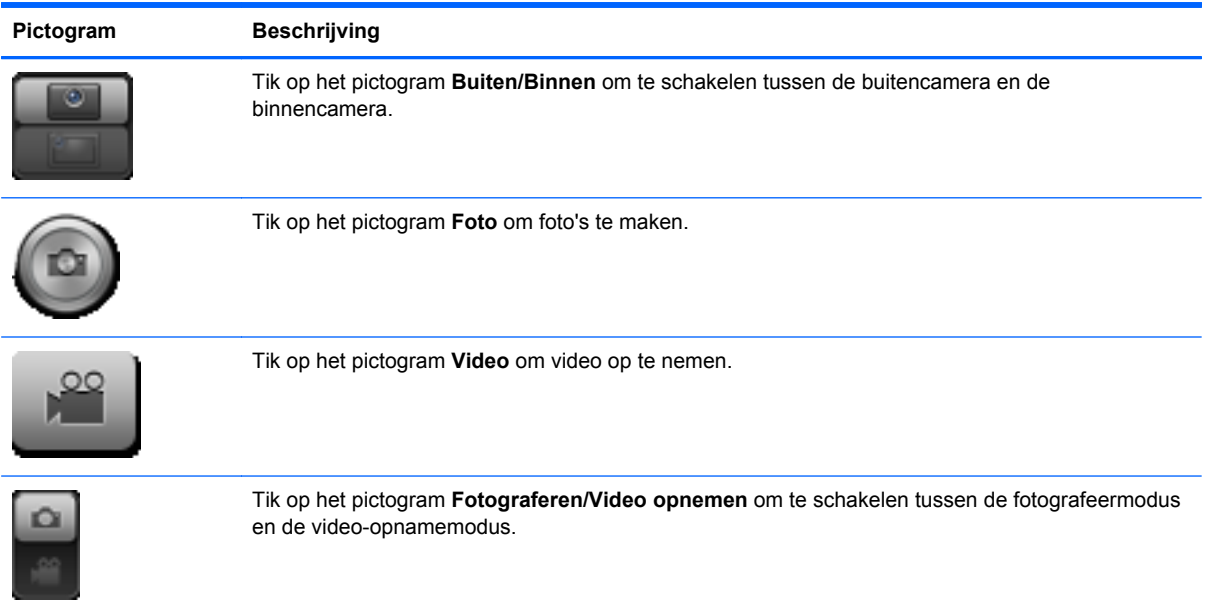

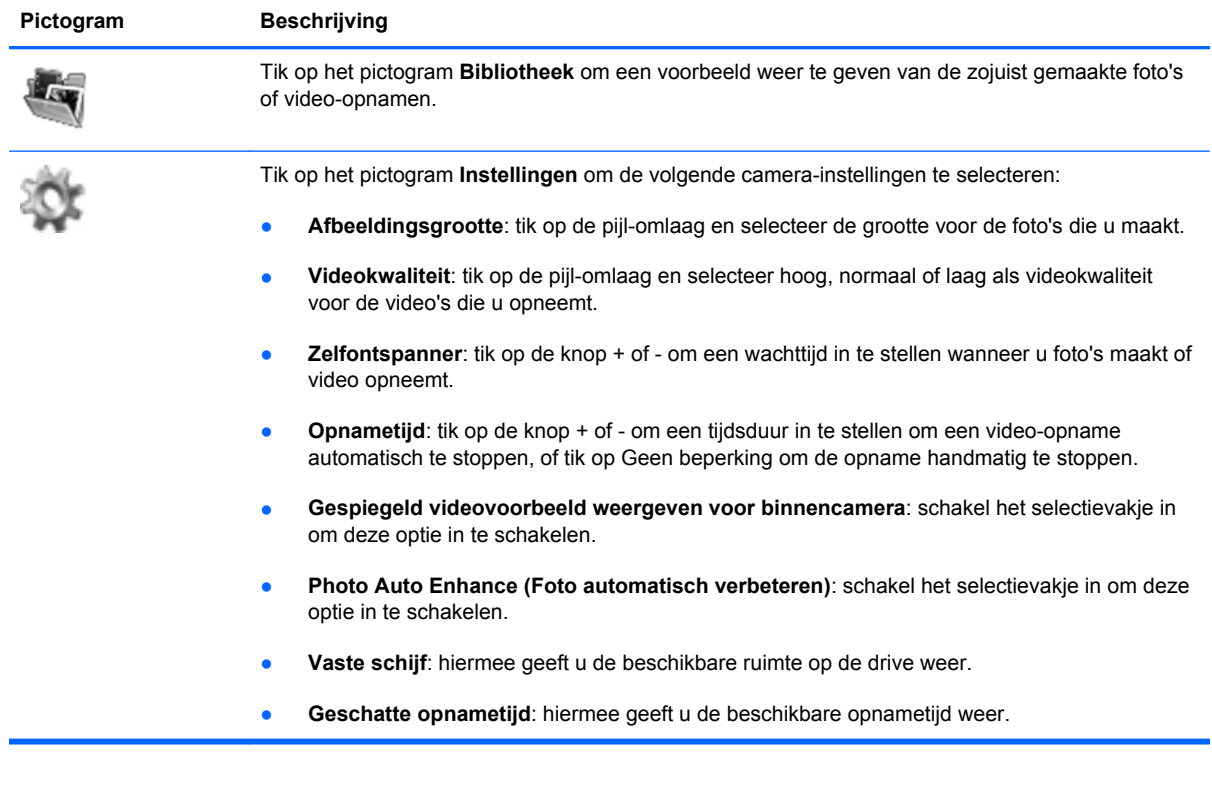

**OPMERKING:** verwijzingen naar "vaste schijf" in deze handleiding hebben betrekking op de SSD (solid-state drive).

# **5 Energiebeheer**

# **Slate afsluiten**

**VOORZICHTIG:** als u de Slate afsluit, gaat alle informatie die u niet heeft opgeslagen verloren.

Met de opdracht Afsluiten sluit u alle geopende programma's af, waaronder het besturingssysteem. Vervolgens worden ook het beeldscherm en de Slate uitgeschakeld.

Sluit de Slate af als u de Slate langere tijd niet gebruikt en loskoppelt van de externe netvoedingsbron.

Hoewel u de Slate kunt afsluiten met de aan/uit-schakelaar, is de aanbevolen procedure het gebruik van de opdracht Afsluiten van Windows.

U sluit de Slate als volgt af:

**COPMERKING:** als de Slate in de slaapstand of de sluimerstand staat, moet u eerst de slaapstand of de sluimerstand beëindigen voordat u de Slate kunt afsluiten.

- **1.** Sla uw werk op en sluit alle geopende programma's af.
- **2.** Tik op **Start**.
- **3.** Tik op **Afsluiten**.

Als de Slate niet reageert en het niet mogelijk is de hierboven genoemde afsluitprocedures te gebruiken, probeert u de volgende noodprocedures in de volgorde waarin ze hier staan vermeld:

- Druk op de Ctrl+alt+delete-knop op de bovenrand van de Slate, naast de knop Thuis, en verschuif daarna de aan/uit-schakelaar.
- Verschuif de aan/uit-schakelaar en houd deze minimaal vijf seconden vast.

# **Opties voor energiebeheer instellen**

## **Standen voor energiebesparing gebruiken**

Standaard zijn twee energiebesparende voorzieningen ingeschakeld: de slaapstand en de sluimerstand.

Wanneer de slaapstand wordt geactiveerd, wordt het scherm leeggemaakt. Uw werk wordt opgeslagen in het geheugen. Het beëindigen van de slaapstand gaat sneller dan het beëindigen van de sluimerstand. Als de slaapstand gedurende lange tijd geactiveerd is of als de acculading een kritiek laag niveau bereikt terwijl de slaapstand is geactiveerd, wordt de sluimerstand geactiveerd.

Wanneer de sluimerstand wordt geactiveerd, wordt uw werk opgeslagen in een sluimerstandbestand op de drive en wordt de Slate uitgeschakeld.

**VOORZICHTIG:** activeer de slaapstand of de sluimerstand niet terwijl er wordt gelezen van of geschreven naar een schijf of een externe mediakaart. Zo voorkomt u mogelijke verslechtering van de audio- of videokwaliteit, verlies van audio- of video-afspeelfunctionaliteit of verlies van gegevens.

**OPMERKING:** verbinding maken met een netwerk of het uitvoeren van Slate-functies is niet mogelijk wanneer de Slate in de slaapstand of de sluimerstand staat.

#### **Slaapstand activeren of beëindigen**

Standaard is het systeem zo ingesteld dat de slaapstand wordt geactiveerd wanneer de Slate 10 minuten inactief is geweest en op accuvoeding werkt, of wanneer de Slate 20 minuten inactief is geweest en op een externe voedingsbron werkt.

U kunt de instellingen voor energiebeheer en de wachttijden wijzigen in het onderdeel Energiebeheer van het Configuratiescherm van Windows.

Als de Slate is ingeschakeld, kunt u op elk van de volgende manieren de slaapstand activeren:

- Schuif de aan/uit-schakelaar omlaag en laat deze direct weer los.
- Tik op **Start**, tik op de pijl naast de knop Afsluiten en tik vervolgens op **Slaapstand**.

U beëindigt de slaapstand als volgt:

Schuif de aan/uit-schakelaar omlaag en laat deze direct weer los.

Wanneer de slaapstand wordt beëindigd, verschijnt uw werk op het punt waar u was gestopt met werken en de slaapstand werd geactiveerd.

**CPMERKING:** als u heeft ingesteld dat een wachtwoord nodig is om de slaapstand te beëindigen, moet u uw Windows-wachtwoord opgeven voordat uw werk weer op het scherm verschijnt.

#### **Sluimerstand activeren en beëindigen**

Standaard is het systeem zo ingesteld dat de sluimerstand wordt geactiveerd als de Slate enige tijd inactief is geweest en op accuvoeding of netvoeding werkt of wanneer de acculading een kritiek laag niveau bereikt.

U kunt de instellingen voor energiebeheer en de wachttijden wijzigen in het onderdeel Energiebeheer van het Configuratiescherm van Windows.

U activeert de sluimerstand als volgt:

**▲** Tik op **Start**, tik op de pijl naast de knop Afsluiten en tik vervolgens op **Sluimerstand**.

U beëindigt de sluimerstand als volgt:

**▲** Schuif de aan/uit-schakelaar omlaag en laat deze direct weer los.

Wanneer de sluimerstand wordt beëindigd, verschijnt uw werk op het punt waar u was gestopt met werken en de sluimerstand werd geactiveerd.

**CPMERKING:** als u heeft ingesteld dat een wachtwoord nodig is om de sluimerstand te beëindigen, moet u uw Windows-wachtwoord opgeven voordat uw werk weer op het scherm verschijnt.

#### **Energiemeter gebruiken**

De energiemeter wordt standaard weergegeven in het systeemvak aan de rechterkant van de taakbalk. Met de energiemeter heeft u snel toegang tot instellingen voor energiebeheer, kunt u de acculading bekijken en kunt u een ander energiebeheerschema selecteren.

- Tik op het pictogram **Energiemeter** om de acculading en het huidige energiebeheerschema weer te geven.
- Tik op het pictogram **Energiemeter** en selecteer een item in de lijst om toegang te krijgen tot Energiebeheer of het energiebeheerschema te wijzigen.

Aan de verschillende pictogrammen kunt u zien of de Slate op accuvoeding of op externe netvoeding werkt. Als de accu een laag, kritiek laag of reserveladingsniveau heeft bereikt, geeft het pictogram ook een bericht weer.

Ga als volgt te werk om het pictogram van de energiemeter te verbergen of weer te geven:

- **1.** Tik op het pictogram **Verborgen pictogrammen weergeven** (de pijl aan de linkerkant van het systeemvak) en houd het ingedrukt.
- **2.** Tik op **Meldingspictogrammen aanpassen**.
- **3.** Tik onder **Gedrag** op de optie **Pictogram en meldingen weergeven** voor het pictogram Energie.
- **4.** Tik op **OK**.

## **Energiebeheerschema's gebruiken**

Een energiebeheerschema bestaat uit een reeks systeeminstellingen waarmee het energieverbruik van de Slate wordt beheerd. Met behulp van energiebeheerschema's kunt u energie besparen en de prestaties van de Slate maximaliseren.

De volgende energiebeheerschema's zijn beschikbaar:

- Aanbevolen door HP
- **•** Energiebesparing

Met behulp van Eigenschappen voor Energiebeheer kunt u de instellingen van deze energiebeheerschema's wijzigen.

#### **Huidig energiebeheerschema weergeven**

**▲** Tik op het pictogram **Energiemeter** in het systeemvak en tik vervolgens op **Meer opties**.

 $-$  of  $-$ 

Tik achtereenvolgens op **Start**, **Configuratiescherm**, **Systeem en beveiliging** en **Energiebeheer**.

#### **Ander energiebeheerschema selecteren**

**1.** Tik op het pictogram **Energiemeter** in het systeemvak en tik vervolgens op **Meer opties**.

 $-$  of  $-$ 

Tik achtereenvolgens op **Start**, **Configuratiescherm**, **Systeem en beveiliging** en **Energiebeheer**.

**2.** Selecteer een energiebeheerschema in de lijst.

#### **Energiebeheerschema's aanpassen**

**1.** Tik op het pictogram **Energiemeter** in het systeemvak en tik vervolgens op **Meer opties**.

 $-$  of  $-$ 

Tik achtereenvolgens op **Start**, **Configuratiescherm**, **Systeem en beveiliging** en **Energiebeheer**.

- **2.** Tik op een energiebeheerschema en tik vervolgens op **De schema-instellingen wijzigen**.
- **3.** Wijzig de instellingen naar eigen inzicht.
- **4.** Tik op **Geavanceerde energie-instellingen wijzigen** om meer instellingen te wijzigen en voer de wijzigingen uit.

## **Wachtwoordbeveiliging instellen voor beëindigen slaapstand**

Ga als volgt te werk om in te stellen dat een wachtwoord moet worden opgegeven bij het beëindigen van de slaapstand of de sluimerstand:

**1.** Tik op het pictogram **Energiemeter** in het systeemvak en tik vervolgens op **Meer opties**.

 $-$  of  $-$ 

Tik achtereenvolgens op **Start**, **Configuratiescherm**, **Systeem en beveiliging** en **Energiebeheer**.

- **2.** Tik in het linkerdeelvenster op **Een wachtwoord vereisen bij uit slaapstand komen**.
- **3.** Tik op **Instellingen wijzigen die momenteel niet beschikbaar zijn**.
- **4.** Tik op **Een wachtwoord vereisen (aanbevolen)**.

**OPMERKING:** als u een wachtwoord voor een gebruikersaccount moet instellen of het huidige wachtwoord voor uw gebruikersaccount wilt wijzigen, tikt u op **Het wachtwoord voor uw gebruikersaccount instellen of wijzigen** en volgt u de instructies op het scherm. Als u geen gebruikerswachtwoord hoeft te maken of te wijzigen, gaat u naar stap 5.

**5.** Tik op **Wijzigingen opslaan**.

# **Accuvoeding gebruiken**

Als de Slate niet aangesloten op een externe voedingsbron, werkt de Slate op accuvoeding De levensduur van de accu van de Slate kan verschillen, afhankelijk van instellingen voor energiebeheer, actieve programma's, de helderheid van het beeldscherm, externe apparatuur die op de Slate is aangesloten en andere factoren.

Als de accu is opgeladen en de Slate op externe voeding werkt via de netvoedingsadapter, schakelt de Slate over op accuvoeding wanneer de netvoedingsadapter wordt losgekoppeld van de Slate.

**VOORZICHTIG:** als de optie **Initiate orderly shutdown when AC is removed (Correcte afsluiting activeren wanneer netvoeding wordt losgekoppeld)** is ingeschakeld in Setup Utility, kunnen er gegevens verloren gaan wanneer de netvoeding wordt losgekoppeld van de Slate.

**OPMERKING:** wanneer u de netvoeding loskoppelt, wordt de helderheid van het beeldscherm automatisch verlaagd om accuvoeding te besparen. Raadpleeg [Helderheid van het beeldscherm](#page-15-0) [aanpassen op pagina 6](#page-15-0) voor informatie over het verlagen of verhogen van de helderheid van het beeldscherm.

#### **Acculading weergeven**

**▲** Beweeg de aanwijzer over het pictogram **Energiemeter** in het systeemvak aan de rechterkant van de taakbalk.

#### **Accuwerktijd maximaliseren**

De accuwerktijd varieert, afhankelijk van de voorzieningen die u gebruikt terwijl de Slate op accuvoeding werkt. De maximale accuwerktijd neemt geleidelijk af, omdat de capaciteit van de accu afneemt ten gevolge van bepaalde natuurlijke processen.

Tips voor het maximaliseren van de accuwerktijd:

- Verlaag de helderheid van het beeldscherm.
- Berg de Slate op een koele, droge plaats op.
- Tik in Energiebeheer op de instelling **Energiebesparing**.

#### **Omgaan met een lage acculading**

In dit gedeelte worden de waarschuwingen en systeemreacties beschreven die standaard zijn ingesteld. Sommige waarschuwingen voor een lage acculading en de manier waarop het systeem daarop reageert, kunt u wijzigen in het onderdeel Energiebeheer van het Configuratiescherm van Windows. Voorkeuren die u in Energiebeheer instelt, zijn niet van invloed op de werking van de lampjes.

#### **Lage acculading herkennen**

Wanneer de acculading een kritiek laag niveau bereikt, gebeurt het volgende:

- Als de sluimerstandvoorziening is ingeschakeld en de Slate aan staat of in de slaapstand staat, wordt de sluimerstand geactiveerd.
- Als de sluimerstandvoorziening is uitgeschakeld en de Slate aan staat of in de slaapstand staat, blijft de Slate nog even in de slaapstand staan. Vervolgens wordt de Slate uitgeschakeld, waarbij niet-opgeslagen werk verloren gaat.

#### **Problemen met lage acculading verhelpen**

#### **Lage acculading verhelpen wanneer een externe voedingsbron beschikbaar is**

Sluit een van de volgende apparaten aan:

- **1.** Netvoedingsadapter
- **2.** HP Slate dock

#### **Lage acculading verhelpen wanneer geen voedingsbron beschikbaar is**

**▲** Activeer de sluimerstand.

 $-$  of  $-$ 

Sla uw werk op en sluit de Slate af.

#### **Lage acculading verhelpen wanneer de Slate de sluimerstand niet kan beëindigen**

Ga als volgt te werk als de Slate niet voldoende acculading heeft om de sluimerstand te beëindigen:

- **1.** Sluit de Slate aan op een externe netvoedingsbron.
- **2.** Sluit de sluimerstand af door de aan/uit-schakelaar te verschuiven en direct weer los te laten.

#### **Accuvoeding besparen**

- Ga in het Configuratiescherm van Windows onder Systeem en beveiliging naar Energiebeheer en tik op het energiebeheerschema **Energiebesparing**.
- Schakel draadloze verbindingen en LAN-verbindingen uit en sluit modemapplicaties af wanneer u deze niet gebruikt.
- Ontkoppel externe apparatuur die niet is aangesloten op een externe voedingsbron wanneer u deze apparatuur niet gebruikt.
- Zet alle optionele externe mediakaarten die u niet gebruikt stop, schakel ze uit of verwijder ze.
- Verlaag de helderheid van het beeldscherm.
- Activeer de slaapstand of de sluimerstand of zet de Slate uit als u stopt met werken.

## **Externe netvoeding gebruiken**

Externe netvoeding wordt geleverd via een netvoedingsadapter of een HP Slate dock.

**WAARSCHUWING!** Gebruik om veiligheidsredenen alleen de bij de Slate geleverde netvoedingsadapter, een door HP geleverde vervangende adapter of een door HP geleverde compatibele adapter.

Sluit de Slate aan op een externe netvoedingsbron in de volgende situaties:

A WAARSCHUWING! Laad de accu niet op aan boord van een vliegtuig.

- wanneer u een accu oplaadt of kalibreert;
- wanneer u systeemsoftware installeert of aanpast;
- wanneer u informatie naar een optionele externe schijfeenheid schrijft;
- wanneer u Schijfdefragmentatie uitvoert.
- wanneer u een back-up- of herstelactie uitvoert;

Wanneer u de Slate aansluit op een externe netvoedingsbron, wordt de accu opgeladen.

Als u de Slate loskoppelt van de externe netvoedingsbron, schakelt de Slate over op accuvoeding.

#### **Slate beschermen tegen spanningspieken**

Ga als volgt te werk om de Slate te beschermen tegen spanningspieken die worden veroorzaakt door een haperende stroomvoorziening of door onweer:

- Sluit het netsnoer van de Slate aan op een (afzonderlijk aan te schaffen) overspanningsbeveiliging van hoge kwaliteit. Overspanningsbeveiligingen zijn verkrijgbaar bij de meeste winkels voor consumentenapparatuur en elektronica.
- Gebruik tijdens een onweersbui de Slate op accuvoeding, of schakel de Slate uit en koppel het netsnoer los.

# **6 Schijfeenheden**

# **Schijfdefragmentatie gebruiken**

Wanneer u de Slate gebruikt, raken de bestanden op de vaste schijf gefragmenteerd. Met Schijfdefragmentatie worden de gefragmenteerde bestanden en mappen samengevoegd op de schijfeenheid, zodat het systeem efficiënter werkt.

**COPMERKING:** Schijfdefragmentatie hoeft niet te worden uitgevoerd voor SSD's.

Nadat u Schijfdefragmentatie heeft gestart, werkt deze toepassing zelfstandig verder. Al naar gelang de grootte van de schijfeenheid en het aantal gefragmenteerde bestanden kan de defragmentatie meer dan een uur in beslag nemen. U kunt instellen dat de schijfdefragmentatie 's nachts wordt uitgevoerd, of op een ander tijdstip waarop u de Slate niet hoeft te gebruiken.

Het verdient aanbeveling de schijfeenheid minstens één keer per maand te defragmenteren. U kunt instellen dat Schijfdefragmentatie maandelijks wordt uitgevoerd, maar u kunt ook op elk gewenst moment Schijfdefragmentatie handmatig starten.

U gebruikt Schijfdefragmentatie als volgt:

- **1.** Sluit de Slate aan op een netvoedingsbron.
- **2.** Tik achtereenvolgens op **Start**, **Alle programma's**, **Bureau-accessoires**, **Systeemwerkset** en **Schijfdefragmentatie**.
- **3.** Tik op **Schijf defragmenteren**.
	- **OPMERKING:** Windows bevat de functie Gebruikersaccountbeheer om de beveiliging van uw Slate te verbeteren. Mogelijk wordt om uw toestemming of wachtwoord gevraagd bij taken als het installeren van software, het uitvoeren van hulpprogramma's of het wijzigen van Windowsinstellingen. Raadpleeg Help en ondersteuning voor meer informatie.

Raadpleeg voor meer informatie de helpfunctie van Schijfdefragmentatie.

## **Schijfopruiming gebruiken**

Met Schijfopruiming wordt op de schijfeenheid gezocht naar overbodige bestanden, die u veilig kunt verwijderen om schijfruimte vrij te maken zodat de Slate efficiënter werkt.

U gebruikt Schijfopruiming als volgt:

- **1.** Tik achtereenvolgens op **Start**, **Alle programma's**, **Bureau-accessoires**, **Systeemwerkset** en **Schijfopruiming**.
- **2.** Volg de instructies op het scherm.

# **7 Externe kaarten en apparaten**

## **Kaarten voor mediakaartlezers gebruiken (alleen bepaalde modellen)**

Met optionele digitale kaarten kunt u gegevens veilig opslaan en gemakkelijk uitwisselen. Deze kaarten worden vaak gebruikt om gegevens uit te wisselen tussen computers of tussen een computer en apparatuur met digitale media, zoals camera's en PDA's.

Raadpleeg [Linkerkant op pagina 17](#page-26-0) voor meer informatie over de types digitale kaarten die door de Slate worden ondersteund.

## **Digitale kaart plaatsen**

**VOORZICHTIG:** Oefen zo min mogelijk kracht uit bij het plaatsen van een digitale kaart, om beschadiging van de connectoren van de digitale kaart te voorkomen.

- **1.** Houd de kaart met het label naar boven en de connectoren naar de Slate gericht.
- **2.** Plaats de kaart in de mediakaartlezer en druk de kaart aan totdat deze goed op zijn plaats zit.

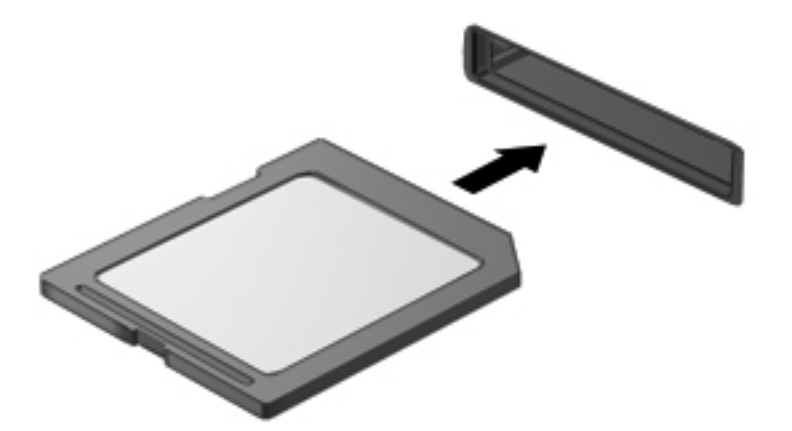

U hoort een geluidssignaal als het apparaat is gedetecteerd en er wordt mogelijk een menu met beschikbare opties weergegeven.

## **Digitale kaart verwijderen**

**VOORZICHTIG:** Gebruik de volgende procedure voor het veilig verwijderen van de digitale kaart, om te voorkomen dat gegevens verloren gaan of het systeem vastloopt.

- **1.** Sla uw gegevens op en sluit alle applicaties die gebruikmaken van de digitale kaart.
- **2.** Tik op het pictogram Hardware verwijderen in het systeemvak aan de rechterkant van de taakbalk. Volg daarna de instructies op het scherm.
- **3.** Druk de kaart iets naar binnen **(1)** en verwijder deze vervolgens uit het slot **(2)**.

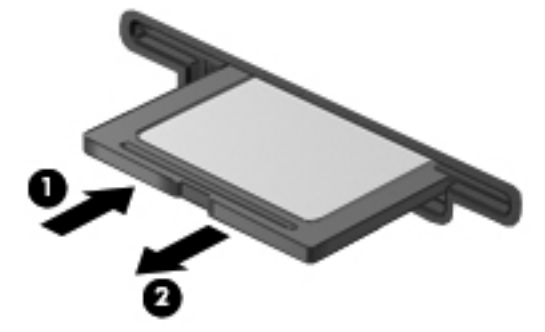

**OPMERKING:** Als de kaart niet wordt uitgeworpen, trekt u de kaart uit de sleuf.

## **USB-apparaat gebruiken**

USB (Universal Serial Bus) is een hardwarematige interface die kan worden gebruikt om een optioneel extern apparaat aan te sluiten, zoals een USB-toetsenbord, -muis, -drive, -printer, -scanner of -hub.

Voor bepaalde USB-apparatuur is extra ondersteunende software nodig. Deze wordt meestal met het apparaat meegeleverd. Raadpleeg de instructies van de fabrikant voor meer informatie over apparaatspecifieke software. Deze instructies kunnen worden verstrekt bij de software of op schijven, of kunnen op de website van de fabrikant staan.

De Slate heeft ten minste één USB-poort die ondersteuning biedt voor USB 1.0-, USB 1.1- en USB 2.0-apparaten. Een optioneel HP Slate dock of een optionele USB-hub biedt extra USB-poorten die met de Slate kunnen worden gebruikt.

#### **USB-apparaat aansluiten**

**VOORZICHTIG:** Oefen zo min mogelijk kracht uit bij het aansluiten van het apparaat om beschadiging van een USB-connector te voorkomen.

**▲** Sluit de USB-kabel aan op de USB-poort van de Slate.

**OPMERKING:** uw Slate kan er iets anders uitzien dan de afgebeelde Slate.

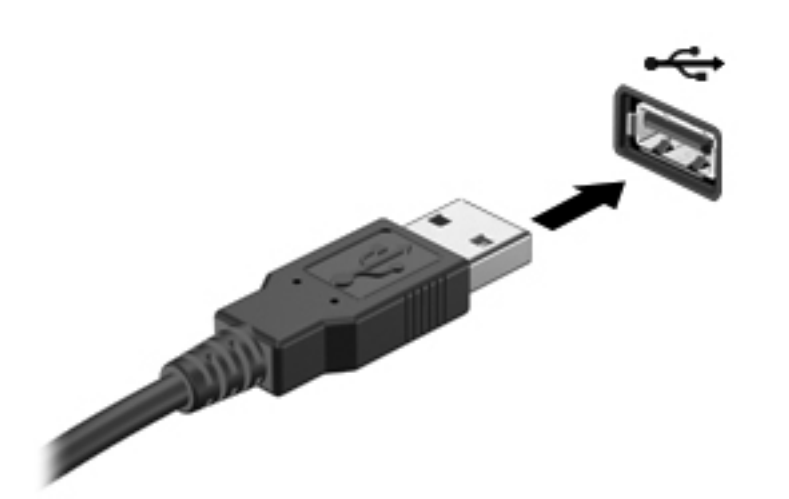

Wanneer het apparaat is gedetecteerd, geeft het systeem dit aan met een geluidssignaal.

**OPMERKING:** de eerste keer dat u een USB-apparaat aansluit, geeft een bericht in het systeemvak aan dat het apparaat wordt herkend door de Slate.

## **USB-apparaat verwijderen**

**VOORZICHTIG:** Trek niet aan de kabel om het USB-apparaat los te koppelen, om beschadiging van een USB-connector te voorkomen.

**VOORZICHTIG:** Gebruik de volgende procedure voor het veilig verwijderen van een USB-apparaat, om te voorkomen dat gegevens verloren gaan of het systeem vastloopt.

- **1.** Als u een USB-apparaat wilt verwijderen, slaat u uw gegevens op en sluit u alle applicaties af die gebruikmaken van het apparaat.
- **2.** Tik op het pictogram Hardware verwijderen in het systeemvak aan de rechterkant van de taakbalk en volg de instructies op het scherm.
- **3.** Koppel het apparaat los.

# **Optionele externe apparaten gebruiken**

**OPMERKING:** raadpleeg de instructies van de fabrikant voor meer informatie over de vereiste software en stuurprogramma's en over de poort die moet worden gebruikt.

U sluit als volgt een extern apparaat aan op de Slate:

- A **VOORZICHTIG:** Als u een apparaat met eigen netvoedingsaansluiting aansluit, kunt u het risico van schade aan de apparatuur beperken door ervoor te zorgen dat het apparaat is uitgeschakeld en de stekker uit het stopcontact is gehaald.
	- **1.** Sluit het apparaat aan op de Slate.
	- **2.** Als u een apparaat met een eigen netvoedingsaansluiting aansluit, steekt u de stekker van het apparaat in een geaard stopcontact.
	- **3.** Zet het apparaat aan.

Als u een apparaat zonder eigen netvoedingsaansluiting wilt verwijderen, schakelt u het apparaat uit en verwijdert u het uit de Slate. Om een extern apparaat met eigen voeding los te koppelen schakelt u het apparaat uit, koppelt u het los van de Slate en haalt u daarna het netsnoer uit het stopcontact.

#### **Optionele externe schijfeenheden gebruiken**

Verwisselbare externe schijfeenheden bieden meer mogelijkheden voor het opslaan en gebruiken van informatie. Er kan een (afzonderlijk aan te schaffen) USB-drive worden toegevoegd door de drive aan te sluiten op een USB-poort van de Slate of het HP Slate dock.

Verwisselbare USB-stations zijn er van de volgende types:

- 1,44-MB diskettestation
- Vaste schijfmodule
- Externe optische-schijfeenheid (cd, dvd en Blu-ray)
- MultiBay-apparaat

## **Slate aansluiten op het HP Slate dock (alleen bepaalde modellen)**

U sluit de Slate als volgt aan op het HP Slate dock:

- **1.** Houd de netvoedingsconnector aan de onderkant van de Slate recht boven de dockingconnector op de dockbasis en plaats de Slate op het dock.
- **2.** Sluit de netvoedingsadapter aan op de netvoedingsconnector aan de achterkant van het dock.
- **3.** Sluit het netsnoer aan op de netvoedingsadapter.
- **4.** Sluit het andere uiteinde van het netsnoer aan op een stopcontact.

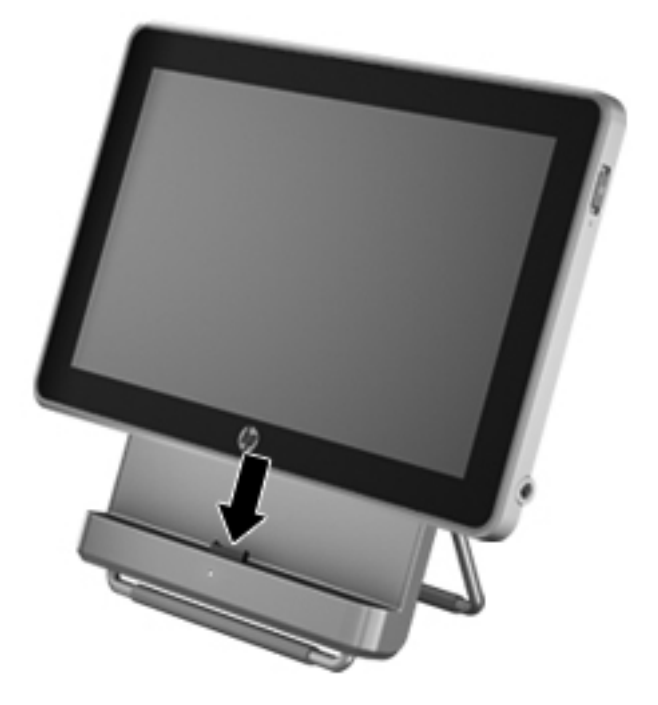

# **8 Slate beveiligen**

Maak regelmatig een back-up van uw Windows-bestanden en beveilig de Slate tegen virussen en inbreuk op uw privacy. In de volgende gedeelten wordt het belang van beveiliging van uw Slate benadrukt bij het gebruik van de Slate en het besturingssysteem Windows.

## **Slate en gegevens beveiligen**

Veiligheid is essentieel om de vertrouwelijkheid, integriteit en beschikbaarheid van uw gegevens te waarborgen. Standaard beveiligingsvoorzieningen die worden geboden door het besturingssysteem Windows®, applicaties van HP en Setup Utility (BIOS), dat geen deel uitmaakt van Windows, kunnen de Slate beschermen tegen uiteenlopende risico's, zoals virussen, wormen en andere types schadelijke code.

**BELANGRIJK:** Mogelijk zijn niet alle in dit hoofdstuk genoemde beveiligingsvoorzieningen beschikbaar op uw Slate.

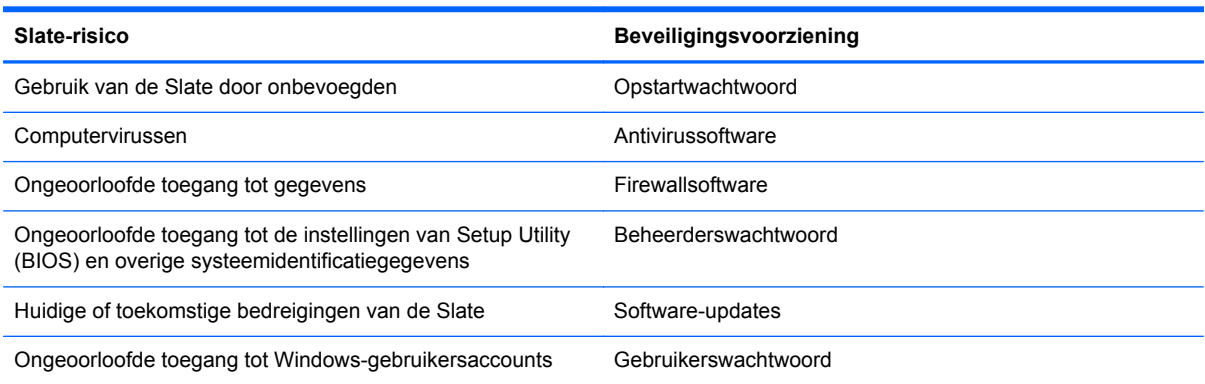

### **Wachtwoorden gebruiken**

Een wachtwoord is een groep tekens die u kiest om uw gegevens te beveiligen en online transacties veiliger uit te voeren. Er kunnen verschillende types wachtwoorden worden ingesteld. Toen u bijvoorbeeld de Slate voor de eerste keer gebruikte, werd u verzocht een gebruikerswachtwoord in te stellen ter beveiliging van de Slate. Aanvullende wachtwoorden kunnen worden ingesteld in Windows of in Setup Utility (BIOS) van HP, dat geen deel uitmaakt van Windows en dat vooraf is geïnstalleerd op de Slate.

Wellicht vindt u het handig om hetzelfde wachtwoord te gebruiken voor een voorziening van Setup Utility (BIOS) en een beveiligingsvoorziening van Windows.

Maak gebruik van de volgende tips voor het maken en opslaan van wachtwoorden:

- Om het risico te beperken dat u geen toegang meer heeft tot bepaalde voorzieningen van de Slate, moet elk wachtwoord worden vastgelegd en op een veilige plaats worden bewaard. Bewaar de wachtwoorden niet in een bestand op de Slate.
- Volg, bij het maken van wachtwoorden, de voorschriften die worden gesteld door het programma.
- Wijzig uw wachtwoorden minstens één keer per drie maanden.
- Een ideaal wachtwoord is lang en bestaat uit letters, leestekens, symbolen en cijfers.
- Voordat u de Slate verzendt voor reparatie, maakt u een back-up van uw bestanden. Verwijder daarna vertrouwelijke bestanden en alle wachtwoordinstellingen.

Als u verdere informatie wilt over Windows-wachtwoorden, bijvoorbeeld een wachtwoord voor de schermbeveiliging, tikt u op **Start** en daarna op **Help en ondersteuning**.

#### **Windows-wachtwoorden instellen**

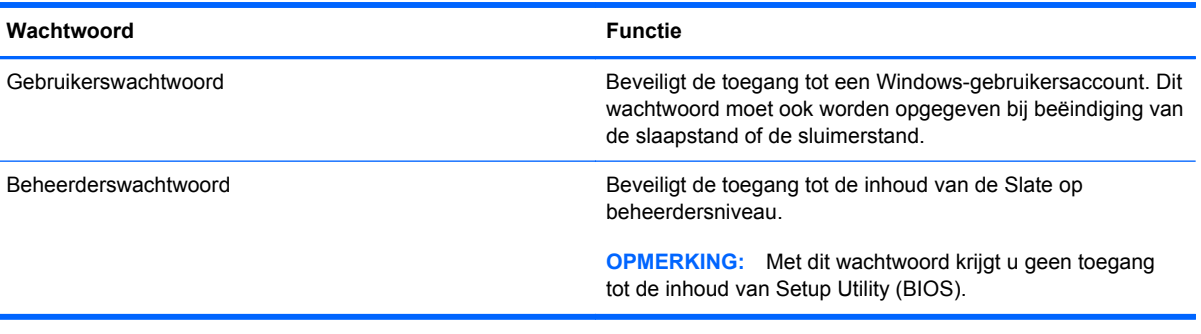

#### **Setup Utility (BIOS)-wachtwoorden instellen**

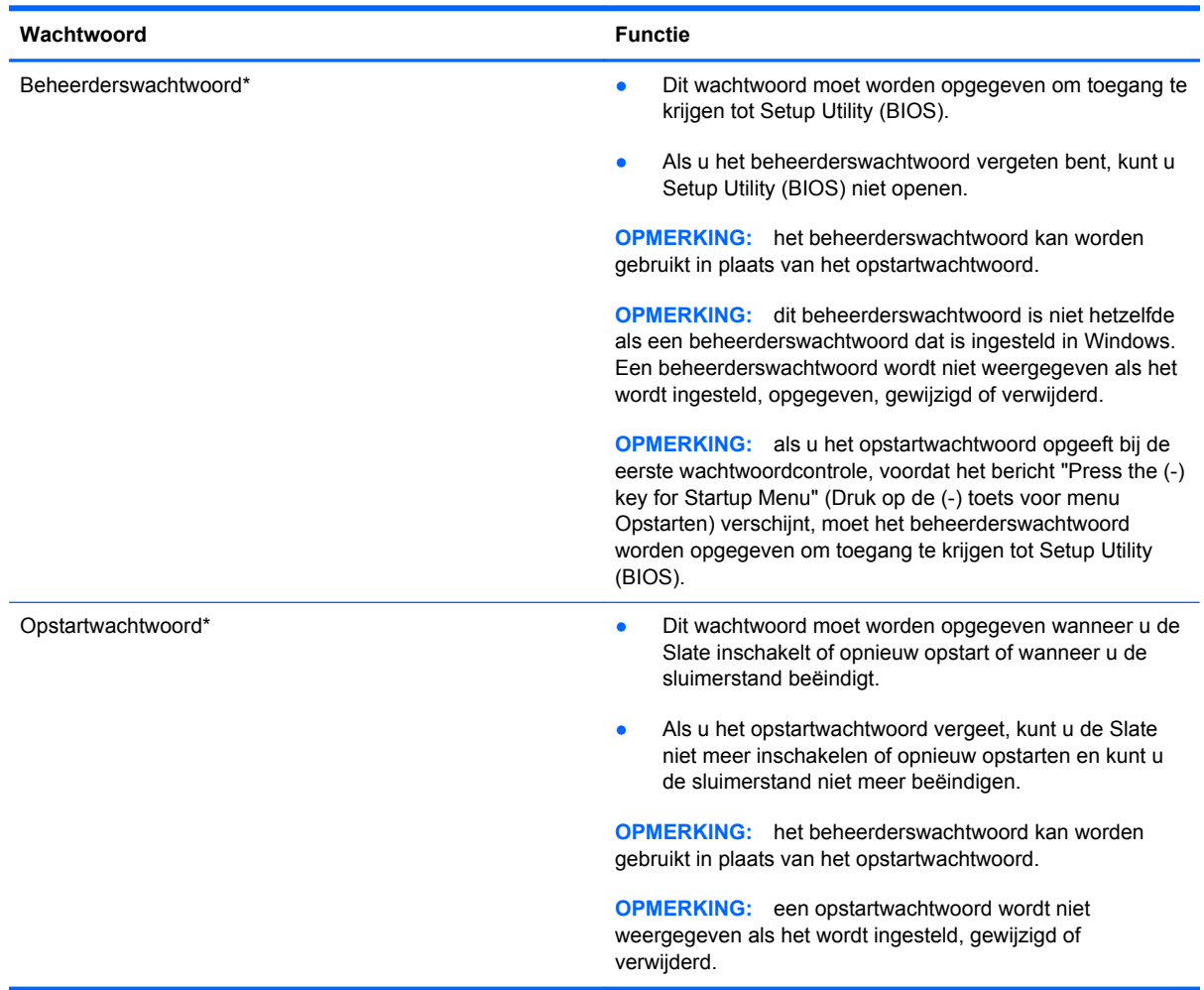

Ga als volgt te werk om een beheerderswachtwoord of een opstartwachtwoord in te stellen, te wijzigen of te verwijderen in Setup Utility (BIOS):

- **1.** Open Setup Utility (BIOS) door de Slate in te schakelen of opnieuw op te starten. Druk een aantal malen op de knop Geluid zachter (-) terwijl het bericht "Press the (-) key for Startup Menu" (Druk op de (-) toets voor menu Opstarten) linksonder op het scherm wordt weergegeven.
- **2.** Wanneer het menu Startup (Opstarten) verschijnt, gebruikt u de knop Geluid zachter (-) om te navigeren.
- **3.** Houd de knop Thuis ingedrukt en druk op de knop Geluid zachter (-) of Geluid harder (+) om **Security (Beveiliging)** te selecteren en volg de instructies op het scherm.

De wijzigingen zijn van kracht zodra de Slate opnieuw is opgestart.

### **Antivirussoftware gebruiken**

Wanneer u de Slate gebruikt voor toegang tot e-mail, een netwerk of internet, wordt de Slate blootgesteld aan computervirussen, spyware en andere online bedreigingen. Met (afzonderlijk aan te schaffen) antivirussoftware kunnen de meeste virussen worden opgespoord en vernietigd. In de meeste gevallen kan ook schade die door virussen is aangericht, worden hersteld. Het is noodzakelijk om antivirussoftware regelmatig bij te werken, zodat deze ook bescherming biedt tegen pas ontdekte virussen. Voor meer informatie over computervirussen typt u virus in het vak Zoeken van Help en ondersteuning.

#### **Firewallsoftware gebruiken**

Firewalls zijn bedoeld om ongeoorloofde toegang tot een systeem of netwerk te voorkomen. Een firewall kan software zijn die u op de Slate en/of het netwerk installeert, of een combinatie van hardware en software.

Er zijn twee soorten firewalls waaruit u kunt kiezen:

- hostgebaseerde firewallsoftware die alleen de computer beschermt waarop deze is geïnstalleerd;
- netwerkgebaseerde firewalls die tussen het ADSL- of kabelmodem en uw thuisnetwerk worden geïnstalleerd om alle computers in het netwerk te beschermen.

Wanneer een firewall is geïnstalleerd op een systeem, worden alle gegevens die vanaf en naar het systeem worden verzonden, gecontroleerd en vergeleken met een reeks door de gebruiker gedefinieerde beveiligingscriteria. Gegevens die niet aan deze criteria voldoen, worden geblokkeerd.

### **Internetprivacy beheren**

U beheert de instellingen voor internetprivacy als volgt:

- **1.** Tik op **Start** en vervolgens op **Configuratiescherm**.
- **2.** Tik op **Netwerk en internet** en daarna op **Internetopties** om het beveiligingsniveau voor de Slate te definiëren.
- **3.** Tik op het tabblad **Privacy** om te bepalen welke ingesloten programma's uw browser moet toestaan.

#### **Software-updates installeren**

Software van HP, Microsoft Windows en derden die op de Slate is geïnstalleerd, moet periodiek worden bijgewerkt om veiligheidsproblemen op te lossen en de prestaties van de software te verbeteren.

#### **Windows-beveiligingsupdates installeren**

Sinds de Slate de fabriek heeft verlaten, zijn er mogelijk updates beschikbaar gekomen voor het besturingssysteem en andere software. Microsoft® verstuurt waarschuwingsberichten over essentiële updates. Als u de Slate wilt beschermen tegen beveiligingsschendingen en computervirussen, installeert u alle essentiële updates van Microsoft zodra u een waarschuwingsbericht ontvangt.

U zorgt er als volgt voor dat alle beschikbare updates worden geïnstalleerd op de Slate:

- Voer Windows Update uit zodra u de Slate gebruiksklaar heeft gemaakt. Tik achtereenvolgens op **Start**, **Alle programma's** en **Windows Update**.
- Voer Windows Update daarna maandelijks uit.
- Zodra updates van Windows en andere Microsoft-programma's zijn uitgegeven, moeten deze worden gedownload van de Microsoft-website en via de koppeling Updates in Help en ondersteuning.

#### **Software-updates van HP en derden installeren**

Het verdient aanbeveling periodiek een update uit te voeren van de software en stuurprogramma's die oorspronkelijk op de Slate waren geïnstalleerd. Ga naar <http://www.hp.com/support> om de recentste versies te downloaden. Hier kunt u zich ook aanmelden voor het ontvangen van automatische updateberichten wanneer nieuwe updates beschikbaar komen.

Als u software van derden heeft geïnstalleerd na de aanschaf van de Slate, voert u periodiek een update van die software uit. Softwarebedrijven voorzien in software-updates van hun producten om veiligheidsproblemen op te lossen en de functionaliteit van de software te verbeteren.

#### **Draadloos netwerk beveiligen**

Schakel bij het installeren van een draadloos netwerk altijd de veiligheidsvoorzieningen in. Raadpleeg [Draadloos netwerk beveiligen op pagina 23](#page-32-0) voor meer informatie.

#### **Back-up maken van applicaties en gegevens**

Maak periodiek een back-up van uw applicaties en gegevens om te voorkomen dat ze definitief verloren gaan of beschadigd raken door een virusaanval of niet-werkende software of hardware. Raadpleeg [Back-up en herstel op pagina 55](#page-64-0) voor meer informatie.

# <span id="page-64-0"></span>**9 Back-up en herstel**

Ter bescherming van uw informatie gebruikt u Back-up maken en terugzetten van Windows om backups te maken van afzonderlijke bestanden en mappen, om back-ups te maken van de volledige schijfeenheid, om systeemherstelschijven te maken (alleen bepaalde modellen) met behulp van een (afzonderlijk aan te schaffen) optionele externe optischeschijfeenheid, of om systeemherstelpunten te maken. Bij een systeemfout kunt u de back-upbestanden gebruiken om de inhoud van de Slate terug te zetten.

Windows Back-up maken en terugzetten biedt de volgende opties:

- een systeemherstelschijf maken (alleen bepaalde modellen) met behulp van een (afzonderlijk aan te schaffen) optionele externe optischeschijfeenheid;
- een back-up maken van uw gegevens;
- een systeemimage maken (alleen bepaalde modellen);
- automatische back-ups plannen (alleen bepaalde modellen);
- systeemherstelpunten maken;
- afzonderlijke bestanden terugzetten;
- een eerdere toestand van de Slate herstellen;
- informatie terugzetten met herstelprogramma's.

**COPMERKING:** voor gedetailleerde instructies zoekt u deze onderwerpen op in Help en ondersteuning.

Als het systeem instabiel is geworden, verdient het aanbeveling om de herstelprocedures af te drukken en te bewaren voor toekomstig gebruik.

**OPMERKING:** Windows bevat de functie Gebruikersaccountbeheer om de beveiliging van de Slate te verbeteren. Mogelijk wordt om uw toestemming of wachtwoord gevraagd bij taken als het installeren van software, het uitvoeren van hulpprogramma's of het wijzigen van Windowsinstellingen. Raadpleeg Help en ondersteuning voor meer informatie.

## **Back-up maken van uw gegevens**

Bij een systeemfout kunt u het systeem herstellen in de staat van de recentste back-up. Maak systeemherstelschijven met behulp van een een (afzonderlijk aan te schaffen) optionele externe optischeschijfeenheid, en maak uw eerste back-up meteen nadat de software is geïnstalleerd. Als u nieuwe software en gegevensbestanden toevoegt, moet u periodiek back-ups van het systeem blijven maken om altijd een redelijk actuele back-up achter de hand te hebben. Met de systeemherstelschijven (alleen bepaalde modellen) kunt u de Slate opstarten en het besturingssysteem herstellen wanneer het systeem instabiel is geworden of niet meer werkt. In het geval dat het systeem niet meer werkt, kunt u de eerste en volgende back-ups gebruiken om uw gegevens en instellingen te herstellen.

U kunt een back-up maken van uw gegevens op een optionele externe schijfeenheid, op een netwerkschijfeenheid of op schijven.

Houd bij het maken van back-ups rekening met het volgende:

- Sla persoonlijke bestanden op in de bibliotheek Documenten en maak hiervan periodiek een back-up.
- Maak een back-up van sjablonen die zijn opgeslagen bij de bijbehorende programma's.
- Sla aangepaste instellingen in een venster, werkbalk of menubalk op door een schermafdruk van uw instellingen te maken. Een schermafdruk kan veel tijd besparen als u opnieuw uw voorkeuren moet instellen.
- Gebruik bij het maken van back-ups op schijf een van de volgende schijftypes (afzonderlijk aan te schaffen): cd-r, cd-rw, dvd+r, dvd+r dl, dvd-r, dvd-r dl of dvd±rw. Welke schijven u gebruikt, hangt af van het type externe optischeschijfeenheid dat u gebruikt.

**CPMERKING:** op dvd's of dubbellaags dvd's (DL) kunnen meer gegevens worden opgeslagen dan op cd's, zodat u minder schijven nodig heeft voor het maken van back-ups.

Als u een back-up op schijven maakt, nummert u de schijven voordat u ze in de externe schijfeenheid plaatst.

U maakt als volgt een back-up met behulp van Back-up maken en terugzetten:

**CPMERKING:** zorg dat de Slate is aangesloten op een netvoedingsbron voordat u het backupproces start.

**CPMERKING:** het back-upproces kan meer dan een uur in beslag nemen, afhankelijk van de bestandsgrootte en de snelheid van de Slate.

- **1.** Tik achtereenvolgens op **Start**, **Alle programma's**, **Onderhoud** en **Back-up maken en terugzetten**.
- **2.** Volg de instructies op het scherm om de back-up in te stellen, een systeemimage te maken (alleen bepaalde modellen) of een systeemherstelschijf te maken (alleen bepaalde modellen).

# **Systeemherstelactie uitvoeren**

Als het systeem niet meer werkt of instabiel is geworden, biedt de Slate de volgende hulpmiddelen om uw bestanden te herstellen:

● Windows-herstelprogramma's: met het hulpprogramma Back-up maken en terugzetten van Windows kunt u informatie herstellen waarvan u een back-up heeft gemaakt. U kunt ook gebruikmaken van Windows Opstartherstel om problemen te verhelpen die voorkomen dat Windows correct opstart.

**OPMERKING:** als u de Slate niet kunt opstarten en de eerder gemaakte systeemherstelschijven niet kunt gebruiken, moet u een dvd met het besturingssysteem Windows 7 aanschaffen om de Slate opnieuw op te starten en het besturingssysteem te herstellen. Raadpleeg [Dvd met het](#page-67-0) [besturingssysteem Windows 7 gebruiken \(afzonderlijk aan te schaffen\) op pagina 58](#page-67-0) voor meer informatie.

### **Windows-herstelprogramma's gebruiken**

U zet als volgt gegevens terug waarvan u eerder een back-up heeft gemaakt:

- **1.** Tik achtereenvolgens op **Start**, **Alle programma's**, **Onderhoud** en **Back-up maken en terugzetten**.
- **2.** Volg de instructies op het scherm om de systeeminstellingen, de Slate (alleen bepaalde modellen) of uw bestanden te herstellen.

U herstelt als volgt informatie met Opstartherstel:

**VOORZICHTIG:** met Opstartherstel wordt de inhoud van de drive volledig gewist en wordt de drive geformatteerd. Alle bestanden die u heeft gemaakt en alle software die u heeft geïnstalleerd op de Slate, worden definitief verwijderd. Wanneer het formatteren gereed is, worden het besturingssysteem, de stuurprogramma's, de software en de hulpprogramma's hersteld middels de back-up.

**CPMERKING:** om deze stappen te kunnen uitvoeren, moet een (afzonderlijk aan te schaffen) extern toetsenbord zijn aangesloten op de USB-poort.

- **1.** Maak indien mogelijk een back-up van al uw persoonlijke bestanden.
- **2.** Controleer indien mogelijk of de Windows-partitie en de HP herstelpartitie aanwezig zijn.

U zoekt de Windows-partitie als volgt op: tik op **Start** en daarna op **Computer**.

U zoekt de HP herstelpartitie als volgt op: tik op **Start**, tik op **Computer** en houd dit ingedrukt, tik op **Beheren** en tik op **Schijfbeheer**.

- **OPMERKING:** als de Windows-partitie en de HP herstelpartitie niet vermeld staan, moeten het besturingssysteem en de programma's worden hersteld met behulp van de dvd met het besturingssysteem Windows 7 en de schijf *Driver Recovery* (Herstel van stuurprogramma's) (beide afzonderlijk aan te schaffen). Raadpleeg [Dvd met het besturingssysteem Windows 7](#page-67-0) [gebruiken \(afzonderlijk aan te schaffen\) op pagina 58](#page-67-0) voor meer informatie.
- **3.** Als de Windows-partitie en de HP herstelpartitie wel vermeld staan, start u de Slate opnieuw op en drukt u op f8 voordat het besturingssysteem Windows wordt geladen.
- **4.** Selecteer **Opstartherstel**.
- **5.** Volg de instructies op het scherm.

<span id="page-67-0"></span>**OPMERKING:** voor aanvullende informatie over het herstellen van gegevens met de hulpprogramma's van Windows zoekt u deze onderwerpen op in Help en ondersteuning.

#### **Dvd met het besturingssysteem Windows 7 gebruiken (afzonderlijk aan te schaffen)**

Om een dvd met het besturingssysteem Windows 7 te bestellen, gaat u naar [http://www.hp.com/](http://www.hp.com/support) [support](http://www.hp.com/support). Tik op uw land of regio en volg de instructies op het scherm. U kunt de dvd ook telefonisch bestellen bij onze klantenondersteuning. Raadpleeg het boekje *Worldwide Telephone Numbers* (Telefoonnummers voor wereldwijde ondersteuning) dat bij de Slate is geleverd voor contactinformatie.

**VOORZICHTIG:** als u een dvd met het besturingssysteem Windows 7 gebruikt, wordt de inhoud van de drive volledig gewist en wordt de drive geformatteerd. Alle bestanden die u heeft gemaakt en alle software die u heeft geïnstalleerd op de Slate, worden definitief verwijderd. Wanneer het formatteren gereed is, herstelt u via het herstelproces het besturingssysteem, de stuurprogramma's, de software en de hulpprogramma's.

U start als volgt een herstelactie met een dvd met het besturingssysteem Windows 7:

**OPMERKING:** om deze stappen uit te voeren, kunnen een optionele externe optischeschijfeenheid en een (afzonderlijk aan te schaffen) extern toetsenbord worden aangesloten op de USB-poort.

**OPMERKING:** dit proces neemt enkele minuten in beslag.

- **1.** Maak indien mogelijk een back-up van al uw persoonlijke bestanden.
- **2.** Start de Slate opnieuw op en plaats de dvd met besturingssysteem Windows 7 in de (afzonderlijk aan te schaffen) aangesloten externe optischeschijfeenheid voordat het besturingssysteem Windows wordt geladen.
- **3.** Druk op een willekeurige toets op het toetsenbord wanneer hierom wordt gevraagd.
- **4.** Volg de instructies op het scherm.
- **5.** Tik op **Volgende**.
- **6.** Selecteer **Uw computer herstellen**.
- **7.** Volg de instructies op het scherm.

Nadat de herstelactie is voltooid, doet u het volgende:

- **1.** Verwijder de dvd met het besturingssysteem Windows 7 uit de (afzonderlijk aan te schaffen) aangesloten externe optischeschijfeenheid en plaats de schijf *Driver Recovery* (Herstel van stuurprogramma's).
- **2.** Installeer eerst Hardware Enabling Drivers (stuurprogramma's voor hardwareondersteuning) en daarna Recommended Applications (aanbevolen applicaties).

# **10 Onderhoud**

# **Slate schoonmaken**

### **Schoonmaakproducten**

Gebruik de volgende producten om de Slate veilig schoon te maken en te desinfecteren:

- Dimethyl benzyl ammonium chloride 0,3 procent maximale concentratie (bijvoorbeeld: kiemdodende wegwerpdoekjes. Deze doekjes zijn er van een aantal merken).
- Glasreiniger zonder alcohol
- Zeepsop (op basis van milde zeep)
- Droge microvezelschoonmaakdoek of zemen lap (antistatisch, zonder olie)
- Antistatische doekjes

**VOORZICHTIG:** vermijd de volgende schoonmaakproducten:

Sterke oplosmiddelen, zoals alcohol, aceton, ammoniumchloride, methyleenchloride en koolwaterstoffen. Deze kunnen het oppervlak van de Slate onherstelbaar beschadigen.

Vezelhoudende materialen, zoals papieren zakdoekjes, die krassen kunnen veroorzaken op de Slate. In de loop der tijd kunnen vuildeeltjes en schoonmaakmiddelen zich ophopen in de krassen.

### **Schoonmaakprocedures**

Volg de procedures in dit gedeelte om de Slate veilig schoon te maken.

**WAARSCHUWING!** Probeer de Slate niet schoon te maken terwijl die is ingeschakeld, om het risico van elektrische schokken of schade aan onderdelen te beperken.

Schakel de Slate uit.

Koppel de computer los van een externe voedingsbron.

Koppel alle externe apparaten met eigen voeding los.

**VOORZICHTIG:** spuit geen schoonmaakmiddelen of vloeistoffen rechtstreeks op het oppervlak van de Slate. Vloeistoffen die op het oppervlak terechtkomen, kunnen onherstelbare schade toebrengen aan interne onderdelen.

#### **Beeldscherm schoonmaken**

Veeg het beeldscherm voorzichtig schoon met een zachte, pluisvrije doek die is bevochtigd met een *alcoholvrij* glasreinigingsmiddel. Zorg dat het beeldscherm droog is voordat u het dichtdoet.

#### **Zijkanten en bovenkant schoonmaken**

Om de zijkanten en de bovenkant schoon te maken en te desinfecteren, gebruikt u een zachte microvezeldoek of een zemen lap die is bevochtigd met een van de schoonmaakoplossingen die eerder zijn beschreven. U kunt ook een kiemdodend wegwerpdoekje gebruiken.

**OPMERKING:** wanneer u de bovenkant van de Slate schoonmaakt, veegt u in een cirkelbeweging om vuil en stofdeeltjes te verwijderen.

#### **Pen en penhouder van een tablet-pc schoonmaken (alleen bepaalde modellen)**

Gebruik een zachte microvezeldoek of een zeemlederen doek die is bevochtigd met een van de schoonmaakoplossingen die eerder zijn beschreven. U kunt ook een kiemdodend wegwerpdoekje gebruiken.

- Om de pen schoon te maken, wrijft u omhoog en omlaag over de pen om vuil en stofdeeltjes te verwijderen.
- Om de penhouder schoon te maken, veegt u in een draaiende beweging rond de opening van de penhouder.

**VOORZICHTIG:** zorg dat er geen vloeistof of een ander materiaal dan de pen in de penhouder komt. De penhouder is niet afgeschermd van bepaalde interne elektronische onderdelen van de tablet-pc.

## **Programma's en stuurprogramma's bijwerken**

U kunt andere software dan een BIOS-update als volgt downloaden en installeren:

- **1.** Zoek de updates op de website van HP op [http://www.hp.com.](http://www.hp.com)
- **2.** Volg de instructies op het scherm om te zoeken naar de software die u wilt updaten.
- **3.** Tik in de downloadsectie op de software die u wilt downloaden en volg de instructies op het scherm.

**OPMERKING:** noteer het pad naar de locatie op de drive waarop de software wordt gedownload. U heeft dit pad nodig wanneer u klaar bent om de software te installeren.

- **4.** Wanneer het downloaden gereed is, opent u Windows Verkenner door op **Start** en daarna op **Computer** te tikken.
- **5.** Dubbeltik op de aanduiding van de schijfeenheid. De aanduiding van de schijfeenheid is gewoonlijk Lokaal station (C:).
- **6.** Maak gebruik van het eerder genoteerde pad en open de map op de drive die de update bevat.
- **7.** Dubbeltik op het bestand met de extensie .exe (bijvoorbeeld *bestandsnaam*.exe).

De installatie begint.

**8.** Volg de instructies op het scherm om de installatie te voltooien.

**OPMERKING:** nadat op het scherm is aangegeven dat de installatie is geslaagd, kunt u het gedownloade bestand van de drive verwijderen.

# **SoftPaq Download Manager gebruiken**

HP SoftPaq Download Manager (SDM) is een hulpprogramma dat snel toegang verschaft tot SoftPaq-informatie voor zakelijke computers van HP zonder dat het SoftPaq-nummer benodigd is. Met dit hulpprogramma kunt u eenvoudig zoeken naar SoftPaqs en deze vervolgens downloaden en uitpakken.

Met SoftPaq Download Manager wordt vanaf de FTP-site van HP een gepubliceerd databasebestand gelezen en gedownload dat het computermodel en SoftPaq-informatie bevat. Met SoftPaq Download Manager kunt u een of meer computermodellen opgeven om vast te stellen welke SoftPaqs beschikbaar zijn om te worden gedownload.

SoftPaq Download Manager zoekt op de FTP-site van HP naar updates voor de database en software. Als er updates worden gevonden, worden deze automatisch gedownload en toegepast.

SoftPaq Download Manager is beschikbaar via de HP website. Als u SoftPaq Download Manager wilt gebruiken voor het downloaden van SoftPaqs, moet u eerst het programma downloaden en installeren. Ga naar de HP website op<http://www.hp.com/go/sdm> en volg de instructies voor het downloaden en installeren van SoftPaq Download Manager.

U downloadt SoftPaqs als volgt:

- **1.** Tik achtereenvolgens op **Start**, **Alle programma's**, **HP Software Setup (HP software installeren)** en **HP SoftPaq Download Manager**.
- **2.** Wanneer SoftPaq Download Manager voor het eerst wordt geopend, verschijnt er een venster waarin u wordt gevraagd of u wilt dat er alleen software wordt weergegeven voor de computer die u gebruikt, of dat de software voor alle ondersteunde modellen moet worden weergegeven. Tik op **Software voor alle ondersteunde modellen weergeven**. Als u HP SoftPaq Download Manager al eerder heeft gebruikt, gaat u door naar stap 3.
	- **a.** Selecteer uw besturingssysteem en taalfilters in het venster Configuratieopties. De filters beperken het aantal opties dat wordt weergegeven in het venster Productcatalogus. Als bijvoorbeeld alleen Windows 7 Professional wordt geselecteerd in het besturingssysteemfilter, wordt alleen Windows 7 Professional als besturingssysteem weergegeven in de productcatalogus.
	- **b.** Als u andere besturingssystemen wilt toevoegen, wijzigt u de filterinstellingen in het venster Configuratieopties. Raadpleeg de helpfunctie van de HP SoftPaq Download Manager software voor meer informatie.
- **3.** Klik in het linkerdeelvenster op het plusteken (+) om de lijst met modellen uit te vouwen en tik op een of meer modellen van de producten die u wilt updaten.
- **4.** Tik op **Find Available SoftPaqs (Beschikbare SoftPaqs zoeken)** om een lijst van beschikbare SoftPaqs te downloaden voor de geselecteerde Slate.
- **5.** Selecteer een SoftPaq in de lijst en tik op **Download Only (Alleen downloaden)** als u veel SoftPaqs wilt downloaden. Hoe lang het downloadproces in beslag neemt, hangt namelijk af van de geselecteerde SoftPaqs en de snelheid van de internetverbinding.

Als u slechts één of twee SoftPaqs wilt downloaden en een internetverbinding met hoge snelheid heeft, tikt u op **Download & Unpack (Downloaden en uitpakken)**.

**6.** Tik in de SoftPaq Download Manager-software op **Install SoftPaq (SoftPaq installeren)** en houd dit ingedrukt om de geselecteerde SoftPaqs op de Slate te installeren.
# **11 Setupprogramma (BIOS) en Systeemdiagnose**

## **Setup Utility (BIOS) gebruiken**

Setup Utility, ook wel Basic Input/Output System (BIOS) genoemd, regelt de communicatie tussen alle invoer- en uitvoerapparaten in het systeem (zoals schijfeenheden, het beeldscherm, het toetsenbord, de muis en de printer). Setup Utility (BIOS) bevat instellingen voor de soorten apparaten die zijn geïnstalleerd, voor de opstartvolgorde van de Slate en voor de hoeveelheid systeemgeheugen en uitbreidingsgeheugen.

**COPMERKING:** wees uiterst voorzichtig met het aanbrengen van wijzigingen in Setup Utility (BIOS). Fouten kunnen ertoe leiden dat de Slate niet meer goed functioneert.

#### **Setup Utility starten**

Setup Utility is een hulpprogramma op ROM-basis voor het weergeven van informatie en het aanbrengen van aanpassingen dat ook kan worden gebruikt wanneer het besturingssysteem Windows niet werkt.

Met dit hulpprogramma kunt u informatie over de Slate weergeven en kunt u instellingen opgeven voor opstartprocedures, beveiliging en andere voorkeuren.

U start Setup Utility als volgt:

**CPMERKING:** om deze stappen uit te voeren, kan een (afzonderlijk aan te schaffen) extern toetsenbord worden aangesloten op de USB-poort.

- **1.** Open het menu Startup (Opstarten) door de Slate in te schakelen of opnieuw op te starten en vervolgens, als het verbindingsstreepje in de linkerbovenhoek van het scherm te zien is, herhaaldelijk op de knop Geluid zachter (-) op de Slate te drukken of op f10 op een extern toetsenbord te drukken.
- **2.** Druk op de knop Geluid zachter (-) op de Slate om door te gaan naar **BIOS Setup** en selecteer dit door te drukken op de knop Thuis van de Slate of op enter op een extern toetsenbord.

### <span id="page-73-0"></span>**Setup Utility gebruiken**

#### **Taal van Setup Utility wijzigen**

In de volgende procedure wordt beschreven hoe u de taal van Setup Utility wijzigt. Als Setup Utility nog niet is gestart, begint u bij stap 1. Als Setup Utility wel is gestart, begint u bij stap 3.

**CPMERKING:** om deze stappen uit te voeren, kan een (afzonderlijk aan te schaffen) extern toetsenbord worden aangesloten op de USB-poort.

- **1.** Open het menu Startup (Opstarten) door de Slate in te schakelen of opnieuw op te starten en vervolgens, als het verbindingsstreepje in de linkerbovenhoek van het scherm te zien is, herhaaldelijk op de knop Geluid zachter (-) op de Slate te drukken of op f10 op een extern toetsenbord te drukken.
- **2.** Druk op de knop Geluid zachter (-) op de Slate of gebruik de pijltoetsen op een extern toetsenbord om door te gaan naar **BIOS Setup** en selecteer dit door te drukken op de knop Thuis van de Slate of op enter op een extern toetsenbord.
- **3.** Houd de knop Thuis ingedrukt en druk op de knop Geluid harder (+) of Geluid zachter (-) op de Slate of gebruik de pijltoetsen op een extern toetsenbord om **System Configuration (Systeemconfiguratie) > Language (Taal)** te selecteren.
- **4.** Druk op de knop Geluid harder (+) of Geluid zachter (-) op de Slate of gebruik de pijltoetsen op een extern toetsenbord om een taal te selecteren en druk daarna op de knop Thuis van de Slate of op enter op een extern toetsenbord.
- **5.** Om uw wijzigingen op te slaan en Setup Utility af te sluiten, tikt u op **Exit (Afsluiten)** en daarna op **Exit Saving Changes (Afsluiten en wijzigen opslaan)**. Of u selecteert met de pijltoetsen op een extern toetsenbord **Exit (Afsluiten) > Exit Saving Changes (Afsluiten en wijzigen opslaan)**. Druk daarna op de knop Thuis van de Slate of op enter op een extern toetsenbord.

De wijziging is onmiddellijk van kracht.

#### <span id="page-74-0"></span>**Navigeren en selecteren in Setup Utility**

**OPMERKING:** om deze stappen uit te voeren, kan een (afzonderlijk aan te schaffen) extern toetsenbord worden aangesloten op de USB-poort.

- Druk op de knop Thuis van de Slate of gebruik de pijltoetsen op een extern toetsenbord om een menu of menuonderdeel te kiezen.
- Om te navigeren tussen de menu's in Setup Utility, houdt u de knop Thuis ingedrukt en drukt op de knop Geluid harder (+) of Geluid zachter (-) of gebruikt u de pijltoetsen op een extern toetsenbord.
- Gebruik de knop Thuis, Geluid harder of Geluid zachter op de Slate of de pijltoetsen op een extern toetsenbord om een item te kiezen in een lijst of om een veld in of uit te schakelen, bijvoorbeeld het veld Enable/Disable (Inschakelen/Uitschakelen).
- Als u een item wilt selecteren, drukt u op de knop Thuis op de Slate of op de toets enter op een extern toetsenbord.
- Om een tekstvak te sluiten of terug te gaan naar de menuweergave, drukt u op de knop Ctrl+alt +del (Beveiliging) op de bovenrand van de Slate of op esc op een extern toetsenbord.
- Informatie over navigatietoetsen wordt onder aan het scherm weergegeven. Druk op f1 op een extern toetsenbord om aanvullende informatie over navigeren en selecteren weer te geven terwijl Setup Utility is geopend.

#### **Systeeminformatie weergeven**

In de volgende procedure wordt beschreven hoe u systeeminformatie weergeeft in Setup Utility. Als Setup Utility nog niet is gestart, begint u bij stap 1. Als Setup Utility wel is gestart, begint u bij stap 3.

**CPMERKING:** om deze stappen uit te voeren, kan een (afzonderlijk aan te schaffen) extern toetsenbord worden aangesloten op de USB-poort.

- **1.** Open het menu Startup (Opstarten) door de Slate in te schakelen of opnieuw op te starten en vervolgens, als het verbindingsstreepje in de linkerbovenhoek van het scherm te zien is, herhaaldelijk op de knop Geluid zachter (-) op de Slate te drukken of op f10 op een extern toetsenbord te drukken.
- **2.** Druk op de knop Geluid zachter (-) op de Slate of gebruik de pijltoetsen op een extern toetsenbord om door te gaan naar **BIOS Setup** en selecteer dit door te drukken op de knop Thuis van de Slate of op enter op een extern toetsenbord.
- **3.** Als na het openen van Setup de systeeminformatie niet wordt weergegeven, houdt u de knop Thuis ingedrukt en drukt u op de knop Geluid harder (+) op de Slate of gebruikt u de pijltoetsen op een extern toetsenbord om het menu **Main (Hoofdmenu)** te selecteren.

Wanneer het hoofdmenu is geselecteerd, worden de systeemgegevens weergegeven.

**4.** Om Setup Utility af te sluiten zonder instellingen op te slaan, drukt u op de knop Ctrl+alt+del (Beveiliging) op de bovenrand van de Slate of gebruikt u de pijltoetsen op een extern toetsenbord om **Exit (Afsluiten) > Exit Discarding Changes (Afsluiten en wijzigingen niet opslaan)** te selecteren. Druk daarna op de knop Thuis van de Slate of op de enter-toets op een extern toetsenbord.

#### <span id="page-75-0"></span>**Fabrieksinstellingen van Setup Utility herstellen**

De volgende procedure beschrijft hoe u de fabrieksinstellingen van Setup Utility herstelt. Als Setup Utility nog niet is gestart, begint u bij stap 1. Als Setup Utility wel is gestart, begint u bij stap 3.

**OPMERKING:** om deze stappen uit te voeren, kan een (afzonderlijk aan te schaffen) extern toetsenbord worden aangesloten op de USB-poort.

- **1.** Open het menu Startup (Opstarten) door de Slate in te schakelen of opnieuw op te starten en vervolgens, als het verbindingsstreepje in de linkerbovenhoek van het scherm te zien is, herhaaldelijk op de knop Geluid zachter (-) op de Slate te drukken of op f10 op een extern toetsenbord te drukken.
- **2.** Druk op de knop Geluid zachter (-) op de Slate of gebruik de pijltoetsen op een extern toetsenbord om door te gaan naar **BIOS Setup** en selecteer dit door te drukken op de knop Thuis van de Slate of op enter op een extern toetsenbord.
- **3.** Houd de knop Thuis ingedrukt en druk op de knop Geluid harder (+) op de Slate of gebruik de pijltoetsen op een extern toetsenbord om **Exit (Afsluiten) > Load Setup Defaults (Setupstandaardwaarden laden)** te selecteren. Druk daarna op de knop Thuis van de Slate of op de enter-toets op een extern toetsenbord.
- **4.** Wanneer het bevestigingsbericht van Setup Utility verschijnt, drukt u op de knop Thuis op de Slate of op de toets enter op een extern toetsenbord.
- **5.** Om uw wijzigingen op te slaan en Setup Utility af te sluiten, drukt u op de knop Ctrl+alt+del (Beveiliging) op de bovenrand van de Slate of gebruikt u de pijltoetsen op een extern toetsenbord om **Exit (Afsluiten) > Exit Saving Changes (Afsluiten en wijzigingen opslaan)** te selecteren. Druk daarna op de knop Thuis van de Slate of op de enter-toets op een extern toetsenbord.

De fabrieksinstellingen van Setup Utility zijn van kracht zodra de Slate opnieuw is opgestart.

**OPMERKING:** de instellingen voor wachtwoorden, beveiliging en taal veranderen niet wanneer u de fabrieksinstellingen herstelt.

#### **Setup Utility afsluiten**

Bij het afsluiten van Setup Utility geeft u aan of u de wijzigingen al dan niet wilt opslaan.

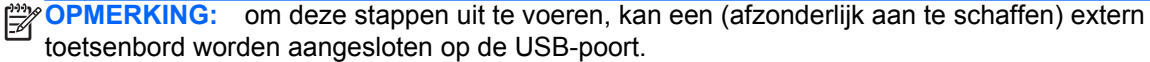

U kunt Setup Utility als volgt afsluiten en de wijzigingen van de huidige sessie opslaan:

Druk op de knop Ctrl+alt+del (Beveiliging) op de bovenrand van de Slate of gebruik de pijltoetsen op een extern toetsenbord om **Exit (Afsluiten) > Exit Saving Changes (Afsluiten en wijzigingen opslaan)** te selecteren. Druk daarna op de knop Thuis van de Slate of op de enter-toets op een extern toetsenbord.

● U sluit Setup Utility als volgt af zonder de wijzigingen van de huidige sessie op te slaan:

Druk op de knop Ctrl+alt+del (Beveiliging) op de bovenrand van de Slate of gebruik de pijltoetsen op een extern toetsenbord om **Exit (Afsluiten) > Exit Discarding Changes (Afsluiten en wijzigingen niet opslaan)** te selecteren. Druk daarna op de knop Thuis van de Slate of op de enter-toets op een extern toetsenbord.

In beide gevallen wordt de Slate opnieuw opgestart in Windows.

#### <span id="page-76-0"></span>**BIOS bijwerken**

Mogelijk zijn op de website van HP updates beschikbaar van de software die bij de computer is geleverd.

De meeste software en BIOS-updates op de website van HP zijn verpakt in gecomprimeerde bestanden die *SoftPaqs* worden genoemd.

Sommige downloadpakketten bevatten een bestand met de naam Readme.txt. Dit bestand bevat informatie over de installatie en over het oplossen van problemen.

#### **BIOS-versie bepalen**

Als u wilt vaststellen of er een recentere BIOS-versie beschikbaar is voor uw Slate, moet u weten welke versie van het systeem-BIOS momenteel is geïnstalleerd.

Informatie over de BIOS-versie (ook wel *ROM-datum* of *Systeem-BIOS* genoemd) kunt u weergeven door te drukken op fn+esc (als Microsoft Windows al is gestart) of door Setup Utility (BIOS) te openen.

**CPMERKING:** om deze stappen uit te voeren, kan een (afzonderlijk aan te schaffen) extern toetsenbord worden aangesloten op de USB-poort.

- **1.** Open het menu Startup (Opstarten) door de Slate in te schakelen of opnieuw op te starten en vervolgens, als het verbindingsstreepje in de linkerbovenhoek van het scherm te zien is, herhaaldelijk op de knop Geluid zachter (-) op de Slate te drukken of op f10 op een extern toetsenbord te drukken.
- **2.** Druk op de knop Geluid zachter (-) op de Slate of gebruik de pijltoetsen op een extern toetsenbord om door te gaan naar **BIOS Setup** en selecteer dit door te drukken op de knop Thuis van de Slate of op enter op een extern toetsenbord.
- **3.** Als na het openen van Setup de systeeminformatie niet wordt weergegeven, houdt u de knop Thuis ingedrukt en drukt u op de knop Geluid harder (+) op de Slate of gebruikt u de pijltoetsen op een extern toetsenbord om het menu **Main (Hoofdmenu)** te selecteren.
- **4.** Om Setup Utility af te sluiten zonder instellingen op te slaan, drukt u op de knop Ctrl+alt+del (Beveiliging) op de bovenrand van de Slate of gebruikt u de pijltoetsen op een extern toetsenbord om **Exit (Afsluiten) > Exit Discarding Changes (Afsluiten en wijzigingen niet opslaan)** te selecteren. Druk daarna op de knop Thuis van de Slate of op de enter-toets op een extern toetsenbord.
- **5.** Om Setup Utility (BIOS) af te sluiten zonder uw wijzigingen op te slaan, gebruikt u de Tab-toets en de pijltoetsen om **Exit (Afsluiten) > Exit Discarding Changes (Afsluiten en wijzigingen niet opslaan)** te selecteren. Druk daarna op enter.

#### <span id="page-77-0"></span>**BIOS-update downloaden**

**VOORZICHTIG:** om het risico van schade aan de Slate of een mislukte installatie te beperken, downloadt en installeert u een BIOS-update alleen terwijl de Slate met de netvoedingsadapter is aangesloten op een betrouwbare externe voedingsbron. Download of installeer een BIOS-update niet wanneer de Slate op accuvoeding werkt of wanneer de Slate is aangesloten op een optioneel HP Slate dock of een optionele voedingsbron. Volg de onderstaande instructies tijdens het downloaden en installeren:

Schakel de stroomvoorziening van de Slate niet uit door de stekker van het netsnoer uit het stopcontact te halen.

Sluit de Slate niet af en activeer de slaapstand of de sluimerstand niet.

Zorg dat u geen apparaten, kabels of snoeren plaatst, verwijdert, aansluit of loskoppelt.

- **1.** Tik achtereenvolgens op **Start**, **Help en ondersteuning** en **Onderhouden**.
- **2.** Volg de instructies op het scherm om de Slate te selecteren en de BIOS-update te zoeken die u wilt downloaden.
- **3.** In de downloadsectie doet u het volgende:
	- **a.** Zoek de BIOS-update die recenter is dan de BIOS-versie die momenteel op de Slate is geïnstalleerd. Noteer de datum, naam of andere informatie waaraan u de update kunt herkennen. Aan de hand van deze gegevens kunt u de update terugvinden nadat deze naar de drive is gedownload.
	- **b.** Volg de instructies op het scherm om uw selectie te downloaden naar de drive.

Noteer het pad naar de locatie op de drive waarnaar de BIOS-update wordt gedownload. U heeft dit pad nodig wanneer u klaar bent om de update te installeren.

**CPMERKING:** als de Slate is aangesloten op een netwerk, raadpleegt u de netwerkbeheerder voordat u software-updates installeert, vooral als het gaat om updates van het systeem-BIOS.

De procedures voor de installatie van BIOS-updates kunnen verschillen. Volg de instructies die op het scherm verschijnen nadat het downloaden is voltooid. Als er geen instructies verschijnen, gaat u als volgt te werk:

- **1.** Open Windows Verkenner door te tikken op **Start** en daarna op **Computer**.
- **2.** Dubbeltik op de aanduiding van de schijfeenheid. De aanduiding van de schijfeenheid is gewoonlijk Lokaal station (C:).
- **3.** Maak gebruik van het eerder genoteerde pad en open de map op de drive die de update bevat.
- **4.** Dubbeltik op het bestand met de extensie .exe (bijvoorbeeld *bestandsnaam*.exe).

De installatie van het BIOS begint.

**5.** Volg de instructies op het scherm om de installatie te voltooien.

**OPMERKING:** nadat op het scherm is aangegeven dat de installatie is geslaagd, kunt u het gedownloade bestand van de drive verwijderen.

### <span id="page-78-0"></span>**BIOS Setup-menu**

De tabellen in dit onderdeel geven een overzicht van de menuopties in BIOS Setup.

**OPMERKING:** mogelijk worden niet alle menuopties voor BIOS Setup die in dit hoofdstuk worden genoemd, door uw Slate ondersteund.

### **Menu Main (Hoofdmenu)**

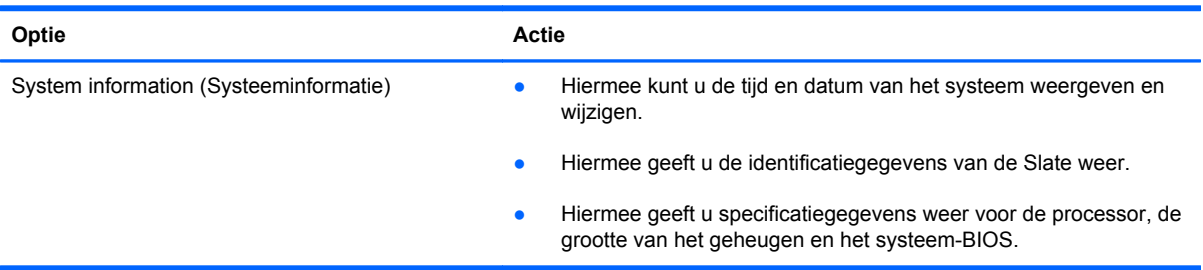

### **Menu Security (Beveiliging)**

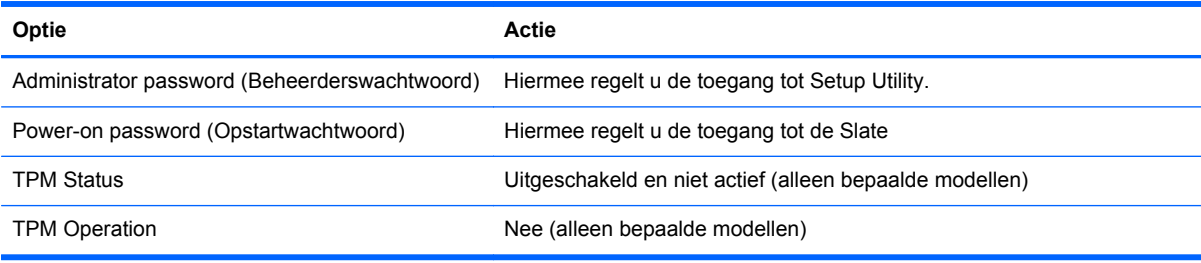

### **Menu Diagnostics (Diagnostische gegevens)**

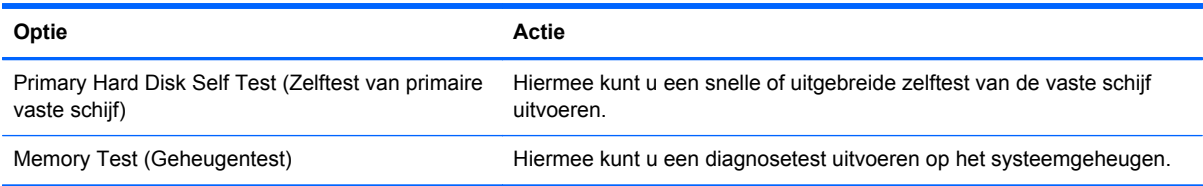

### <span id="page-79-0"></span>**Menu System Configuration (Systeemconfiguratie)**

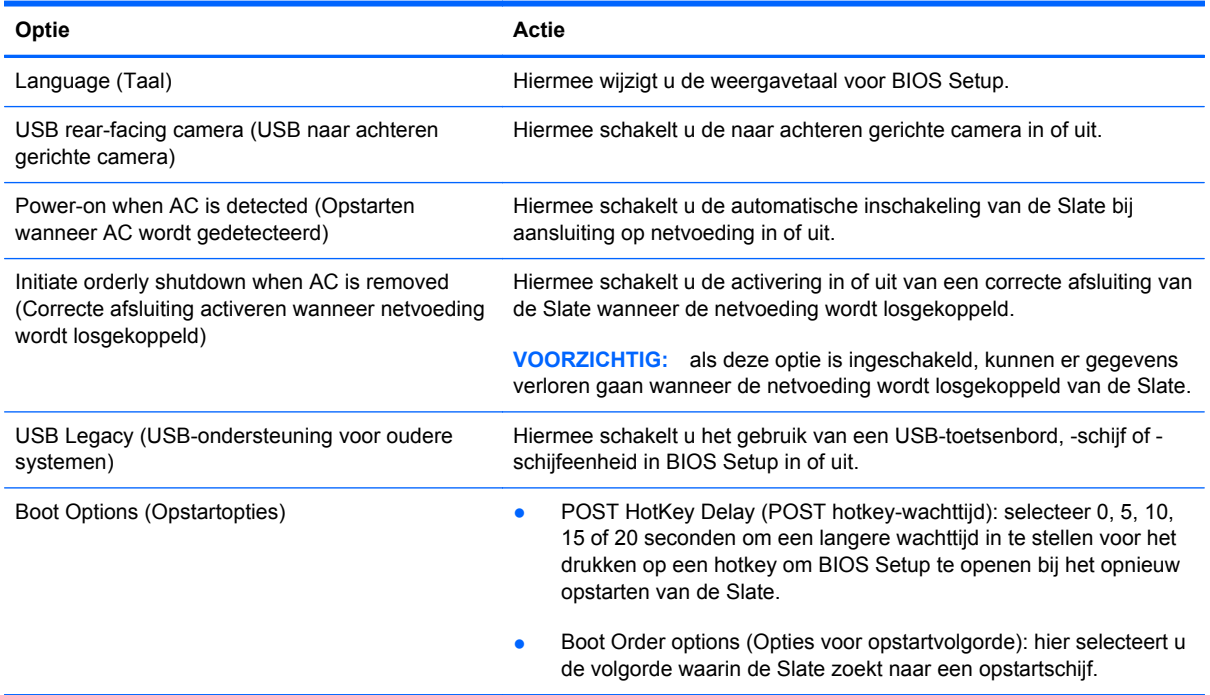

## **Systeemdiagnose gebruiken**

Met Systeemdiagnose kunt u diagnostische tests uitvoeren om vast te stellen of de hardware van de Slate correct functioneert. Afhankelijk van het model Slate kunt u met Systeemdiagnose een of meer van de volgende diagnostische tests uitvoeren:

- Hard disk test (Vasteschijftest): deze test analyseert de fysieke conditie van de drive en controleert alle gegevens in elke sector van de drive. Als de test een beschadigde sector detecteert, wordt geprobeerd de gegevens naar een goede sector te verplaatsen.
- Memory test (Geheugentest): hiermee analyseert u de fysieke conditie van de geheugenmodules. Als er een fout wordt gevonden, moet u de geheugenmodules onmiddellijk vervangen.

Systeeminformatie en foutlogboeken kunt u ook bekijken in het venster Systeemdiagnose.

**COPMERKING:** om deze stappen uit te voeren, kan een (afzonderlijk aan te schaffen) extern toetsenbord worden aangesloten op de USB-poort.

U start Systeemdiagnose als volgt:

- **1.** Zet de Slate aan of start de Slate opnieuw op. Druk een aantal malen op de knop Geluid zachter (-) terwijl het bericht "Press the (-) key for Startup Menu" (Druk op de (-) toets voor menu Opstarten) linksonder op het scherm wordt weergegeven. Wanneer het menu Startup (Opstarten) verschijnt, drukt u op de knop Geluid zachter (-).
- **2.** Tik op de diagnosetest die u wilt uitvoeren en volg de instructies op het scherm.

**CPMERKING:** als u een diagnosetest die wordt uitgevoerd wilt stoppen, drukt u op esc op een extern toetsenbord.

# <span id="page-81-0"></span>**A Reizen met de Slate**

Neem voor optimale resultaten de volgende transportrichtlijnen in acht:

- Ga als volgt te werk om de Slate gereed te maken voor transport:
	- Maak een back-up van uw gegevens.
	- Verwijder alle schijven en alle externe mediakaarten, zoals digitale kaarten.
		- **VOORZICHTIG:** verwijder media uit de schijfeenheid voordat u de schijfeenheid uit de schijfhouder haalt en voordat u de schijfeenheid vervoert, verstuurt of opbergt. Zo beperkt u het risico van schade aan de Slate of een schijfeenheid en het risico van gegevensverlies.
	- Schakel alle externe apparaten uit en koppel ze vervolgens los.
	- Sluit de Slate af.
- Neem een back-up van uw gegevens mee. Bewaar de back-up los van de Slate.
- Als u moet vliegen, neem de Slate dan mee als handbagage; geef de Slate niet af met uw overige bagage.
- **VOORZICHTIG:** Stel schijfeenheden niet bloot aan magnetische velden. Voorbeelden van beveiligingsapparatuur met magnetische velden zijn detectiepoortjes op vliegvelden en detectorstaven. In beveiligingsapparatuur waarmee handbagage wordt gescand, worden röntgenstralen gebruikt in plaats van magnetische velden. Deze beveiligingsapparatuur brengt geen schade toe aan schijfeenheden.
- Elke luchtvaartmaatschappij heeft eigen regels voor het gebruik van de Slate tijdens vluchten. Overleg vooraf met de luchtvaartmaatschappij als u de Slate in het vliegtuig wilt gebruiken.
- Als de Slate moet worden verstuurd, verpakt u deze in een goed beschermende verpakking en voorziet u het pakket van de tekst "VOORZICHTIG: BREEKBAAR".
- Als de Slate is voorzien van een apparaat voor draadloze communicatie of een HP module voor mobiel breedband, bijvoorbeeld een 802.11b/g-apparaat, een GSM-apparaat (Global System for Mobile Communications) of een GPRS-apparaat(General Packet Radio Service), houdt u er dan rekening mee dat het gebruik van deze apparaten in bepaalde omgevingen niet is toegestaan. Dit kan het geval zijn aan boord van een vliegtuig, in ziekenhuizen, in de buurt van explosieven

en op gevaarlijke locaties. Als u niet zeker weet wat het beleid is voor het gebruik van een bepaald apparaat, kunt u het beste vooraf toestemming vragen voordat u het apparaat gebruikt.

- Ga als volgt te werk als u de computer in het buitenland wilt gebruiken:
	- Vraag de douanebepalingen voor computers op voor de landen/regio's die u gaat bezoeken.
	- Controleer de netsnoer- en adaptervereisten voor de landen/regio's waar u de Slate wilt gebruiken. De netspanning, frequentie en stekkers kunnen verschillen per land/regio.
		- **WAARSCHUWING!** Gebruik voor de Slate geen adaptersets die voor andere apparaten zijn bedoeld, om het risico van een elektrische schok, brand of schade aan de apparatuur te beperken.

# <span id="page-83-0"></span>**B Hulpmiddelen voor het oplossen van problemen**

- Raadpleeg Help en ondersteuning voor aanvullende informatie over de Slate en koppelingen naar handige websites. Tik op **Start** en tik vervolgens op **Help en ondersteuning**.
- **OPMERKING:** Voor bepaalde controle- en reparatiehulpmiddelen is een internetverbinding vereist. HP levert ook aanvullende hulpmiddelen waarvoor geen internetverbinding is vereist.
- Neem contact op met HP klantenondersteuning op [http://www.hp.com/go/contactHP.](http://www.hp.com/go/contactHP)
- **OPMERKING:** voor wereldwijde ondersteuning tikt u op **Contact HP worldwide (Wereldwijd contact opnemen met HP)** aan de linkerkant van de pagina, of gaat u naar [http://welcome.hp.com/country/us/en/wwcontact\\_us.html](http://welcome.hp.com/country/us/en/wwcontact_us.html).

Maak keuze uit de volgende soorten ondersteuning:

- Online chatten met een technicus van HP.
- **OPMERKING:** Wanneer een chatgesprek niet mogelijk is in een bepaalde taal, is deze optie wel beschikbaar in het Engels.
- een e-mail sturen naar de klantenondersteuning van HP;
- Telefoonnummers opzoeken van de klantenondersteuning van HP (wereldwijd).
- Een HP servicecentrum opzoeken.

# <span id="page-84-0"></span>**C Elektrostatische ontlading**

Elektrostatische ontlading is de ontlading van statische elektriciteit wanneer twee objecten met elkaar in aanraking komen, bijvoorbeeld de schok die u ontvangt wanneer u over tapijt loopt en vervolgens een metalen deurklink aanraakt.

Elektronische onderdelen kunnen beschadigd raken door een ontlading van statische elektriciteit via vingers of andere elektrostatische geleiders. Neem de volgende voorschriften in acht om het risico van schade aan de Slate of een schijfeenheid, of verlies van gegevens te beperken:

- Als u de Slate moet loskoppelen vanwege het verwijderen of installeren van onderdelen, zorg dan voor een goede aarding voordat u de Slate loskoppelt. Pas daarna kunt u de behuizing openen.
- Houd onderdelen in de antistatische verpakking totdat u klaar bent om ze te installeren.
- Raak geen pinnen, aansluitingen en circuits aan. Zorg dat u elektronische onderdelen zo weinig mogelijk hoeft aan te raken.
- Gebruik niet-magnetische gereedschappen.
- Raak voordat u de onderdelen aanraakt, een ongeverfd metalen oppervlak aan, zodat u niet statisch geladen bent.
- Als u een onderdeel verwijdert, plaatst u dit in een antistatische verpakking.

Neem contact op met de klantenondersteuning van HP als u meer wilt weten over statische elektriciteit of hulp nodig heeft bij het installeren.

# <span id="page-85-0"></span>**D Specificaties**

### **Ingangsvermogen**

De elektriciteitsgegevens in dit gedeelte kunnen van pas komen als u van plan bent om de Slate mee te nemen op internationale reizen.

De Slate werkt op gelijkstroom, die kan worden geleverd via netvoeding of via een voedingsbron voor gelijkstroom. De netvoedingsbron moet 100-240 V, 50-60 Hz als nominale specificaties hebben. Hoewel de Slate kan worden gevoed via een aparte gelijkstroomvoedingsbron, wordt u dringend aangeraden de Slate alleen aan te sluiten via een HP Slate 30W netvoedingsadapter of een gelijkstroombron die door HP is geleverd en goedgekeurd voor gebruik met deze Slate.

De Slate is geschikt voor gelijkstroom binnen de volgende specificaties.

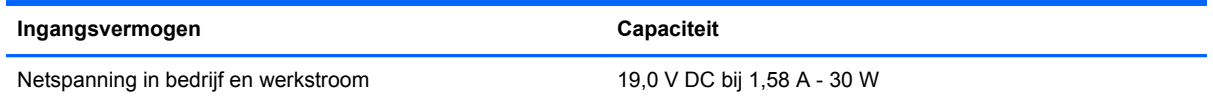

**OPMERKING:** dit product is ontworpen voor IT-elektriciteitsnetten in Noorwegen met een fasefasespanning van maximaal 240 V wisselspanning.

**OPMERKING:** het label met kennisgevingen voor het systeem, dat zich bevindt in de lade met het label aan de rechterkant van de Slate, bevat informatie over de spanning en stroom van de Slate wanneer deze in bedrijf is.

## <span id="page-86-0"></span>**Omgevingsvereisten**

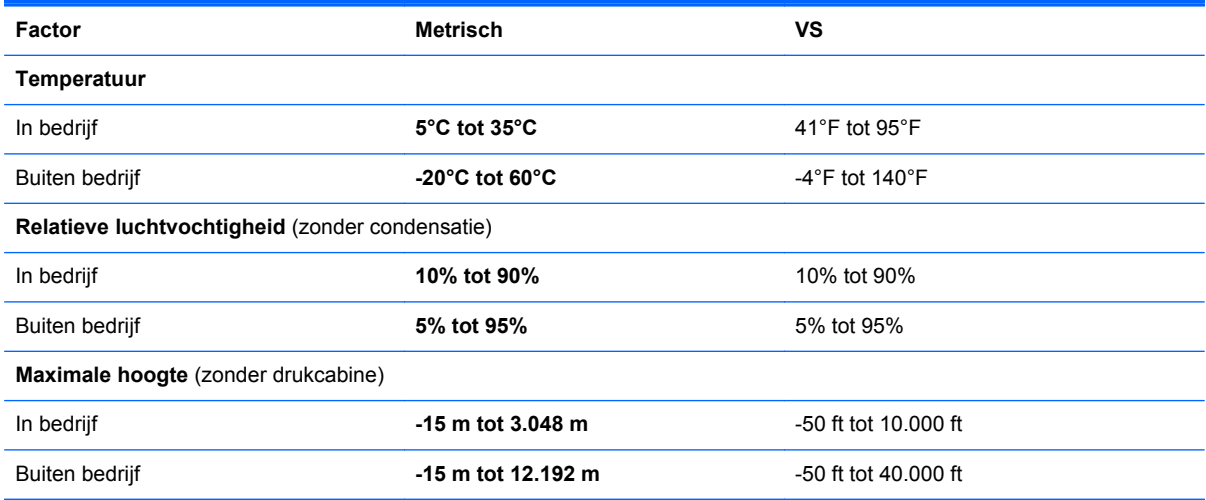

## **Index**

#### **A**

Aan/uit-lampje, herkennen [16](#page-25-0) Aan/uit-schakelaar, herkennen [15](#page-24-0) Aanraakscherm acties op scherm uitvoeren [9](#page-18-0) gebruiken [4](#page-13-0) voorkeuren [9](#page-18-0) Aanraakscherm, bewegingen draaien [8](#page-17-0) in-/uitzoomen [8](#page-17-0) knijpen [8](#page-17-0) schuiven [7](#page-16-0) slepen [7](#page-16-0) snelle veegbeweging [6](#page-15-0) tikken [6](#page-15-0) Accu lage acculading [40](#page-49-0) ontladen [40](#page-49-0) voeding [40](#page-49-0) Acculading, kritiek laag niveau [40](#page-49-0) Administrator password (Beheerderswachtwoord) [69](#page-78-0) Afsluiten [35](#page-44-0) Antennes, WLAN [16](#page-25-0) Antivirussoftware, gebruiken [53](#page-62-0) Audiofuncties, controleren [32](#page-41-0) Audio-ingang (microfoon) [16](#page-25-0), [30](#page-39-0) Audio-uitgang (hoofdtelefoon) [16](#page-25-0), [30](#page-39-0)

#### **B**

Back-up maken, van software en gegevens [54](#page-63-0) Back-up maken en terugzetten [56](#page-65-0) Beeldscherm, helderheid aanpassen [6](#page-15-0)

Beschrijfbare media [36](#page-45-0) Besturingssysteem [35](#page-44-0) bedieningselementen [25](#page-34-0) Beveiligen, draadloos netwerk [23](#page-32-0) Beveiliging, draadloze communicatie [23](#page-32-0) **BIOS** update downloaden [68](#page-77-0) updaten [67](#page-76-0) versie bepalen [67](#page-76-0) BIOS Setup, menu [69](#page-78-0) Bluetooth-apparaat [26](#page-35-0) Boot Options (Opstartopties) [70](#page-79-0)

#### **C**

Camera [18,](#page-27-0) [29](#page-38-0), [33](#page-42-0) Connection Manager [25](#page-34-0) Connector, netvoeding [14](#page-23-0) Controleren, audiofuncties [32](#page-41-0) Ctrl+alt+del-knop, herkennen [14](#page-23-0)

#### **D**

Diagnostics (Diagnostische gegevens), menu [69](#page-78-0) Digitale kaart ondersteunde types [44](#page-53-0) plaatsen [44](#page-53-0) verwijderen [45](#page-54-0) Digitale pen, gebruiken [12](#page-21-0) Draadloos pictogrammen [24](#page-33-0) Draadloos netwerk, beveiligen [54](#page-63-0) Draadloos netwerk, verbinding maken [21](#page-30-0) Draadloos netwerk (WLAN) beveiliging [23](#page-32-0) Draadloos netwerk (WLAN), benodigde apparatuur [22](#page-31-0)

Draadloze apparaten in- of uitschakelen [24](#page-33-0) Draadloze communicatie beveiligen [23](#page-32-0) Draadloze communicatie, codering [23](#page-32-0) Draadloze communicatie, instellen [22](#page-31-0) Draadloze router configureren [22](#page-31-0) Draadloze verbinding tot stand brengen [24](#page-33-0) Draaibeweging op aanraakscherm [8](#page-17-0)

#### **E**

Elektrostatische ontlading [75](#page-84-0) Essentiële beveiligingsupdates, installeren [54](#page-63-0) Externe apparaten [48](#page-57-0) Externe schijfeenheid [48](#page-57-0)

#### **F**

Fabrieksinstellingen herstellen [66](#page-75-0) Firewallsoftware [23](#page-32-0), [53](#page-62-0)

#### **G**

Geluidsvolume aanpassen [31](#page-40-0) GPS [26](#page-35-0)

#### **H**

Hoofdtelefoon [16](#page-25-0), [30](#page-39-0) Hoofdtelefoonuitgang (audiouitgang) [16](#page-25-0), [30](#page-39-0) HP Connection Manager [25](#page-34-0) HP module voor mobiel breedband [27](#page-36-0), [28](#page-37-0) HP Slate Camera [33](#page-42-0) HP Slate dock [49](#page-58-0) Hubs [46](#page-55-0)

#### **I**

In-/uitgangen audio-ingang (microfoon) [16](#page-25-0), [30](#page-39-0) audio-uitgang (hoofdtelefoon) [16](#page-25-0), [30](#page-39-0) In-/uitzoomen op aanraakscherm [8](#page-17-0) Ingangsvermogen [76](#page-85-0) Installatie, WLAN [22](#page-31-0) Internetprovider, gebruikmaken van [20](#page-29-0) Internetverbinding instellen [22](#page-31-0)

#### **K**

Kabels, USB [46](#page-55-0) Knijpbeweging op aanraakscherm [8](#page-17-0) Knop Geluid harder [14](#page-23-0) Knop Geluid zachter [14](#page-23-0) Knoppen geluidsvolume [14](#page-23-0) Thuis [14](#page-23-0) toetsenbord [17](#page-26-0)

#### **L**

Labellade herkennen [16](#page-25-0) openen [17](#page-26-0) Lage acculading [40](#page-49-0) Lampje, aan/uit [16](#page-25-0) Language (Taal) [70](#page-79-0) Leesbare media [36](#page-45-0) Liggende weergavestand [4](#page-13-0) Luidsprekers [14](#page-23-0), [30](#page-39-0)

#### **M**

Main (Hoofdmenu), menu [69](#page-78-0) Memory Test (Geheugentest) [69](#page-78-0) Microfoon, herkennen [17](#page-26-0) Microfooningang (audio-ingang) [16](#page-25-0), [30](#page-39-0) Multimediacomponenten, herkennen [29](#page-38-0)

#### **N**

Navigeren, in Setup Utility [65](#page-74-0) Netwerkpictogram [24](#page-33-0) Niet-reagerend systeem [35](#page-44-0)

#### **O**

Omgevingsvereisten [77](#page-86-0) Onderdelen achterkant [18](#page-27-0) beeldscherm [18](#page-27-0) bovenkant [14](#page-23-0) linkerkant [17](#page-26-0) onderkant [14](#page-23-0) rechterkant [15](#page-24-0) **Onderhoud** Schijfdefragmentatie [43](#page-52-0) Schijfopruiming [43](#page-52-0) Onderhouden, Slate [59](#page-68-0) Oortelefoon [16](#page-25-0), [30](#page-39-0) Opstartvolgorde [70](#page-79-0) Optionele externe apparaten gebruiken [48](#page-57-0) Optische-schijfeenheid [48](#page-57-0)

#### **P**

Pen, gebruiken [12](#page-21-0) Pictogrammen draadloos [24](#page-33-0) netwerk [24](#page-33-0) Poorten, USB [14](#page-23-0) PowerLock [15](#page-24-0) Power-on password (Opstartwachtwoord) [69](#page-78-0) Probleemoplossing, hulpmiddelen [74](#page-83-0) Programma's, bijwerken [61](#page-70-0)

#### **R**

Reizen met Slate [72](#page-81-0) Richting, wijzigen [4](#page-13-0) Roamen, naar ander netwerk [23](#page-32-0)

#### **S**

Schakelaar, aan/uit [15](#page-24-0) Schermtoetsenbord marker [10](#page-19-0) opties [10](#page-19-0) Schijfdefragmentatie, software [43](#page-52-0) Schijfeenheden externe [48](#page-57-0) opstartvolgorde [70](#page-79-0) optische [48](#page-57-0) Schijfmedia [36](#page-45-0) Schijfopruiming, software [43](#page-52-0) Schoonmaken, Slate [59](#page-68-0)

Schuifbeweging op aanraakscherm [7](#page-16-0) SD Card-lezer, herkennen [17](#page-26-0) Security (Beveiliging), menu [69](#page-78-0) Selecteren, in Setup Utility [65](#page-74-0) Setup Utility, afsluiten [66](#page-75-0) Setup Utility (BIOS), wachtwoorden [52](#page-61-0) SIM-kaart plaatsen [28](#page-37-0) verwijderen [28](#page-37-0) Slaapstand activeren [36](#page-45-0) beëindigen [36](#page-45-0) Slate uitschakelen [35](#page-44-0) Sleepbeweging op aanraakscherm [7](#page-16-0) **Sluimerstand** activeren [37](#page-46-0) beëindigen [37](#page-46-0) geactiveerd bij kritiek lage acculading [40](#page-49-0) Snelle veegbewegingen toewijzingen maken [9](#page-18-0) toewijzingen wijzigen [9](#page-18-0) Snelle veegbeweging op aanraakscherm [6](#page-15-0) SoftPaqs, downloaden [62](#page-71-0) Software [13](#page-22-0) HP Connection Manager [25](#page-34-0) HP Slate Camera [33](#page-42-0) Schijfdefragmentatie [43](#page-52-0) Schijfopruiming [43](#page-52-0) Software, bijwerken [13](#page-22-0) Software-updates, installeren [53](#page-62-0) Software-updates van HP en derden, installeren [54](#page-63-0) Staande weergavestand [4](#page-13-0) Systeemherstelpunten [55](#page-64-0) Systeemherstelschijf [55](#page-64-0) Systeeminformatie weergeven [65](#page-74-0) System Configuration (Systeemconfiguratie), menu [70](#page-79-0) System information (Systeeminformatie) [69](#page-78-0)

#### **T**

Taal, wijzigen in Setup Utility [64](#page-73-0) Thuis, knop [14](#page-23-0)

Tikbeweging op aanraakscherm [6](#page-15-0) **Toetsenbord** Swype [11](#page-20-0) Toetsenbordknop [17](#page-26-0) Toetsenbordlampjes in- of uitschakelen [24](#page-33-0)

#### **U**

USB-apparaten beschrijving [46](#page-55-0) verwijderen [47](#page-56-0) USB-apparatuur aansluiten [46](#page-55-0) USB-hubs [46](#page-55-0) USB-kabel, aansluiten [46](#page-55-0) USB-poorten, herkennen [14](#page-23-0)

#### **V**

Vaste schijf zelftest [69](#page-78-0)

#### **W**

Wachtwoorden Setup Utility (BIOS) [52](#page-61-0) Windows [51](#page-60-0) Wachtwoorden gebruiken [51](#page-60-0) Weergavestand, wijzigen [4](#page-13-0) Windows 7, dvd met besturingssysteem [58](#page-67-0) Windows Back-up maken and terugzetten [55](#page-64-0) Windows-beveiligingsupdates, installeren [54](#page-63-0) Windows-wachtwoorden [51](#page-60-0) WLAN verbinding maken [21](#page-30-0) WWAN-apparaat [27](#page-36-0)